#### INHALT

- I. VORWORT/EINLEITUNG
- II. INSTALLATION UND REGISTRIERUNG
- III. BENUTZUNG DES HANDBUCHS UND DER ONLINE-HILFE
- IV. FUNKTIONSÜBERSICHT
- 1. Glossar
- 2. Tasten und Symbole
- 3. Textformatierung
- 4. Fenstertypen und Modi
- 4a. Eingabemasken/Eingabeformulare
- 4b. Listenansicht
- 4c. Karteikarten
- 4d. Auswertungsfenster
- 4e. Statusseite
- 4f. Finden-Modus
- 5. Serienbrief-Funktion
- 6. Etikettendruck
- 8. Druckoptionen
- 8. Import- und Export
- 9. Datensicherung

V. SCHNELLREFERENZ FÜR FORTGESCHRITTENE ANWENDER

VI. PROGRAMMSTART

- 1. Das Startfenster (Hauptmenu)
- 2. Eingabe der Benutzerdaten

#### VII. DAS STAMMDATEN-MODUL

- 1. Eingabe/Einlesen der Patienten-Stammdaten
- 2. Eingabe von Diagnosen, Befunden und Verordnungen
- 3. Arbeiten mit der Patientenliste
- 4. Arbeiten mit dem Karteikartensystem
- 5. Serienbriefe erstellen und Etiketten drucken
- 6. Suchoptionen im Finden-Modus (Patienten-Stammdaten)
- 7. Das Zusatzmodul Ärzte-Kartei
- 8. Das Zusatzmodul Kassen-Kartei

#### VIII. DAS GUTACHTEN-MODUL

- 1. Erstellung eines Gutachtens
- 2. Benutzung des Textbaustein-Systems
- 3. Arbeiten mit der Gutachten-Liste
- 4. Arbeiten mit der Textbaustein-Liste
- 5. Arbeiten mit der Statistik-Funktion
- 6. KBV-Infoblatt
- 7. Gutachten in der Druckvorschau prüfen und drucken
- 8. Suchoptionen im Finden-Modus (Gutachten und TBS-System)
- 9. Erstellung eines Antrags auf Kurzzeittherapie
- 10. Erstellung eines Antrags auf Langzeittherapie
- 11. Erstellung eines Berichts an den Gutachter
- 12. Anträge in der Formularansicht prüfen und drucken
- 13. Arbeiten mit der Anträge-Liste
- 14. Suchoptionen im Finden-Modus (Anträge)

#### IX. DAS TERMIN-MODUL

- 1. Die Funktionen des Terminkalenders im Überblick
- 2. Dateneingabe in den Terminkalender
- 2a. Eingabe von Behandlungsterminen
- 2b. Eingabe von Gruppenterminen
- 2c. Benutzung der Funktion "Automatischer Termineintrag"
- 2d. Eingabe von sonstigen Terminen
- 2e. Eingabe von Erledigungen und Notizen
- 2f. Eingabe von Sprachnotizen
- 3. Benutzung des Zusatzmoduls "Wochenübersicht"
- 4. Benutzung des Zusatzmoduls "Monatsübersicht"
- 5. Benutzung des Zusatzmoduls "Jahresplaner"
- 6. Benutzung des Zusatzmoduls "Kalendarium"
- 7. Benutzung des Zusatzmoduls "Geburtstagskinder"
- 8. Suchoptionen im Finden-Modus (Termine)
- X. DAS ABRECHNUNGSMODUL
- 1. Auswahl des gewünschten Zusatzmoduls
- 2. Das Zusatzmodul "Leistungen"
- 2a. Arbeiten mit der Leistungsdaten-Liste
- 2b. Arbeiten mit der Leistungsdaten-Übersicht
- 2c. Auswertung der Leistungen nach Patient
- 2d. Auswertung der Leistungen nach Behandlungszeitraum
- 2e. Auswertung der Leistungen nach Ziffern
- 2f. Suchoptionen im Finden-Modus (Leistungen)
- 3. Das Zusatzmodul "Behandlungsausweis"
- 3a. Erstellen eines Behandlungsausweises
- 3b. Behandlungsausweise in der Formularansicht prüfen und drucken
- 3c. Arbeiten mit der Behandlungsausweis-Liste
- 3d. Suchoptionen im Finden-Modus (Behandlungsausweise)
- 4. Das Zusatzmodul "Scheine"
- 4a. Erstellen eines Abrechnungsscheins
- 4b. Erstellen eines Überweisungsscheins
- 4c. Scheine in der Formularansicht prüfen und drucken
- 4d. Arbeiten mit der Liste aller Scheine
- 4e. Suchoptionen im Finden-Modus (Scheine)
- 5. Das Zusatzmodul "Rechnungswesen"
- 5a. Erstellen einer Rechnung für einen Privatpatienten
- 5b. Erstellen einer Rechnung für einen Selbstzahler
- 5c. Erstellen einer sonstigen Rechnung
- 5d. Rechnungen in der Formularansicht prüfen und drucken
- 5e. Arbeiten mit dem 3-stufigen Mahnverfahren
- 5f. Arbeiten mit der Rechnungs-Liste
- 5g. Suchoptionen im Finden-Modus (Rechnungen)
- 6. Das Zusatzmodul "Vordrucke"
- 6a. Ein Kassenrezept ausstellen und drucken
- 6b. Ein Privatrezept ausstellen und drucken
- 6c. Ein Attest ausstellen und drucken
- 6d. Eine Arbeitsunfähigkeitsbescheinigung (AU) ausstellen und drucken
- 6e. Arbeiten mit der Vordruck-Liste
- 6f. Suchoptionen im Finden-Modus (Vordrucke)
- 7. Das "KBV-Prüfmodul"
- 7a. Zusammenstellung der Daten für den Prüfdurchlauf
- 7b. Fehlerbehandlung
- 8. Diskettenabrechnung
- 8a. Zusammenstellung der Daten für eine Quartalsabrechnung
- 8b. Kopieren der Daten auf Diskette

#### XI. DAS KORRESPONDENZ-MODUL

- 1. Einen Arztbrief schreiben und drucken
- 2. Einen Brief schreiben und drucken
- 3. Ein Fax schreiben und drucken/absenden
- 4. Eine Mitteilung schreiben und drucken
- 5. Eine Befundmitteilung schreiben und drucken
- 6. Eine Email abfassen und senden
- 7. Arbeiten mit der Korrespondenz-Liste
- 8. Suchoptionen im Finden-Modus (Korrespondenz)
- XII. DAS LISTEN-MODUL
- 1. Das Zusatzmodul "ICD-10"
- 1a. ICD-10-Codes eingeben/modifizieren
- 1b. Arbeiten mit der ICD-10-Liste
- 1c. Suchoptionen im Finden-Modus (ICD-10)
- 2. Das Zusatzmodul "EBM-Ziffern"
- 2a. Arbeiten in der EBM-Eingabemaske
- 2b. Arbeiten mit der EBM-Liste
- 2c. Suchoptionen im Finden-Modus (EBM)
- 3. Das Zusatzmodul "GOÄ-Ziffern"
- 3a. Arbeiten in der GOÄ-Eingabemaske
- 3b. Arbeiten mit der GOÄ-Liste
- 3c. Suchoptionen im Finden-Modus (GOÄ)

XIII. DAS BUCHHALTUNGS-MODUL

- 1. Dateneingabe in das Buchungsformular
- 2. Arbeiten mit der Buchungsliste
- 3. Arbeiten mit den Kontenlisten
- 4. Arbeiten mit der Statistikfunktion (Umsatzauswertung)
- 5. Automatischer Formulardruck (Überweisungen, Gutschriften, Schecks)
- 6. Suchoptionen im Finden-Modus (FiBu)

#### XIV. DAS ADRESSENVERWALTUNGS -MODUL

- 1. Adressenverwaltung für geschäftliche Kontakte
- 1a. Eingabe der Adressendaten und Ansprechpartner
- 1b. Karteikartenansicht
- 1c. Arbeiten mit der Adressenliste
- 1d. Serienbriefe erstellen und drucken
- 1e. Etiketten drucken
- 1f. Suchoptionen im Finden-Modus (Geschäftskontakte)
- 2. Adressverwaltung für private Kontakte
- 2a. Eingabe der Adressendaten und der Partner/Kinder
- 2b. Karteikartenansicht
- 2c. Arbeiten mit der Adressenliste
- 2d. Serienbriefe erstellen und drucken
- 2e. Etiketten drucken
- 2f. Suchoptionen im Finden-Modus (Privatkontakte)

## XV. PSYCHOTHERAPEUTISCHE LITERATURDATENBANK

- 1. Arbeiten mit dem Bestand
- 1a. Eingabemaske
- 1b. Karteikartenansicht
- 1c. Listenansicht
- 2. Eingabe von neuen Titeln
- 3. Suchoptionen im Finden-Modus (Literaturdatenbank)
- 4. Import und Export von Titeln

# **I. VORWORT**

Willkommen zu PraxisManager1.0! Das Programm verwaltet sämtliche Aufgaben in Ihrer psyhotherapeutischen Praxis. Dazu zählen

- die Erfassung und Verwaltung der Stammdaten Ihrer patienten einschliesslich aller abrechnungstechnisch relevanter Angaben

- die Verwaltung Ihrer Behandlungstermine in einem für die psychotherapeutische Praxis speziell strukturierten Terminkalender

- die Erfassung und Verwaltung der Daten für Ihre KV-Abrechnung oder Ihre Privatabrechnung

- originalgetreue Formularsätze für alle Erfordernisse der psyhotherapeutischen Praxis

- Korrespondenzmodul mit Formularvorlagen für alle Bereiche der ärztlichen Korespondenz einschliesslich Rechnungs- und Mahnwesen

- vollständige Listen von GOÄ, BMA-E-GO und ICD-10

Zur Bewältigung dieser Aufgaben stellt Ihnen das Programm eine einfache und intuitiv zu erlernende Benutzeroberfläche bereit. Integrierte Features wie z.B. Ärzte-Liste, Kassen und KV-Listen, Spracherweiterung oder die editierbare Diagnosenbibliothek machen die Verwaltung Ihrer psyhotherapeutischen Praxis so einfach und effizient wie möglich.

Darüberhinaus bietet PraxisManager1.0 die Erfassung und Verwaltung sowohl privater als auch geschäftlicher Kontakte, die Verwaltung Ihrer Privat- und Geschäftskonten, die Verwaltung Ihrer privaten und geschäftlichen Termine, ohne dass Sie dazu in ein anderes Programm wechseln müssen. Als kostenlosen Zusatz enthält PraxisManager1.0 eine psyhotherapeutische Literaturdatenbank, die bereits mehr als 1000 vorausgewählte Titel enthält und die Sie nach Belieben erweitern und editieren können.

In allen Modulen des Programms steht eine Online-Hilfe bereit, die Sie in jedem Fenster bequem über den Hilfe-Button aufrufen können. Sie zeigt Informationen zu dem jeweils aktuell geöffnenten Fenster; mithilfe der Querverweise können Sie jedoch in jedem geöffneten Hilfe-Fenster zu jedem gewünschten Hilfe-Thema wechseln.

Selbstverständlich können Sie bei auftretenden Fragen auch das vorliegende Handbuch zu Rate ziehen, das die Themen ausführlicher behandelt als die Online-Hilfe. Wir gehen aber davon aus, dass Sie die Hilfe relativ selten benötigen werden.

Wir sind bei der Entwicklung von PraxisManager1.0 von der Annahme ausgegangen, dass Psychotherapeuten weder Computer-Spezialisten sind noch eine Arzthelferin zur Seite haben, die die Verwaltungsaufgaben für den Therapeuten erledigt. Insoweit haben wir Wert darauf gelegt, die Bedienung des Programms so einfach wie möglich zu gestalten und alle überflüssigen Features aussen vor zu lassen. Die Oberfläche ist so konzipiert, dass Sie in allen Programmmodulen und Fenstern stets dieselben Funktions- und Bedienelemente vorfinden; Ausnahmen bilden lediglich die Fenster, bei denen die Implementierung der Bedienelemente wenig sinnvoll ist. Ferner wechselt die Bedienoberfläche immer dann, wenn Sie sich eine Auswertung oder eine Seitenvorschau ansehen wollen.

Bei allen Programmteilen setzen wir allerdings voraus, dass Sie mit Ihrem Betriebssystem (Macintosh oder Windows) vertraut sind. Im Zweifel schauen Sie in der Dokumentation Ihres jeweiligen Betriebssystems nach.

### **II. INSTALATION UND REGISTRIERUNG**

Die Installation von PraxisManager1.0 ist sehr einfach. Sie unterscheidet sich lediglich dadurch, ob Sie die Disketten- oder CD-Version erworben haben.

Wenn Sie die Disketten-Version haben, ist die Monitorgrösse vordefiniert, nämlich jene Version, die Sie bei Ihrer Bestellung angegeben haben. Auf der CD finden Sie 3 Ordner mit den Namen "PraxisManager1.0/17#", "PraxisManager1.0/15#" und "PraxisManager1.0/Powerbook". Je nachdem, welchen Monitor Sie verwenden, ziehen Sie einfach den betreffenden Ordner von der CD auf das Laufwerk, von dem aus Sie mit PraxisManager1.0 arbeiten wollen (in der Regel die interne Festplatte Ihres Rechners). Die Dateien werden dann automatisch von der CD auf die ausgewählte Festplatte kopiert. Nach der Installation finden Sie auf Ihrer Festplatte einen Ordner namens "PraxisManager1.0", in dem sämtliche Ordner und Dateien, die Sie für die Benutzung von PraxisManager1.0 benötigen, enthalten sind. Das installierte Programm ist nun automatisch der von Ihnen gewählten Monitorgrösse angepasst.\*

(\*Bei der Powerbook-Version von PraxisManager1.0 fehlen einige Programmteile, v.a. Listen, da diese auf dem kleinen Bildschirm nicht mehr darstellbar sind. )

Installieren Sie das Programm von Disketten, empfiehlt es sich, zuerst eine Sicherheitskopie der Disketten anzulegen und das Programm danach von den Sicherungsdisketten zu installieren. Wie Sie Sicherungskopien von Disketten erzeugen, entnehmen Sie bitte der Dokumentation zu Ihrem Rechner resp. Ihres Betriebssystems.

Legen Sie zuerst die Diskette "PraxisManager1.0/Disk 1" in das Diskettenlaufwerk ein und kopieren den Inhalt des Ordners auf Ihre Festplatte. Dort erscheint nach dem Kopiervorgang ein Ordner mit Namen "PraxisManager1.0", in den Sie nun nacheinander die Dateien der anderen Disketten kopieren.

Legen Sie dann die Diskette "PraxisManager1.0/Disk 2" in Ihr Diskettenlaufwerk ein und kopieren Sie den Inhalt in den soeben angelegten Ordner "PraxisManager1.0", indem Sie einfach das Diskettensymbol auf den Programmordner "PraxisManager1.0" ziehen. Verfahren Sie mit den Disketten 3 und 4 auf dieselbe Weise.

Achten Sie bei der Installation unbedingt darauf, dass Sie keine Ordner auf den Disketten in bereits installierte Ordner auf Ihrer Festplatte kopieren, da sie auf diese Weise zu Unterordnern würden.

Bombe! Gleichgültig, ob Sie "PraxisManager1.0" von der CD oder Disketten installieren, müssen Sie unbedingt darauf achten, dass Sie bestimmte Ordner nicht umbenennen und auf keinen Fall darin enthaltene Dateien löschen. Dies hätte unweigerlich zur Folge, dass das Programm bei betreffenden Module nicht mehr

findet und die betreffenden Funktionen des Programms nicht mehr durchführbar wären.

## **Registrierung**

Bein ersten Aufrufen von "PraxisManager1.0" erscheint ein Fenster, in dem Sie aufgefordert werden, Ihren Namen und Ihre persönliche Registriernummer einzugeben. Beides finden Sie auf der dem Programm beigefügten Registrierungskarte. Tragen Sie Ihren Namen und die Registrierungsnummer exakt so ein, wie Sie sie auf der Karte finden, also mit exakter Gross- und Kleinschreibung sowie den entsprechenden Leerzeichen. Andernfalls wird das Programm nicht zum Start freigegeben.

War die Eingabe Ihres Namens und der Registriernummer korrekt, öffnet sich das Modulwahlfenster, das sich fortan automatisch als erstes Fenster bei jedem Programmstart öffnet. Ihr Name erscheint bei jedem Start des Programms fortan als eingetragener Benutzernamen, der auch in einigen Programmodulen automatisch eingetragen wird.

Bitte vergessen Sie nicht, die ausgefüllte Registrierungskarte umgehend an uns zurückzusenden. Nur als registrierter Benutzer haben Sie Anspruch auf unseren technischen Support und Programm-Updates. Sofern Sie unseren Service der Installation und Einführung in Anspruch genommen haben, erübrigt sich diese Einführung.

## **III. BENUTZUNG DES HANDBUCHS UND DER ONLINE-HILFE**

## **IV. FUNKTIONSÜBERSICHT**

#### **Glossar**

Ankreuzfeld: Ein Feld innerhalb eines Layouts, in das Daten mittels vordefinierter Werte durch blosses Hineinklicken eingegeben werden können. Ankreuzfelder enthalten zwei oder mehrere namentlich gekennzeichnete Werte-Optionen, von denen jeweils mehrere markiert werden können (z.B. das Feld "Therapieform" im Programm-Modul "Anträge").

Auswahlfeld: Ein Feld innerhalb eines Layouts, in das ebenfalls Daten mittels vordefinierter Werte eingegeben werden können, jedoch nur ein Wert ausgewählt werden kann (z.B. das Feld "Therapieform" im Programm-Modul "Anträge").

Back-up:

Datensatz: Ein Datensatz ist ein Eintrag in einem Programm-Modul. Er wird in einem beliebigen Layout oder in der Seitenvorschau angezeigt. Z.B. ist jede Neuaufnahme eines Patienten im Patienten-Stammdatenmodul genau 1 Datensatz, jede Reihe in einer Listendarstellung entspricht ebenfalls 1 Datensatz. Die in den meisten Layouts eines Programmmoduls angezeigte Datensatzzahl bezeichnet immer die Nummer des aktuellen Datensatzes; die Anzahl aller Datensätze in einem Programm-Modul bezeichnet immer die Gesamtzahl der in einem Modul insgesamt vorhandenen Datensätze (abhängig von den aktuell aufgerufenen Datensätzen).

Datenteil: Der Datenteil einer Eingabemaske, einer Karteikarte oder einer Liste enthält diejenigen Felder, in den Daten eingegeben oder angezeigt werden. Er ist optisch von der Kopf- und - wenn vorhanden - der Fussleiste getrennt.

Dialogfenster: werden beim Aufrufen eines Moduls oder einer Funktion eingeblendet und enthalten Meldungstexte, meist mit Auswahloptionen zum Ausführen einer bestimmten Funktion (z.B. zuerst die Listenansicht öffnen oder die Eingabemaske aufrufen). Dialogfenster erscheinen ferner bei Anwenderfehlern mit einer entsprechenden Fehlererläuterung oder als Warnmeldung vor dem Ausführen einer bestimmten Funktion (z.B. Datensatz löschen).

Drag & Drop: ermöglicht das Erzeugen einer Kopie von Feldinhalten. Markieren Sie einen beliebigen Text, einen Zahlen- oder Datumswert innerhalb eines Feldes mit der Maus und ziehen Sie ihn an eine andere Stelle desselben Feldes oder in ein anderes Feld. Der markierte Feldinhalt wird automatisch kopiert.

Einblendlisten: haben die Aufgabe, häufig benötigte Informationen in einem anderen Programm-Modul oder in einem Fenster desselben Moduls anzuzeigen bzw. Daten aus einem Modul in ein anderes zu übertragen. Einblendlisten bestehen immer nur aus 1 oder 2 Datenfeldern, die in der Regel die Verknüpfung zwischen zwei oder mehreren Programm-Modulen repräsentieren und dadurch eine automatische Datenübertragung gewährleisten. Das Arbeiten mit Einblendlisten gehört zu den wichtigsten Bestandteilen von PraxisManager1.0. Anwendungsfälle gibt es zuhauf. Z.B. wählen Sie aus der Einblendliste "Pat.ID" im Terminkalender den gewünschten Patienten aus, um den Behandlungstermin einzutragen, ebenfalls im Modul "Scheine", um einen neuen Abrechnungsschein für einen Patienten zu erstellen. Einblendlisten sind nicht mit Vorgabenfeldern (Vorschlaglisten) zu verwechseln.

Eingabemaske (Eingabeformular): bezeichnet dasjenige Layout in einem Programm-Modul, in das Daten eingegeben werden. Jedes Eingabeformular beinhaltet Felder, die zur Aufnahme von Daten definiert sind. Jedes Feld eines Eingabeformulars ist bis auf wenige Ausnahmen namentlich mit der für die Eingabe von Daten definierten Funktion gekennzeichnet (z.B. Nachname) und optisch mit einem hellen Hintergrund unterlegt. Felder, die keine Eingaben zulassen (wie z.B. Formelfelder) sind optisch etwas dunkler gehalten und zudem mit einer Fehlermeldung ausgestattet.

Feld: Ein Element innerhalb eines Layouts in einem Programm-Modul, in das Daten eingegeben werden können oder das berechnete Ergebnisse anzeigt. Die Inhalte aller Felder, die Eingaben zulassen, können überschrieben und/oder gelöscht werden; im Fall von Textverarbeitungsfeldern können sie ferner mit Textwerkzeugen formartiert werden. Formel- und/oder Auswertungsfelder hingegen enthalten berechnete Ergebnisse, die nicht veränderbar sind; die Eingabe von Daten in solche Felder ist nicht möglich (z.B. das Feld "Alter"). Ferner sind die meisten Felder in Listenansichten und Karteikarten für Eingaben gesperrt, um unbeabsichtigte Veränderungen der Feldinhalte zu vermeiden. Für Eingaben gesperrte Felder sind etwas grauer abgesetzt und zudem mit einer Fehlermeldung ausgestattet.

Feldgruppe: bezeichnet eine Gruppe von Feldern in einem Eingabeformular, die inhaltlich miteinander verknüpft sind. Feldgruppen haben sie bezeichnende Überschriften und sind durch spezifische Layout-Merkmale gekennzeichnet (z.B. die Feldgruppe "Telekommunikation" im Stammdatenmodul oder die Feldgruppe "Kontoführung" im Buchhaltungsmodul).

Fenster (Layout): bezeichnen die verschiedenen Darstellungsformen der in einem Programm-Modul vorhandenen Daten. Jede Darstellung besitzt ein eigenes Fenster, in dem die Daten eines Programm-Moduls auf unterschiedliche Weise angezeigt werden. In der Regel werden die vollständigen Daten im jeweiligen Eingabeformular eines Moduls angezeigt, während etwa im Fenster einer Liste nur die wichtigsten Daten dargestellt sind. Sollen nur extrahierte Daten eines Moduls angezeigt werden, erscheinen in einem Fenster unter Umständen nur ganz wenige Felder, z.B. das Layout "Etiketten".

Überschreiten die vorhandenen Datensätze in einem Modul den sichtbaren Bereich eines Fensters - was in allen Listendarstellungen und DIN-A4 -Formularen die Regel ist -, kann mithilfe des Rollbalkens an der rechten Seite solcher Fenster der sichtbare Bereich verschoben werden. Fehlt der Rollbalken (wie z.B. in allen Eingabeformularen), handelt es sih um starre Fenster, deren Inhalt nicht bewegt werden kann.

Fussleiste : Fussleisten enthalten keine Eingabefelder, sondern zeigen Informationen an. Welche Informationenen angezeigt werden, ist abhängig vom jeweiligen Programm-Modul resp. vom aktuellen Layout. In der Regel beinhalten Fussleisten Informationen zum aktuellen Datum, zur aktuellen Uhrzeit, zur aktuellen Seitenzahl, sowie zur Anzeige der Nummer des aktuellen Datensatzes und zur Gesamtzahl aller in einem Programm-Modul aktuell vorhandenen Datensätze. Eingabemasken und Formulare haben keine Fussleisten, die Informationen sind hier in der Regel in das Layout des Datenteils integriert. Dafür finden sie sich in allen Listendarstellungen und in Auswertungs-Layouts.

Programm-Modul (Hauptmodule): PraxisManager1.0 ist ein modular aufgebautes Programm. Das modulare System hat den Vorteil, dass nicht alle Programmteile gleichzeitig geöffnet sein müssen, sondern nur diejenigen, mit denen aktuell gearbeitet wird. PraxisManager1.0 beinhaltet folgende Hauptmodule (s. auch Zusatzmodule):

• Hauptmenu (Benutzerdaten): zur Eingabe der Benutzerdaten und online-support

• Patienten-Stammdatenmodul: zur Eingabe und Anzeige der Patientendaten, einschliesslich Serienbrieffunktion und Etikettendruck

• Gutachten-Modul: zur Erstellung und Verwaltung von Gutachten und Anträgen, einschliesslich Textbausteinsystem und Statistik-Funktion

• Termin-Modul: zur Erfassung und Anzeige der Behandlungstermine sowie anderer wichtger Informationen

• Abrechnungs-Modul: zur Verwaltung aller Leistungen einschliesslich Auswertungs- und Statistikfunktion sowie Kombinationsausschlussprüfung, Erstellung und Verwaltung von Behandlungsausweisen, Scheinen, Privat- und Selbstzahlerrechnungen, ferner zur Ausstellung und Verwaltung von Rezepten, Attesten und AU's, einschliesslich KBV-Prüfmodul und Diskettenabrechnung

• Korrespondenz-Modul: zur Erstellung und Verwaltung ärztlicher Korrespondenz einschl. privater und geschäftlicher Korrespondenz

• Buchhaltungs-Modul: zur Erfassung und Verwaltung sämtlicher finanztechnischer Vorgänge, einschliesslich Statistik und Umsatzauswertung sowie automatischem Formulardruck

• Listen-Modul: enthält die kompletten für die psychotherapeutische Medizin relevanten Listen nach ICD-10, EBM und GOÄ

• Adressenverwaltungs-Modul: zur Erstellung und Verwaltung privater und geschäftlicher Kontakte, einschliesslich Serienbrieffunktion und Etikettendruck

• Psychotherapeutische Literaturdatenbank: editierbare Datenbank mit einem aktuellen Bestand von fast 1000 Titeln aus dem Bereich der psychotherapeutischen Medizin

Kopfleiste: Kopfleisten sind wie ein Briefkopf zu verstehen. Sie enthalten keine Eingabefelder, sondern die Modulwahlfenster sowie die Navigations- und Befehlstasten. In allen Eingabeformularen und Listendarstellungen stehen sie am oberen Rand des Layouts und sind durch dasselbe Gestaltungsmuster optisch vom Datenteil getrennt. In allen Formularblättern, die eine originalgetreue Bildschirmdarstellung erfordern (z.B. Briefe, Behandlungsausweis), ist die Kopfleiste einschliesslich aller Bedienelemente jeweils an den rechten Rand verschoben. Im Ansichts-Modus fehlt die Kopfleiste, da in diesem Modus keine operativen Funktionen ausgeübt werden können.

QuickFinder: ist ein in fast allen Programm-Modulen integriertes Feature zur schnellen Anzeige von Datensätzen. Werden beispielsweise die Daten eines bestimmten Patienten im Stammdaten-Modul benötigt, klickt man auf den benötigten Anfangsbuchstaben des Auswahlfeldes und danach auf den Namen der automatisch eingeblendeten Namensliste aller Patienten mit diesem Anfangsbuchstaben. Die Daten dieses Patienten werden sofort angezeigt. Wird ein bestimmter Schlüssel im Modul "ICD-10" benötigt, klickt man auf die ICD-Gruppe und wählt dann den automatisch eingeblendeten aus.

Rollbalken/Scrollen: In Listenlayouts und einigen Formularen, die den sichtbaren Bereich vertikal überschreiten, werden von PraxisManagerautomatisch an der rechten Seite Rollbalken eingefügt, mit den denen Sie die Bildschirmdarstellung nach unten und oben verschieben (scrollen) können. Ziehen Sie hierzu den Rollbalken mit der Maus in die gewünschte Richtung oder klicken Sie auf die Abwärts- bzw. Aufwärtspfeile am Ende bzw. Anfang der Darstellung. TIP: durch Klicken kurz unterhalb des Abwärts- bzw. Aufwärtspfeils können Sie schnell an das Ende oder den Anfang einer Bildschirmdarstellung gelangen, ohne mit den Rollbalken zu ziehen.

Vorgabenfeld (Vorschlagliste): Ein Feld innerhalb eines Layouts in einem Programm-Modul, in das Daten mittels vordefinierter Wertelisten eingegeben werden können. Vorgabenfelder sind durch einen Abwärtspfeil am Feldrand gekennzeichnet. Durch Klicken auf den Pfeil eines Vorgabenfelds öffnet sich die jeweilige Werteliste; durch Auswählen eines Werts innerhalb der Liste wird dieser in das Feld kopiert. Die Wertelisten sind in den meisten Fällen editierbar; sie enthalten im diesem Fall am Ende der Liste einen Wert namens "Ändern". Durch Auswählen von "Ändern" öffnet sich ein Dialogfenster, in dem alle in der jeweiligen Liste definierten Werte angezeigt werden. Die Werte können nun in dem Dialogfenster überschrieben und/oder gelöscht, deren Reihenfolge verändert oder neue Werte hinzugefügt werden.

Weitere Arbeitstechniken bei Wertelisten:

Wenn die Länge einer Vorschlagliste den sichtbaren Bereich des geöffneten Listenoder Dialogfensters überschreitet, kann die Liste mit dem Scrollbalken an der rechten Seite des Fensters auf- und abgerollt werden.

Vorschlaglisten lassen sich schliessen, indem Sie die Escape-Taste drücken oder auf den leeren Raum innerhalb eines Layouts klicken.

Um einen Wert innerhalb der Liste auszuwählen, müssen Sie nicht unbedingt durch die Liste scrollen. Sie können auch die Pfeiltasten Ihrer Tastatur verwenden, um einen Wert vor- oder zurückzuspringen. In längeren Einblendlisten kommen Sie am schnellsten zum gewünschten Eintrag, indem Sie den Anfangsbuchstaben des Eintrags (bei Textfeldern) oder die gewünschte Zahl (bei Zahlenfeldern) über die

Tastatur eingeben. Die Liste wird dann automatisch zur eingegebenen Zahl bzw. dem 1. Wert des eingegebenen Anfangsbuchstabens geblättert.

Zusatzmodul: ist ein Sub-Modul innerhalb eines Hauptmoduls, in dem Daten erfasst werden, die ganz oder teilweise in dem dazugehörigen Hauptmodul automatisch angezeigt werden. Ein typischer Vertrater eines Zusatzmoduls ist das Sub-Modul "Ärzte-Kartei", dessen Daten im Hauptmodul "Patienten-Stammdaten" teilweise eingetragen und angezeigt werden.

## **Tasten und Symbole**

Modulwahltasten: Mit den Modulwahltasten werden die Hauptmodule gesteuert. Sie sind in allen Eingabemasken, Karteikarten und Listen in der jeweiligen Kopfleiste und in Formularvordrucken am rechten Rand des Layouts integriert. Im Auswertungsfenstern fehlen sie völlig. Modulwahltasten sind an ihrem graumelierten Untergrund mit schwarzer Schrift erkennbar. Es gibt soviele Tasten wie es Hauptmodule gibt; die Taste des aktiven Hauptmoduls ist jeweils ausgespart. Ein Klick auf eine Modulwahltaste wechselt zum gewählten Modul.

Navigationstasten: Mit den Navigationstasten werden die Datensätze eines Moduls gesteuert. Sie sind ebenso wie die Modulwahltasten in allen Eingabeformularen, Listen und Formularvordrucken in der jeweiligen Kopfleiste resp. rechten Rand des Layouts integriert. Im Auswertungsfenstern fehlen sie völlig. Die Navigationstasten bilden einen eigenen Block innerhalb der Kopfleisten und sind an ihrem Pfeil-Symbol erkennbar. Klicken auf eine der Tasten bewirkt folgendes:

geht zum ersten Datensatz eines beliebigen Layouts in einem Programm-Modul; welcher Datensatz der jeweils erste ist, ist abhängig von der Anzahl der aktuell aufgerufenen Datensätze und der Sortierung.

geht zum vorigen Datensatz

geht zum nächsten Datensatz

geht zum letzten Datensatz eines beliebigen Layouts in einem Programm-Modul; welcher Datensatz der jeweils letzte ist, ist abhängig von der Anzahl der aktuell aufgerufenen Datensätze und der Sortierung.

Befehlstasten: mit den Befehlstasten werden die Funktionen von PraxisManager1.0 gesteuert. Sie sind in allen Eingabeformularen, Listen und Formularvordrucken in der jeweiligen Kopfleiste als Block integriert. Im Auswertungsfenstern fehlen sie völlig. Die Befehlstasten sind an ihren Symbolen erkennbar. PraxisManager1.0 kommt mit einigen wenigen als Symbol angelegten Befehlstasten aus, die in jedem Modul nahezu identisch sind. Klicken auf eine der Tasten bewirkt folgendes:

erstellt einen neuen Datensatz im aktiven Programm-Modul (in der Regel wird dieser Befehl im Eingabeformular oder in einem Formularvordruck gewählt, jeder neue Datensatz wird aber auch in allen Layout des betreffenden Programmmoduls angezeigt). Im Programm-Modul Termine ist dieser Befehl nicht verfügbar, da hier kein neuer Tag hinzugefügt werden darf.

Datumssymbol: Wenn Sie einen Termin eintragen wollen, der nicht auf das aktuelle Datum fällt oder in unmittelbarer Nähe zum aktuellen Datum liegt, empfiehlt es sich, den Termin über die Befehlstaste Datum in der Kopfleiste des Terminkalenders einzutragen. Klicken Sie auf das Datumssymbol, öffnet sich sich ein Dialogfenster, in dem Sie aufgefordert werden, ein Datum für einen neuen Termin einzugeben. Geben Sie in das vordefinierte Feld ein Datum ein, das innerhalb des aktuellen Jahres liegt. Es genügt, wenn Sie den Tag und den Monat, getrennt durch ein Komma oder einen Punkt eingeben; das aktuelle Jahr errechnet sich von selbst (z.B. 12,4 oder 12.4. für den 12. April 1997, wenn das aktuelle Jahr 1997 ist).

Drücken Sie nach Eingabe des Datums den Zeilenschalter oder die Eingabetaste; das Programm wechselt nun in den Terminkalender zurück und zeigt die Eingabemaske für den gewählten Tag des Jahres an. Geben Sie nun Ihre Termine und Erledigungen für den betreffenden Tag wie oben beschrieben ein. Besser über Monatsübersicht.

ruft alle Datensätze im aktiven Programm-Modul in der Reihenfolge ihrer Eingabe auf, also stets beginnend bei Datensatz Nr. 1. Im Programm-Modul Termine erfolgt auf diesen Befehl eine automatische Sortierung nach Datum, beginnend beim 1. Januar resp. der 1. Kalenderoche eines jeden Jahres. Wichtig ist dieser Befehl vor allem nach Suchabfragen, wenn nur 1 oder einige Datensätze gefunden wurden und alle Datensätze wieder angezeigt werden sollen.

öffnet ein Dialogfenster, in dem Sie wählen können, ob nur der aktuell aufgerufene Datensatz oder alle Datensätze eines Programm-Moduls gelöscht werden soll. Das Löschen von Datensätzen ist unwiderruflich, weshalb vor dem eigentlichen Löschvorgang ein zweimaliger Warnhinweis eingeblendet wird. Ein Klick auf Löschen oder Alle löschen bestätigt den Löschvorgang, durch Klicken auf Abbrechen kehrt das Programm zum aktuellen Layout zurück.

Im Modul Termine ist die Funktion Löschen nicht verfügbar, da hier keine Tage entfernt werden dürfen. Stattdessen können mit dem Löschen-Symbol Sprachnotiezen gelöscht werden.

wechselt in den Finden-Modus für alle in einem Programm-Modul verfügbaren Suchkriterien. Welche Suchkriterien verfügbar sind, ist abhängig vom jeweiligen Programm-Modul. Der Finden-Modus wird an anderer Stelle ausführlich erläutert.

aktiviert den Druckendiaglog. In einigen Layouts wird vorher eine Seitenvorachau eingeblendet. Bei bestimmten Formularen werden Sie ausserdem gefragt, welchen Drucker Sie verwenden wollen.

wechselt in den Export-Modus für alle in einem Programm-Modul verfügbaren Exportoptionen. Welche Daten wie exportiert werden können, ist abhängig vom jeweilgen Programm-Modul. Der Export-Modus wird ebenfalls an anderer Stelle ausführlich erläutert.

blendet den Hilfetext der kontextsensitiven Hilfe ein. Hierbei muss zuerst in das Feld, für das Hilfe angefordert wird, geklickt werden.

blendet den Hilfetext wieder aus.

bricht eine Suchabfrage im Finden-Modus ab und wechselt dabei in die Listendarstellung.

Tastenblock für Zusatzmodule und Layouts: der Tastenblock für die Steuerung der modulinternen Fenster und Zusatzmodule befindet rechts neben den Symboltasten, in allen Formularvordrucken am unternen Ende der rechts angebrachten Kopfleiste. Die Tasten sind an ihrem dunkelgrauen Grund mit weisser Schrift erkennbar. Welche Fenster und Zusatzmodule aufrufbar sind, ist vom jeweiligen Programm-Modul abhängig. Ein Klick auf eine graue Taste wechselt in das entsprechende Fenster oder Zusatzmodul des betreffenden Moduls.

Button (Liste): PraxisManager1.0 benutzt nur 1 Schalterform, die in allen Programm-Modulen dieselbe Funktion hat. Ein Klick auf den Button aktiviert den aktuell aufgerufenen Datensatz in der Liste. Danach können Sie jede beliebige Taste auf den ausgewählten Datensatz anwenden. Zur Kenntlichmachung dessen, dass der Datensatz innerhalb einer Sitzung bereits einmal ausgewählt wurde, wechselt der Button seine Farbe in Rot.

Roter Button (Karteikarten): Ein Klick auf den roten Schalter wechselt zur Eingabemaske des aktuellen Datensatzes.

#### **Textformatierung**

In allen Fenstern und Layouts, die mit Text zu tun haben (z.B. Korrespondenz-Modul) können Sie Text- und Absatzattribute (Schrift, Schriftgrösse, Stil, Farbe, Zeilenabstand, Tabulatoren) in einem Feld festlegen. Sobald Sie in ein Textfeld klicken, wird der formatierbare Bereich im obigen Textlineal markiert (beachten Sie, dass sich Formatierungen immer nur auf ausgewählten Text auswirken, s. u. "Text auswählen"). Für die Formatierung bieten sich mehrere Techniken an:

a) Mithilfe der Steuerungen im Textlineal können Sie Schrift, Grösse und einige Stilattribute direkt im Textlineal ändern.

b) Positionieren Sie den Zeiger auf Text oder ein Textfeld und halten Sie ctrl- und Maustaste gedrückt. Wählen Sie einen Formatbefehl aus dem Einblendmenü und wählen Sie dann die gewünschte Textformatierung.

c) Sie können in den leeren Bereich in der oberen Hälfte des Textlineals doppelklicken, um das Dialogfenster "Absatz" zu öffnen. Hier können Sie dann die gewünschten Absatzformate einstellen.

Um einzelne Text- und Absatzattribute zu ändern, gehen Sie wie folgt vor:

- Schrift ändern: Wählen Sie eine Schrift aus dem Einblendmenü Schrift.

- Schriftgrösse ändern: Wählen Sie eine Schriftgrösse aus dem Einblendmenü Grösse. Wenn das Menü die gewünschte Option nicht enthält, wählen Sie Spezial, geben Sie eine Grösse zwischen 1 und 500 Punkt (einschliesslich) ein und klicken Sie auf OK.

- Schriftfarbe ändern: Wählen Sie eine Farbe aus dem Einblendmenü Farbe.

- Schriftstil ändern: Aktivieren Sie eine oder mehrere Optionen im Bereich "Stil".

- Aktivieren Sie im Dialogfenster "Absatz" die gewünschten Optionen. Klicken Sie auf "Zuweisen", um die Wirkung der Einstellungen zu sehen, ohne das Dialogfenster zu schliessen.

- Zeilenabstand ändern: Geben Sie einen Wert für Höhe, Oben und Unten ein und wählen Sie eine Masseinheit aus dem Einblendmenü. Die Einheit "Zeilen" variiert mit der verwendeten Schrift und ist etwas höher als die Schriftgrösse. Klicken Sie auf OK.

- Ausrichtung ändern: Klicken Sie auf eine Ausrichtungssteuerung, um die Ausrichtung zu ändern.

- Absatzränder einstellen: Verschieben Sie Randmarken, um Ränder und den Einzug der ersten Zeile festzulegen. Die Marke für den linken Rand bewegt sich stets mit der Einzugsmarke für den ersten Rand, es sei denn, Sie halten die Optionstaste gedrückt, während Sie eine der beiden Marken verschieben.

Arbeiten mit Tabulatoren

- Festlegen von Tabulatoreinstellungen: Klicken Sie im Dialogfenster "Absatz" auf "Tabulatoren". Aktivieren Sie im Dialogfenster "Tabulatoren" die gewünschten Optionen. Klicken Sie auf "Zuweisen", um die Wirkung der Änderungen zu sehen, ohne das Dialogfenster zu schliessen.

- Neuen Tabulator für linksbündige, zentrierte oder rechtsbündige Ausrichtung setzen: Aktivieren Sie Linksbündig, Zentriert oder Rechtsbündig, geben Sie einen Wert für Position ein, um festzulegen, an welcher Stelle sich der Text ausrichtet, und klicken Sie dann auf "Neu".

- Neues Zeichen für den "Ausrichten an"- bzw. Dezimaltabulator festlegen: Aktivieren Sie Ausrichten an und geben Sie ein Zeichen ein, an dem sich der Text ausrichten soll, geben Sie einen Wert für Position ein, um festzulegen, an welcher Stelle sich der Text ausrichtet, und klicken Sie dann auf "Neu".

- Füllzeichen für den Tabulatorzwischenraum festlegen: Geben Sie für Füllzeichen ein Zeichen ein, gewöhnlich ein Punkt (.), Bindestrich (-) oder Unterstrich (\_).

Einstellungen eines Tabulators ändern

- Wählen Sie den Tabulator in der Auswahlliste aus, ändern Sie beliebige Optionen im Dialogfenster und klicken Sie auf "Setzen".

- Einen Tabulator löschen: Wählen Sie den Tabulator in der Auswahlliste aus und klicken Sie auf Löschen.

Tip:Sie können in den linierten Bereich des Textlineals doppelklicken, um das Dialogfenster "Tabulatoren" zu öffnen.

Rasch Tabulatoren setzen: Klicken Sie auf eine Tabulatorsteuerung im Textlineal und klicken Sie dann an die Stelle, an der Sie den Tabulatorstop wünschen. Um einen Tabulator zu löschen, verschieben Sie ihn nach unten aus dem Lineal.

#### Auswählen von Text

Bevor Sie Text formartieren können, müssen Sie ihn auswählen, damit Sie ihn bearbeiten oder formatieren können. Für Textauswahlen tätigen Sie eine der nachfolgenden Aktionen mit dem Textzeiger:

- Einzelne Zeichen: Verschieben Sie den Zeiger über die Zeichen.
- Ein Wort: Doppelklicken Sie auf das Wort.
- Eine Textzeile: Dreimalklicken Sie an beliebiger Stelle in die Zeile.
- Ein Absatz: Viermalklicken Sie an beliebiger Stelle in den Absatz.

- Ein ganzer Textblock: Fünfmalklicken Sie an beliebiger Stelle in den Textblock oder wählen Sie "Alles auswählen" aus dem Menü "Bearbeiten".

- Keine Auswahl, nur Einfügemarke plazieren: Klicken Sie einmal in den Text.

## **Fenstertypen und Modi**

## **4a. Eingabemasken/Eingabeformulare**

(Kleines Bild)

Das Hauptfenster jedes Programm-Moduls ist das Eingabeformular (oder Eingabemaske). Es ist dadurch gekennzeichnet, dass es die Daten enthält, die in allen anderen Fenstern des betreffenden Moduls automatisch angezeigt werden, d.h. die Daten müssen nur einmal eingegeben werden und stehen danach allen übrigen modulinternen Darstellungen und - soweit vorhanden - den Zusatzmodulen zur Verfügung.

Ausnahmen bilden denjenigen Programm-Module, die keine zentrale Eingabemaske besitzen. Diese bestehen aus einem Satz von verschiedenen Formularen (oder Vordrucken), in denen Daten aus anderen Programm-Modulen automatish eingetragen und in die Daten eingegeben werden können (z.B. wird in einem Briefformular durch die Auswahl eines Patienten automatisch die vollständige Adresse einschliesslich der Briefanrede eingetragen, während im Textfeld der Brieftext eingegeben wird). Programm-Module ohne zentrale Eingabemaske sind die Module "Korrespondenz", "Gutachten", "Alle Leistungen" sowie das Zusatzmodul "Vordrucke" (Rezepte, Atteste, AU's).

## **4b. Listenansicht**

(Kleines Bild)

Die Liste ist die ideale Arbeitsgrundlage, sobald Daten in einem Programm-Modul eingegeben sind. Obwohl sie nur einen Teil der Informationen repräsentiert, die in einem Eingabeformular vorhanden sind, hat sie den Vorteil, dass die wichtigsten Informationen einer Vielzahl von Datensätzen dargestellt werden kann, während das Eingabeformular immer nur genau 1 Datensatz anzeigt. Damit hilft sie, bestimmte Datensätze schnell zu finden, zu vergleichen oder zu überprüfen. Sie eigent sich vor allem auch für Ausdrucke der wichtisten Daten eines Programm-Moduls. Wenn Sie sich die vollständigen Informationen zu einem Datensatz ansehen wollen, klicken Sie auf den Button vor jedem Datensatz in einer Liste oder auf die Taste Eingabemaske in der Kopfleiste jeder Liste (sobald ein Datensatz ausgewählt wurde, ändert sich seine Farbe zu rot).

Listen bestehen aus 3 unterschiedlichen Segmenten: der Kopfleiste, dem Datenteil und der Fussleiste. Die Elemente der Kopfleiste sind nahezu identisch mit denen

des jeweiligen Eingabeformulars. Hier finden sich die Modulwahl-Tasten, die Navigations- und Befehlstasten sowie der Tastenblock für die modulinterne Layoutsteuerung.

Der Datenteil einer Liste kann je nach Programm-Modul ein sehr unterschiedliches Aussehen haben. Je nach Modul können unterschiedlich viele Felder in einer Liste angezeigt werden. Gemeinsames Merkmal ist, dass jeder Datensatz in einer Reihe steht und am Anfang einen roten Button besitzt, mit dem Sie zu dem aktuellen Datensatz im Eingabeformular gelangen. In der Regel besteht eine Liste aus 1 Zeile, in der die wesentlichen Informationen eines Datensatzes angezeigt werden. In der Regel sind alle Felder der Listendastellung für Eingaben gesperrt, um unbeabsichtigte Änderungen zu vermeiden. Ausnahmen bilden die Felder Mail (zum schnellen Zusammenstellen von Adressen für den Etikettendruck oder Serienbriefe) sowie das Feld Status zum Ändern des Status eines Datensatzes.

Das 3. Segment eines Listenfensters ist die Fussleiste. In der Fussleiste sind nur vordefinierte Felder mit wichtigen Informationen untergebracht; die Eingabe von Daten in diese Felder ist nicht möglich. Je nach Programm-Modul fallen die Informationen in der Fussleiste unterschiedlich aus. In der Regel werden hier das aktuelle Datum, die aktuelle Uhrzeit, die Nummer des aktuellen Datensatzes sowie die Anzahl aller in einem Programm-Modul vorhandenen Datensätze angezeigt.

## **4c. Karteikarten**

(Bild)

Die Karteikarten dienen dazu, alle Informationen eines Datensatzes in übersichtlicher und druckbarer Form zusammenzufassen. Sie finden vor allem im Patienten-Stammdatenmodul sowie den Adressenverwaltungsmodulen und der Literaturdatenbank Verwendung. Das Format der Karteikarten ist auf das A6-DIN-Format abgestimmt, so dass sie sofort auf diesem Format ausgedruckt werden können. Die Eingabe von Daten ist nicht möglich. Durch Klicken auf den linken oberen roten Button gelangen Sie jedoch direkt zur jeweiligen Eingabemaske, um Daten gegebenenfalls ändern oder ergänzen zu können. Das Karteikartensystem des Patienten-Stammdatenmoduls ermöglicht es darüberhinaus, direkt zum Original des jeweils angezeigten Datensatzes zu wechseln (z.B. aus der Karteikarte "Gutachten" direkt zum ausgewählten Datensatz im Modul "Gutachten").

## **4d. Auswertungsfenster**

(Bild)

Auswertungsfenster unterscheiden sich grundlegend von Eingabeformularen, Karteikarten und Listen. In Auswertungsfenstern können weder Daten eingegeben noch irgendwelche Modulwahl-, Navigations- oder Befehlstasten benutzt werden.

Auswertungsfenster haben zwei grundlegende Funktionen: zum einen ermöglichen sie eine Seitenvorschau für den Druck von Listen, Karteikarten oder Briefen. Bevor Sie Ihre Daten drucken, lässt sich im Auswertungsfenster noch einmal überprüfen, ob die Daten, die Sie drucken wollen, auch vollständig und korrekt dargestellt sind. Zum anderen benötigen Auswertungen die Seitenvorschau, um alle ausgewählten Datensätze in einem Programm-Modul vollständig unter spezifischen Auswertungskriterien betrachten zu können. Typische Vertreter von Auswertungsfenstern sind beispielsweise die Auswertung nach Patient/Ziffer/Datum im Modul "Alle Leistungen" oder die Gutachtenauswertung im Gutachten-Modul.

Auswertungsfenster sind an Ihrer völlig anderen Struktur zu erkennen. Ihnen fehlt die Kopfleiste mit allen Bedienungselementen , d. h. die Programmsteuerung mittels der Kopfleistentasten ist ausgeschlossen. Sie besitzen an der linken Seite lediglich zwei Steuerungstasten, die zum einen nur das Fortsetzen des laufenden Programmbefehls (Taste "Fortfahren") und zum anderen das Blättern in den Seiten zulassen (Buchseitensymbol). Ferner sind sämtliche Felder im Datenteil für Eingaben gesperrt; Daten können hier also nicht eingegeben, sondern nur angesehen werden.

Sowohl in Auswertungsfenstern als auch in Seitenvorschaufenstern lassen sich die einzelnen Seiten der Ansicht mittels des Buchseitensymbols am oberen linken Rand vor- und zurückblättern. Die Funktion des Symbols entspricht in etwa der der Navigationstasten. Klicken Sie auf den oberen Teil der Buchseite, wird die Ansicht um 1 Seite zurückgeblättert; Klicken in den unteren Teil des Symbols bewirkt das Vorblättern der Ansicht um 1 Seite. Mit dem Schieberegler am rechten Rand des Buchseitensymbols können Sie die Seiten schnell vor- und zurückblättern. Ziehen Sie den Regler ganz nach oben, wird die 1. Seite angezeigt; die Positionierung des Reglers ganz am unteren Ende des Symbols zeigt die letzte Seite der Ansicht an. Wieviele Seiten in einem Ansichts-Fenster erscheinen, ist abhängig von der Anzahl und der Art der aktuell aufgerufenen Datensätze.

#### **4e. Statusseite**

Die Statusseite ist in jedem Programm-Modul von PraxisManager1.0 integriert. Sie ermöglicht einen vollständigen Überblick über den aktuellen Status eines Moduls sowie einige allgemeine Angaben zu Ihrem Betriebssystem. Etwaige Fehler können dadurch schnell erkannt und behoben werden. Diese Statusangaben werden automatisch von PraxisManagererzeugt und können nicht überschrieben werden.

Tritt ein Fehler in einem Programm-Modul auf, ist es hilfreich, uns die betreffende Statusseite zuzusenden (bzw. zu faxen oder via Email zu schicken).

### **4f. Finden-Modus**

Eines der wichtigsten Werkzeuge von Psy-Praxis 1.0 ist der Finden-Modus. Er erlaubt Ihnen, nach bestimmten Datensätzen zu suchen, Datensätze für den Druck oder Export zusammenzustellen, Datensätze für eine Auswertung vorzusortieren, eine Gruppe von Datensätzen zu löschen oder sie temporär von einer Auswahl auszuschliessen. Die gefundenen Datensätze werden auch als aufgerufene Datensätze bezeichnet. Im einzelnen können Sie

- bestimmte Informationen anhand von Text-, Zahlen-, Datums- und Formelfeldern auffinden.

- die aufgerufenen Datensätze anzeigen, bearbeiten, Funktionen darauf anwenden, auswerten (sofern diese Funktion vorhanden ist), sortieren, drucken, löschen und exportieren.

- fehlerhafte Datensätze auffinden, beispielsweise solche mit leeren Feldern, doppelten Werten, ungültigen Datumswerten oder anderen Fehlern, z. B. Schreibfehlern, die Sie bei Betrachtung des Index feststellen.

- die aufgerufenen Datensätze weiter eingrenzen, indem Sie Datensätze ausschliessen (nur in der Listenansicht möglich).

Um die gewünschten Datensätze aufzufinden, geben Sie Suchkriterien in die Suchfelder des Finden-Modus ein. PraxisManager1.0 durchsucht alle Datensätze im der aktuellen Modul und vergleicht sie mit den Kriterien Ihrer Suchabfrage. Die Datensätze, die die Suchkriterien erfüllen, werden in den Fällen, in denen mehrere Datensätze gefunden werden in der Listendarstellung, im Fall eines Einzeldatensatzes im Eingabeformular oder in der Karteikartenansicht aufgerufen.

Arbeiten im Finden-Modus

(Bild)

Der Finden-Modus ist in allen Pogramm-Modulen in einem eigenen Fenster integriert. Er wird in den Layouts aller Programm-Module durch Klicken auf das Lupen-Symbol aktiviert (fehlt das Lupensymbol in der Kopfleiste, ist der Finden-Modus von dort aus nicht aktivierbar). Zusätzlich sind in den Eingabeformularen einiger Module und Zusatzmodule vordefinierte Finden-Tasten an der rechten Seite des jeweiligen Formulars angebracht, die automatisch eine bestimmte Gruppe von Datensätzen aufrufen (beispielsweise findet die Taste A in der Literaturdatenbank alle Autoren, deren Nachnamen mit A beginnt, die Taste Jan. im Buchhaltungs-Modul alle Buchungen des Monats Januar innerhalb des aktuellen Jahres).

Das Fenster des Finden-Modus hat in allen Programm-Modulen disselbe Struktur: im oberen Teil befinden sich die Suchfelder, in die die Suchkriterien entweder manuell über die Tastatur oder durch Öffnen des Index für das betreffende Feld eingegeben werden. Im unteren Teil befinden sich die Suchfelder, die durch einfaches Anklicken automatisch einen vordefinierten Inhalt finden (beispielsweise findet das Feld "Kassenrezpte" automatisch alle Kassenrezpte im Modul "Vordrucke")

Das Arbeiten im Finden-Modus ist im Prinzip sehr einfach. In der Regel genügt die Eingabe von Text-, Zahlen- oder Datumsangaben in die betreffenden Suchfelder, um bestimmte Datensätze herauszufiltern. Da die meisten Suchfelder indiziert sind, lassen sich einzelne Datensätze auch ganz einfach über den Index herausfinden; klicken Sie hierzu einfach in das gewünschte Suchfeld und danach auf die Taste Index, und wählen Sie dann aus dem Index den gewünschten Suchbegriff aus.

Beispiel: Wenn Sie die Daten eines bestimmten Patienten suchen, geben Sie den Nachnamen (oder die Anfangsbuchstaben des Nachnamens) in das Suchfeld Nachname ein oder öffnen Sie die Indexliste und wählen den gesuchten Nachnamen aus. Nun brauchen Sie nur noch auf die Taste "Suchabfrage starten" zu klicken bzw. den Zeilenschalter oder die Eingabetaste Ihrer Tastatur zu drücken und der gesuchte Patient wird sofort angezeigt. Sind 2 oder mehrere Patienten mit demselben Nachnamen vorhanden, geben Sie zusätzlich zum Nachnamen den Vornamen des gesuchten Patienten in das Suchfeld Vorname ein. Wichtig bei dieser kombinierten Form der Suchabfrage ist, dass Sie erst am Ende aller Sucheingaben den Suchvorgang starten.

Wenn Sie eine Suchabfrage abbrechen wollen, klicken Sie auf das Stop-Symbol an der linken oberen Seite der Suchmaske; das Programm kehrt in das zuletzt aktive Fenster zurück. Wollen Sie eine kurze Erläuterung zum Finden-Modus, klicken Sie auf das Hilfe-Symbol; eine Kurzerklärung zur Arbeitsweise des Finden-Modus wird eingeblendet.

Suchabfragen sind auf dieser Ebene recht einfache Operationen. Etwas komplizierte wird es dann, wenn Sie eine Gruppe von Datensätzen zusammenstellen, mehrere Datensätze gleichzeitig auffinden oder ausschliessen wollen, oder aber eine Kombination aus mehreren Suchkriterien aufbauen möchten.

Für diesen Zweck stehen Ihnen Operatoren und die Taste Weitersuchen zur Verfügung.

Hinweis: Bei den Feldern im unteren Teil des Finden-Fensters, also den vordefinierten Suchabfragen, ist es nicht möglich, mit Operatoren oder der Taste Weitersuchen zu arbeiten.

Operatoren sind Zeichen, mit denen Sie das Ergebnis einer Suchabfrage auf bestimmte Weise beeinflussen können. Die Zeichen sind auf Ihrer Tastutar enthalten. Wie Sie mit Operatoren arbeiten und welche Suchabfragen mit ihrer Hilfe möglich sind, wird nachfolgend erläutert.

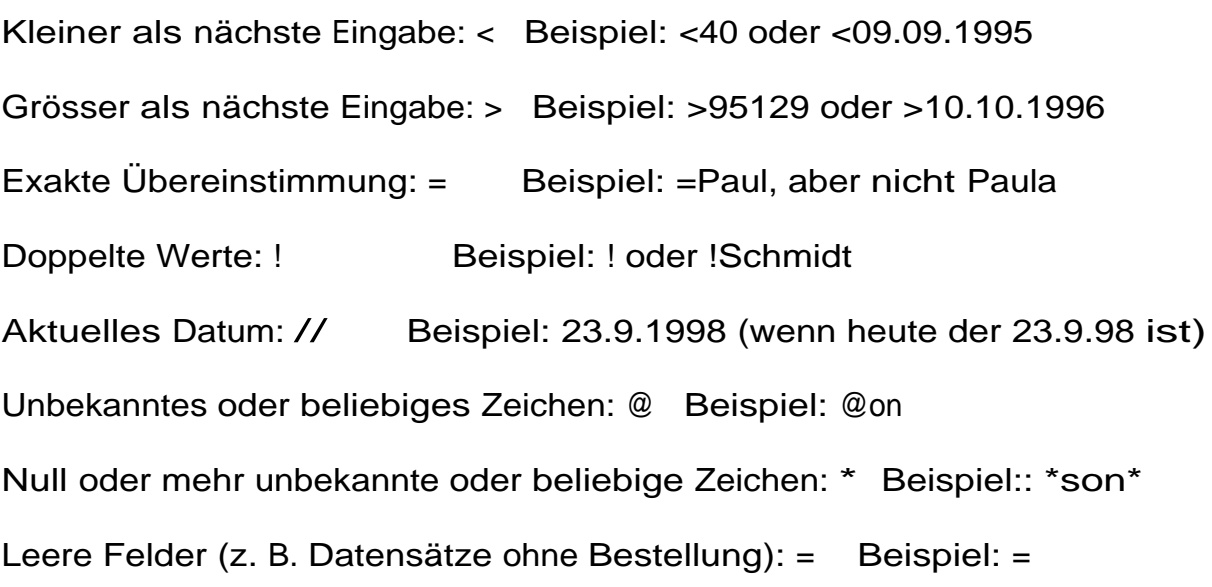

#### Kombinieren mehrerer Suchabfragen

Sie können mehrere Suchabfragen mit unterschiedlichen Kriterien definieren und mehrere Datensätze gleichzeitig suchen. Wenn z. B. New York, London und Istanbul im selben Feld vorkommen, können Sie drei Abfragen definieren, um die Datensätze aufzurufen, die New York, London oder Istanbul enthalten.

Mehrere Suchkriterien angeben:

- Geben Sie in einem Feld des Finden-Fensters Kriterien für die erste Suche an.
- Klicken Sie die Taste "Weitersuchen"
- Geben Sie Kriterien für die zweite Suche an.
- Wiederholen Sie die Schritte, bis alle gewünschten Kriterien definiert sind.
- Starten Sie am Ende Ihrer Eingaben die Suchabfrage..

#### Suchen nach Text in Datensätzen

Sie können Datensätze suchen, die ein Textfeld enthalten, dessen Text mit einem Wort, einem Begriff oder einer Zeichenfolge übereinstimmt. Sie können auch Formelfelder mit einem Textergebnis suchen und Textfunktionen für die Suche verwenden.

Text suchen:

Geben Sie den Text unter Verwendung folgender Optionen in die Felder ein.

Für Suche nach Text, der einen bestimmten Buchstaben enthält: jeder Buchstabe des Alphabets Beispiel: Buchstabe a (findet Anton, Dessau, Beta)

Bereich von Wörtern in einem Textfeld: ... Beispiel: Bereich a...b (findet Anton,

Wörter in einem Textfeld, die mit bestimmten Zeichen beginnen

Die gesuchten Zeichen

Beispiel: Chris Gold findet Chris Gold, Chris Goldmann, Goldie Christiansen und Christoph Goldberg.

Exakt dasselbe Wort im Textfeld

Gleichheitszeichen (=) vor dem Wort Beispiel: =Julia findet Julia.

Exakte Wortübereinstimmung in mehreren Textfeldern

Gleichheitszeichen (=) vor dem Wert in jedem einzelnen Feld

=Chris in einem Feld findet Chris.

=Schmid in einem zweiten Feld findet Schmid.

Beide zusammen in den Feldern "Vorname" und "Nachname" finden Chris Schmid.

Exakte Übereinstimmung mehrerer Wörter im selben Textfeld

Gleichheitszeichen (=) vor jedem gesuchten Wort in diesem Feld

Beispiel: =Chris =Schmidt findet Chris Schmidt und Schmidt Chris.

Wörter, die um null oder mehrere Zeichen in einem Textfeld variieren

Ein Jokerzeichen @ für jedes unbekannte Zeichen

Beispiel: [Gr@u](mailto:Gr@u) findet Gru, Grau und Greu.

Wörter, die um mehrere Zeichen in einem Textfeld variieren

Das Jokerzeichen \* für alle unbekannten Zeichen

Beispiel: St\*en findet Steffen und Steven

Suchen nach Zahlen- und Datumsangaben in Datensätzen

Sie können Werte in einem Zahlen- oder Datumsfeld oder in einem Formelfeld mit Zahlen- oder Datumsergebnis suchen.

Hinweis: Suchabfragen müssen das aktuelle Zahlen- oder Datumsformat verwenden. Am sichersten ist heirbei die Verwendung des Index.

Zahlen- oder Datumsangaben suchen:

Unformatierte Zahl in dem Systemformat

Beispiel: 0,50 findet 0,50, 0,50 DM und 50 %

Datum in einem Datumsfeld oder einem Formelfeld mit Datumsergebnis

Datum als Ziffern, getrennt durch ein nichtnumerisches Zeichen

11.11.99 findet 11.11.99, 11. November 1999 und 11.11.1999

Hinweis: es ist einfacher, Datumseingaben nach Tag und Monat, getrennt durch ein nichtnumerisches Zeichen (. (Punkt) oder , (Komma) vorzunehmen; das aktuelle Jahr wird von PraxisManager1.0 automatisch berechnet,

Beispiel: 11,11 oder 11.11. findet den 11.11.1998 (wenn das aktuelle Jahr 1998 ist).

Aktuelles Datum in einem Datumsfeld oder einem Formelfeld mit Datumsergebnis

//

Beispiel: // findet 17. Dezember 1999 (wenn das aktuelle Datum 17.12.1999 ist)

Suchen nach fehlenden oder doppelten Daten in Datensätzen

Sie können fehlende oder doppelte Daten in jedem Programm-Modul suchen. Durch die Suche nach einem leeren Feld können Sie Datensätze mit unvollständiger Information finden.

Leere Felder suchen:

Geben Sie ein Gleichheitszeichen (=) in das Feld ein.

Ein Textfeld wird als leer betrachtet, wenn es nur Interpunktion enthält, und ein Zahlenfeld, wenn es nur Text enthält.

Doppelte Datensätze suchen:

Geben Sie ein Ausrufezeichen (!) in das Feld ein.

## **5. Serienbrief-Funktion**

Mit PraxisManager1.0 können Sie auf einfachste Weise Sereinbriefe erstellen, drucken und exportieren. Die Serienbrieffunktion ist in allen Adressenvrwaltungs-Modulen enthalten. Sie arbeitet in allen Modulen auf gleiche Weise, so dass wir sie an dieser Stelle exemplarisch beschreiben.

Zur Erstellung von Serienbriefen gehen Sie folgendermassen vor:

1. Kreuzen Sie im Feld "Mail" des Listenfensters die Adressaten an, an die Sie einen Serienbrief schicken wollen. Klicken Sie danach auf die Sortiertaste "Mail", so dass nur die angekreuzten Datensätze erscheinen.

2. Klicken Sie nun auf die Taste Serienbrief. Das Serienbrief-Layout wird geöffnet. Hier wird angezeigt, wieviele Adressaten aktuell ausgewählt sind.

3. Schreiben Sie den Text Ihres Rundbriefs in das dafür vorgesehene Textfeld und formatieren Sie - wenn erwünscht - den Text (s. Absatz "Textformatierung). Die vorgewählte Schriftart ist Helvetica normal, 10 Punkt, Absatzabstand 1,5, Zeilenabstand 1.

4. Klicken Sie auf Drucken (oder Exportieren), um den Serienbrief an alle ausgewählten Adressaten zu verschicken.

Zum Auswählen von Adressen folgende Tips:

-. Soll der Rundbrief an alle Adressaten innerhalb einer bestimmten Stadt oder eines postalischen Bereichs geschickt werden, geben Sie in dem Suchfeld Ort den Namen der Stadt ein (z.B. Köln) oder in dem Feld PLZ den gewünschten postalischen Bereich (z.B. 12000...12999). Der Rundbrief wird in diesem Fall nur an diejenigen Empfänger versandt, die in Köln bzw. in dem angegebenen postalischen Bereich wohnen. Es ist ebenso möglich, die Empfänger herauszufiltern, die in einer bestimmten Stadt innerhalb eines bestimmten postalischen Bezirks wohnen (z.B. Berlin, postalischer Bereich 10000...10999). In einem solchen Fall geben Sie zuerst in das Suchfeld Ort die gewünschte Stadt ein, danach in das Feld PLZ den postalischen Bereich und drücken erst am Ende dieser Eingaben den Zeilenschalter.

Neben den genannten Auswahlbeispielen haben Sie selbstverständlich die Möglichkeit, Ihre Serienbriefadressen nach allen weiteren zur Verfügung stehenden Suchkriterien zusammenzustellen. Sie können die Adressaten auch nach den Suchfeldern ID, Info, Vorname, Postanschrift, Ansprechpartner (bei geschäftlichen Kontakten), etc. zusammenstellen.

Drucken von Serienbriefen

Wenn Sie die Adressenliste für ein Rundschreiben zusammengestellt, den Text eingegeben und den Brief formartiert haben, können Sie es sofort ausdrucken, als e-mail versenden oder in ein Textverarbeitungsprogramm exportieren.

Zum Drucken des Serienbriefes klicken Sie im Serienbrief-Fenster einfach auf die Taste Drucken. Der Rundbrief wird nun automatisch für alle ausgewählten Adressen gedruckt. In der Seitenvorschau können Sie den Rundbrief vorab noch einmal auf Fehler etc. überprüfen.

Soll der Serienbrief in ein Textverarbeitungsprogramm exportiert werden, klicken Sie auf die Taste Export. Im sich darauf öffnenden Dialogfenster geben Sie einen Namen für die Exportdatei (z.B. Weihnachtsgrüsse 13.12.97), den Speicherort sowie das Exportformat an.

Sobald der Sereinbrief gedruckt oder exportiert wurde, empfiehlt es sich, eine Kopie des Briefes mit allen ausgewählten Adressaten zu sichern. Dies hat den Grund, dass Sie neue Serienbriefe nur durch Überschreiben des alten erstellen können, der damit unwiderruflich verloren wäre. Klicken Sie daher nach dem Ausdrucken oder Exportieren des Rundbriefes auf die Taste Sichern. Es öffnet sich daraufhin ein Dialogfenster, das einen vordefinierten Speicherort namens Gesammelte Serienbriefe zeigt. Geben Sie einen Namen für den Serienbrief ein und klicken Sie auf Sichern. Der Brief wird nun mit allen ausgewählten Adressaten in dem Ordner Gesammtelte Serienbriefe gesichert.

#### **6. Etikettendruck**

PraxisManager1.0 ermöglicht den Druck von Etiketten in drei verschiedenen Formaten. Benutzen Sie für den Etikettendruck die im Fachhandel erhältlichen Vordrucke. Die vordefinierten Formate sind: 46x36 für 48 Etiketten pro Blatt, ....

Die Etikettenfunktion ist in allen Stammdaten-Modulen enthalten, soweit Adressen integriert sind (Patienten-, Ärzte-, KBV-Kassenstamm-, Privat- und Geschäftsadressen). Die Vorgehensweise für den Druck von Etiketten entspricht prinzipiell der Serienbrief-Funktion.

1. Wählen Sie - analog zur Auswahl von Adressen in der Serienbrief-Funktion - die Adressaten aus, von denen Sie Etiktetten drucken wollen.

2. Klicken Sie auf die Taste Etikettendruck und wählen Sie im Dialogfenster das gewünschte Etikttenformat aus.

3. In dem geöffneten Seitenvorschaufenster können Sie nun überprüfen, ob die ausgewählten Adressen und/oder das gewählte Etikttenformat korrekt sind.

4. Wenn alles Ihren Anforderungen genüg, klicken Sie auf die Taste "Fortfahren" und im Drucken-Dialoffenster Ihres Computers auf "Drucken". Falls Sie Korrekturen vornehmen möchten, klicken Sie in der Seitenvorschau auf Abbrechen. Sowohl nach dem Druckbefehl als auch nach einem Abbruch kehrt das Programm automatisch in das jeweilige Eingabeformular zurück.

Wichtigste Voraussetzung ist auch für den Etikettendruck die Vorauswahl der zu druckenden Adressen. Prinzipiell unterscheidet sich die Vorgehensweise nicht von der, die weiter vorne in der Serienbrief-Funktion beschrieben wurde. Sie Können beispielsweise Etiketten von allen in einem Stammdaten-Modul vorhandenen Adressen drucken, d.h. für jeden Datensatz 1 Etikett, oder durch Klicken auf die Buchstabentasten am rechten Rand jedes Eingabeformulars bestimmte Anfangsbuchstaben auswählen. Benutzen Sie die Suchfelder im Finden-Modus, verfahren Sie am besten wie bei der Serienbrief-Funktion beschrieben. Auch hier ist das Feld "Mail" die weitaus einfachste Methode.

### **7. Druck-Optionen**

Wenn Sie die komplette Datenbank oder ausgewählte Titel drucken möchten, klicken Sie im Eingabeformular oder in der Listendarstellung auf das Drucken-Symbol. PraxisManager1.0 wechselt nun in das Drucken-Fenster, in dem Sie unter verschiedenen Druckoptionen wählen können. Sofern Sie nur ausgewählte Titel drucken wollen, müssen Sie diese vorher durch entsprechende Suchabfragen im Finden-Modus selektieren.

Formular drucken: Das Drucklayout für Formulare ist zum einen wie eine Karteikarte im Format 10x15 gestaltet, zum anderen als DIN-A4 Seite mit jeweils 2 Datensätzen. Beide Drucklayouts beinhalten sämtliche Informationen zu einem Titel, d.h. alle Feldinhalte des Formulars werden ausgedruckt (Ausnahme: im Karteikartenformat fehlt das Feld Kurzinfo). Zum Drucken der Karteikarte klicken Sie einfach auf die Taste Karteikarte; PraxisManager1.0 druckt automatisch alle ausgewählten Titel im Karteikartenformat. Zum Drucken des Formulars einschliesslich des Feldes Kurzinfo klicken Sie auf die Taste Formular A4; PraxisManager1.0 druckt automatisch alle ausgewählten Titel im DIN-A4 Hochformat, und zwar pro Seite 2 Datensätze. In beiden Fällen können Sie das Layout in der Seitenvorschau betrachten und den Druckbefehl durch Klicken auf die Taste Abbrechen stoppen. Klicken Sie auf Fortfahren, können Sie im Dialogfenster Ihres Druckers weitere Einstellungen vornehmen. Nach Übertragung der Daten an den Drucker kehrt das Programm in die Listendarstellung zurück.

Liste drucken: Wollen Sie Ihre Literaturdatenbank als Liste ausdrucken, klicken Sie im Drucken-Fenster auf die Taste Liste drucken. Das Drucklayout ist auf das DIN-A4 Querformat angelegt. Je nachdem, ob Sie alle Titel aufgerufen oder eine Selektion vorgenommen haben, wird entweder die komplette Datenbank oder die Auswahl als Liste ausgedruckt. Die Felder des Listendrucks entsprechen weitgehend den Datenfeldern der Listendarstellung mit Ausnahme des Feldes Kategorie. In der Seitenvorschau können Sie den Listenausdruck überprüfen und den Druckbefehl durch Klicken auf die Taste Abbrechen stoppen.

Karteikarte drucken:

## **8. Import- und Export**

(Bild)

Der Export-Modus steht in nahezu allen Programm-Modulen zur Verfügung. Während das Exportieren von Daten in den Modulen, die mit Ihrer Abrechnung in Zusammenhang stehen, zwingend erforderlich ist (z.B. Terminkalender, Behandlungdaten), können Sie ihn in den anderen Modulen optional verwenden (z.B. zum Exportieren von Adressen aus den Stammdaten-Modulen in ein Textverarbeitungsprogramm).

In welcher Weise Ihre Daten exportiert werden, ist abhängig von der Art der Daten: handelt es sich um programminterne Daten, werden diese von einem Modul in ein anderes übertragen, ohne dass dafür ein spezielles Export-Dialogfenster geöfent werden muss (z.B. die Behandlungstermine aus dem Terminkalender in das Abrechnungs-Modul Behandlungsdaten). Handelt es sich um programmübergreifende Daten, öffnet der Export-Befehl ein Dialogfenster, in dem Sie bestimmen können, an welchen Ort und in welchem Format Ihre Daten exportiert werden sollen (z.B. Adressenexport in ein Textverarbeitungsprogramm).

Exportformate:

Sofern Sie den Export-Modus nur für die interne Datenübertragung benutzen, brauchen Sie sich nicht um den richtigen Bestimmungsort und das Exportformat zu kümmern; die betreffenden Tasten sind so angelegt, dass jeder Exportbefehl automatisch den richtigen Bestimmungsort findet. Im Falle von programmübergreifendem Datenexport müssen Sie aber die Zieldatei und das Exportformat selbst bestimmen. PraxisManager1.0 enthält alle gängigen Formate, mit denen Text und Tabellensatz in ein anderes Programm übertragen werden kann. Für den Export von Text haben Sie die Auswahl zwischen Text, Text mit Komma, Text mit TAB; für Serienbriefe können Sie entweder die obigen Textformate oder das spezielle Format Serienbrief verwenden.

In keinem anderen Programm-Modul von PraxisManager1.0 ist der Export-Modus so wichtig wie im Terminkalender. Er dient dazu, Ihre Patiententermine in Behandlungsdaten umzusetzen, die dann automatisch in Ihren Abrechnungsscheinen, den Behandlungsausweisen und auch in den Karteikarten Ihrer Patienten erscheinen. Ferner lassen sich die exportierten Patiententermine im Programm-Modul Abrechnung nach Patient, Ziffer und Datum einschliesslich der erwirtschafteten Beträge Beträge statistisch auswerten.

Diese leistungsstarke Funktion setzt voraus, dass Sie Ihren elektronischen Terminkalender sorgfältig pflegen; nicht eingetragene Patiententermine werden notwendigerweise in Ihrer Abrechnung nicht berücksichtigt bzw. statistisch nicht ausgewertet

Die Umsetzung Ihrer Termineinträge in Behandlungsdaten erfolgt durch den Export-Modus. Gehen Sie dazu folgendermassen vor:

1. Klicken Sie im Terminkalender (oder in jedem anderen Fenster des Termine-Moduls) auf die Taste Export. Das Fenster für den Export-Modus wird geöffnet.

2. Das Exportfenster enthält vordefinierte Tasten, mit denen Sie die Termineinträge eines bestimmten Zeitraums in Behandlungsdaten umwandeln können. Die Tasten Januar bis Dezember exportieren die Daten für den jeweils angezeigten Monat; dasselbe gilt für die Tasten Quartal I-IV sowie Jahr (die Taste I. Quartal exportiert beispielsweise alle Termineinträge vom 1.1. bis 31.3. des aktuellen Jahres; die Taste Jahr alle Termine vom 1.1. bis 31.12.). Für den Export der Behandlungsdaten innerhalb des gewünschten Zeitraums klicken Sie einfach auf eine dieser vordefinierten Tasten. PraxisManager1.0 wechselt nun automatisch in das Abrechnungs-Modul und zeigt die im Terminkalender eingetragenen Termine als Behandlungsdaten an.

## **9. Datensicherung**

Es ist nicht notwendig, Ihre Daten zu sichern. In allen Programm-Modulen wird jede Dateneingabe sofort von PraxisManager1.0 registriert und automatisch gesichert. Dies erspart Ihnen das ständige Zwischensichern und gewährleistet, dass Ihre Daten auch dann nicht verloren gehen, wenn es einmal zu einem Stromausfall oder dergleichen kommen sollte. Allerdings muss PraxisManager1.0 die Dateien in einem solchen Fall beim nächsten Programmstart zuerst wiederherstellen, was einige Zeit in Anspruch nehmen kann; bei schwerwiegenden Computerabstürzen kann es auch passieren, dass Module beschädigt werden und nicht wiederherstellbar sind. In solchen Fällen müssten Sie sich an unseren Support wenden.

Es ist dennoch ratsam, regelmässig Sicherheitskopien aller Programm-Module anzufertigen. Dafür gibt es zwei Strategien: Um einzelne Programm-Module zu

sichern, klicken Sie auf die Taste "Kopie sichern". Das aktuelle Modul wird in einen Ordner namens "Sicherheitskopien" kopiert, wobei die zuletzt gesicherte Version des betreffenden Moduls automatisch überschrieben wird.

Um alle Programm-Module zu sichern, machen Sie am besten regelmässig eine Sicherheitskpie des kompletten Programm-Ordners auf ein externes Speichermedium (Back-up). Dadurch werden die Daten aller Programm-Module in der aktuellen Version gesichert. Wie Sie ein Back-up erstellen, lesen Sie am besten in der Dokumentation Ihres Betriebssystems oder im Handbuch Ihres Backup-Programms nach.

# **V. SCHNELLREFERENZ FÜR FORTGESCHRITTENE ANWENDER**

## **Programmstart, Benutzerdaten und Modulwahl**

1. Öffnen Sie PraxisManager durch Klicken auf das Programmsymbol. Wählen Sie im Dialogfenster, ob Sie zuerst nur das Hauptmenu oder alle Module öffnen möchten (das Öffnen aller Module kann einige Zeit in Anspruch nehmen). TIP: Schließen Sie alle offenen Anwendungen, bevor Sie PraxisManager starten; dies erhöht die Arbeitsgeschwindigkeit erheblich.

2. Wählen Sie danach im Hauptmenu das Programm-Modul aus, mit dem Sie zuerst arbeiten wollen (auf den Namen des Moduls klicken). - Wenn Sie PRAXISMANAGERzum erstenmal starten, sollten Sie sofort Ihre Benutzerdaten eingeben. Klicken Sie hierzu im Hauptmenu auf die betreffenden Tasten («Briefkopf Praxis», «Allg. Voreinstellungen», «Bankverbindung», «Logo/Briefkopf privat»). Überschreiben Sie in den jeweiligen Fenstern die Beispieldaten mit Ihren eigenen, "echten" Daten. Kehren Sie danach zum Hauptmenu zurück und klicken Sie auf «Patienten-Stammdaten» (es ist Ihnen selbstverständlich freigestellt, welches Programm-Modul Sie zuerst benutzen; bevor Patienten erfaßt sind, ist es jedoch sinnvoll, zuerst dieses Modul aufzurufen).

3. Optional können Sie im Hauptmenu die Programmstruktur einsehen (Klicken auf «Programmstruktur»), sich die Funktionen der Symboltasten online erklären lassen (Klicken auf «Symboltasten»), oder die Statusseite und die Hotline-Adresse ansehen (wichtig im Falle von benötigtem Support).

#### **Patienten-Stammdaten**

Das Modul enthält in der Testversion die (frei erfundenen) Daten von ca. 30 Beispielpatienten. Testen Sie zunächst anhand der Beispielpatienten alle Funtionen und Features des Moduls am besten einmal durch, und fügen dann Ihre eigenen Patienten in der Eingabemaske hinzu.

Gehen Sie vor wie folgt:

1. Wenn Sie das Patienten-Stammdatenmodul aufrufen, erscheint ein Dialogfenster, in dem Sie wählen können, wie Sie die Daten zuerst betrachten wollen (dieses Dialogfenster erscheint im übrigen in fast allen anderen Modulen auch). Wählen Sie zunächst "Liste". Daraufhin werden die Beispielpatienten in der Listendarstellung angezeigt.

2. Wechseln Sie dann von der Liste in die Eingabemaske durch Klicken auf die Taste "Stammdaten" oder durch Klicken auf den roten Button (links davon befindet sich ein schwarzer Schieberegler, durch den angezeigt wird, in welchem Datensatz der Liste man sich gerade befindet). Mittels Klicken auf den roten Button wird der aktuelle Datensatz ausgewählt und nach entsprechender Bestätigung in einem Dialogfenster in der Eingabemaske angezeigt. TIP: Klicken auf den Button und gleichzeitiges Drücken der Options- (Mac) bzw. ALT- Taste (Windows) wird der Dialog unterdrückt; diese Technik ist im übrigen für alle Listen verbindlich).

3. Schauen Sie sich die Eingabefelder der Eingabemaske sorgfältig an; alle grau unterlegten Felder lassen keine Eingaben zu. Prüfen Sie die kontextsensitive Hilfefunktion, indem Sie auf das Fragezeichen-Symbol klicken.

4. Wechseln Sie von der Eingabemaske in die Maske zur Eingabe von Diagnosen, Befunden und Verordnungen, indem sie die Taste «Diagnostik» anklicken. In diese Maske können sowohl Dauerdiagnosen als temporäre Diagnosen und Befunde eingegeben werden, wobei die Möglichkeit besteht, dies entweder über ICD-10 oder anhand eigener Diagnosen zu tun. Die in die Maske eingegebenen Diagnosen und Befunde eines Patienten erscheinen automatisch in allen Anträgen und Abrechnungsformularen sowie AU's und können dort nach Bedarf ausgewählt werden.

Ferner können beliebig viele Verordnungen (Medikamente) eingegeben werden. Diese erscheinen dann automatisch in allen Rezepten für den betreffenden Patienten und können dort nach Bedarf ausgewählt werden.

Schliesslich können bis zu 4 mit- und weiterbehandelnde Ärzte/Psychologen sowie die Namen von Gutachtern für 1 Patienten eingegeben werden. Dies geschieht mittels einer Einblendliste, aus der Sie den Kollegen/die Kollegin auswählen können oder - sofern noch nicht in der Ärzte-Kartei vorhanden - eintragen können. Dabei werden die wichtigsten Daten des Kollegen/in (Fachgruppe, Telefon, Fax) automatisch übertragen.

5. Für die Eingabe von Notizen und weiteren optionalen Angaben (Bankverbindung, Emailadresse) wechseln Sie in die Eingabemaske «Notizen» durch Klicken auf die gleichnamige Taste. - Sind alle Patientendaten eingetragen, können sämtliche anfallende Daten während einer Therapie bzw. Behandlung im Karteikartensystem des Moduls betrachtet werden. TIP: Durch Klicken auf den oberen roten Button der Karteikarte wechselt PRAXISMANAGER automatisch in die jeweilige Eingabemaske des Stammdatenmoduls. Wenn Sie dagegen auf den roten Button der Liste klicken, wechselt PRAXISMANAGER zum Original des ausgewählten Datensatzes, gleichgültig, ob es sich um einen Behandlungsausweis, einen Arztbrief oder eine Privatrechnung handelt.

6. Wechseln Sie zuerst in die Karteikarte durch Klicken auf die gleichnamige Taste bzw. den gleichnamigen Reiter; alle Eingabedaten werden in der Karteikarte nach sinnvollen Kategorien geordnet übersichtlich angezeigt. Probieren Sie die komfortable Suchfunktion des «Quick-Finders» aus. Gehen Sie danach zur Karte «Diagnosen&Befunde», in der alle eingetragenen Diagnosen und Befunde sowie Verordnungen übersichtlich dargestellt werden.

7. Wechseln Sie nun in die Karte «Leistungen». Hier werden alle Behandlungstermine, die den Patienten betreffen, auf einen Blick angezeigt und der komplette Therapiezeitraum eingeblendet. Die Leistungsdaten können hier weder eingegeben noch verändert werden.

8. Wechseln Sie dann in die Karte «Scheine EBM». In dieser Kartei werden alle Scheine und Behandlungsausweise des Patienten, soweit dieser Kassenpatient ist, mit allen erforderlichen Informationen angezeigt.

9. In der Karte «Privatrechnungen» werden alle Privat-Liquidationen mit den wichtigsten Informationen nach GOÄ angezeigt, z.B. der aktuelle Zahlungsstatus einschl. Mahnstufe.

10. Die Karte «Selbstzahler» zeigt die Therapiedaten von selbstzahlenden Patienten. Wie in allen Abrechnungskarteien, werden auch hier alle wichtigen Informationen angezeigt (z.B. Zahlungsstatus). In dieser Karte können auch Erinnerungsnotizen über das vereinbarte Honorar eingegeben werden, die dann im betreffenden Formular des Moduls «Rechnungswesen» automatisch eingeblendet werden.

11. Wenn Sie auf einen Blick alle Informationen zu Gutachten und Anträgen einsehen wollen, klicken Sie auf den Reiter «Gutachten&Anträge». In dieser Karte werden alle Gutachten und Anträge mit den wichtigsten Informationen angezeigt.

12. Wechseln Sie nun in die Karte «Vordrucke». Hier werden alle wichtigen Informationen bezüglich der ausgestellten Rezepte (Kasse und Privat), Atteste und Arbeitsunfähigkeitsbescheinigungen (AU) angezeigt.

13. Die Karteikarte «Korrespondenz» zeigt Ihnen auf einen Blick die komplette Korrespondenz bezüglich dieses Patienten, seien es Arztbriefe, Befundmitteilungen, Faxe oder Emails.

14. Die letzte Karteikarte enthält die von Ihnen eingetragenen Notizen sowie die Bankverbindung und Emailadresse.

15. Wenn Sie die Karteikarten durchgesehen haben, wechseln Sie am besten in die Patientenliste. Probieren Sie hier die verschiedenen Sortieroptionen aus, indem Sie einfach auf das Sortiersymbol neben dem Feldnamen klicken. Je nach Sortieroption wird die Liste unterschiedlich sortiert.

16. Experimentieren Sie in der Patientenliste auch mit der Serienbrieffunktion, inden Sie einfach einige Patienten im Feld «Mail» ankreuzen, dann auf das obige Sortiersymbol klicken (danach werden nur noch die angekreuzten Patienten angezeigt) und zuletzt auf die Taste «Serienbrief» klicken. Der vorbereitete Serienbrief wird an alle ausgewählten Patienten verschickt (im Briefkopf sollten nun Ihre eigenen, im «Hauptmenu» eingegebenen Werte vorzufinden sein). Hier können Sie mit den Textfunktionen von PRAXISMANAGER experimentieren, indem Sie beispielsweise eine andere Schriftart, Schriftgrösse oder einen anderen Schriftstil aus der obigen Werkzeugleiste wählen.

TIP: durch Klicken in ein Textfeld und Doppelklicken auf den freien Platz der obersten Werkzeugleiste öffent sich der Absatzformat-Dialog, in dem Sie weitere Formatierungs-Optionen wahrnehmen können; ferner werden durch Drücken der ctrl-Taste (Mac) bzw. Drücken der rechten Maustaste (Windows) weitere Formatierungsoptionen eingeblendet. Diese Optionen sind im übrigen in allen Programm-Modulen integriert, die mit Text arbeiten.

17. Auf dieselbe Weise können Sie ganz einfach Etiketten von ausgewählten Patienten erstellen. Kehren Sie dazu wieder in die Patientenliste zurück, kreuzen im Feld «Mail» einige Patienten an, danach sortieren Sie wie vorher, klicken aber auf die Taste «Etikettendruck». Für die ausgewählten Patienten können nun Etiketten in 3 verschiedenen Formaten gedruckt werden (in der Testversion nicht verfügbar).

18. Die Statusseite beinhaltet wichtige Informationen über den aktuellen Zustand des Programm-Moduls. Im Fall eines Problems ist es günstig, diese Seite direkt an unseren Support zu schicken. Diese Statusseite ist in allen Programm-Modulen von PRAXISMANAGER integriert.

19. Finden-Modus: Neben dem QuickFinder ist der Finden-Modus eine weitere Option, nach bestimmten Daten zu suchen. Der Finden-Modus wird duch Klicken auf das Lupen-Symbol aktiviert und besitzt eine eigene Suchmaske. Er steht in allen Programm-Modulen von PRAXISMANAGER zur Verfügung. Welche Suchfelder zur
Verfügung stehen, ist vom jeweiligen Programm-Modul abhängig. Experimentieren Sie mit den Optionen des Finden-Modus.

### 20. Einen neuen Patienten aufnehmen

Nachdem Sie nun viele Funktionen und Features des Patienten-Stammdatenmoduls kennengelernt haben, sollten Sie einen Probestammdatensatz anlegen. Wechseln Sie hierzu in die Eingabemaske und klicken Sie auf das Symbol «Neuer Datensatz». Tragen Sie nun in die Felder nacheinander Ihre Werte ein. Benutzen Sie hierbei die kontextsensitive Hilfe. Klicken Sie am Ende Ihrer Eingaben auf das Symbol «Datensatz prüfen». Haben Sie ein wichtiges Eingabefeld vergessen, erscheint eine entsprechende Warnmeldung (diese Funktion wird erst in der Vollversion freigeschaltet). Überprüfen Sie danach Ihre Eingaben in der Karteikarte auf Vollständigkeit und Richtigkeit. In der Eingabemaske «Diagnostik» sollten Sie nun Ihre Diagnosen und Befunde, sowie die Medikation und die Mit- und Weiterbehandelnden Ärzte/Psychologen/Gutachter eingeben. Prüfen Sie auch in diesem Fall in der Karteikarte «Diagnosen&Befunde» Ihre Eingaben. Geben Sie abschliessend einige Notizen und weitere Angaben in die Eingabemaske «Notizen» ein und kontrollieren Sie diese in der Karteikarte «Notizen». Alle übrigen Karteikarten sind zum Zeitpunkt der Neuaufnahme eines Patienten noch leer; sie werden automatisch ausgefüllt, sobald Sie beispielsweise ein Gutachten, einen Behandlungstermin oder einen Brief eingegeben haben. Die Funktion «Chipkarte», mittels derer nahezu alle Patientendaten automatisch eingetragen werden, ist in dieser Test-Version leider noch nicht verfügbar.

# **Ärzte-Kartei**

Die Ärzte-Kartei dient dazu, die mit- oder weiterbehandelenden Ärzte/Psychologen/Gutachter eines Patienten zu erfassen und die eigene Korrespondenz mit diesen Ärzten zu erleichtern. Ausserdem kann der Zahlungsverkehr mit Kollegen erleichert werden, und die Daten sind auch als Privatadresse abspeicherbar. Wichtig für Sie ist, daß alle Patienten, die bei einem bestimmten Kollegen in Mit- oder Weiterbehandlung sind, automatisch in der Karteikarte des betreffenden Arztes angezeigt werden.

Zum Aufrufen der «Ärzte-Kartei» klicken Sie auf die gleichnamige Taste innerhalb des Moduls «Stammdaten» (die Kartei ist sonst nur noch aus dem Hauptmenu und der «Kassen-Kartei» aufrufbar). Beim Starten des Moduls öffnet sich ein Dialogfenster, in dem Sie wählen können, ob zunächst die Index-Liste aller aktuell vorhandenen Ärzte (zum Auswählen eines bestimmten Arztes), die Listenansicht geöffnet oder ein neuer Datensatz angelegt werden soll.

1. Wenn Sie «Neuer Datensatz» gewählt haben, geben Sie nacheinander die Werte in die Eingabefelder ein; benutzen Sie auch hier die kontextsensitive Hilfe. Prüfen Sie

am Ende Ihrer Eingaben die Vollständigkeit Ihrer Eingaben durch Klicken auf das Symbol «Datensatz prüfen».

2. Vergewissern Sie sich in der Karteikarte, ob alle Angaben vollständig und richtig ausgefüllt sind. Bei den Beispieldatensätzen sind hier bereits einige Patienten erfasst.

3. Rufen Sie die Liste aller aktuell vorhandenen Ärzte auf. Experimentieren Sie auch hier mit den verschiedenen Sortieroptionen sowie der Serienbrief- und Etikettendruckfunktion (identisch mit denen aus dem Patienten-Stammdaten-Modul). Benutzen Sie ebenfalls den Finden-Modus, um diese wichtige Funktion besser kennenzulernen.

### **Kassen-Kartei**

In das Programm-Modul «Kassenstamm» werden die Kassen, bei denen Ihre Patienten versichert sind, aufgenommen. Sobald Sie im «Patienten-Stammdatenmodul» eine Kasse für einen Patienten eintragen (bzw. über die Chipkarte einlesen), wird diese automatisch in der «Kassen-Kartei» registriert. Die Kassendaten können dann bei Bedarf vervollständigt werden. Wie die «Ärzte-Kartei», ist auch dieses Zusatzmodul nicht von den anderen Hauptmodulen aus aufrufbar, sondern nur vom Hauptmenu, den «Patienten-Stammdaten» und der «Ärzte-Kartei».

1. Klicken Sie auf die Taste «Kassen-Kartei» und wählen Sie im Dialogfenster aus, ob Sie eine bestimmte Kasse mittels der Index-Liste herausfiltern oder die Liste aller Kassen öffnen wollen. Optional können Sie auch sofort einen neuen Datensatz anlegen. Wenn Sie eine bestimmte Kasse aus dem Index ausgewählt haben, erscheinen die Daten dieser Kasse in der Karteikartenansicht. Im Fall von «Liste» werden alle Kassen alphabetisch sortiert in der Listendarstellung gezeigt. Sie haben die Möglichkeit, sich die Liste als Kurzliste oder als Liste mit Ansprechpartnern (AP) anzeigen zu lassen. Wechseln Sie zwischen Karteikarte und Liste, um die verschiedene Art der Informationsdarstellung kennenzulernen.

2. Wechseln Sie nun in die Eingabemaske, um die Eingabefelder der «Kassen-Kartei» kennenzulernen. Tragen Sie bei Bedarf einen eignenen Beispieldatensatz ein. Da Krankenkassen in der Regel verschiedene Abteilungen haben, werden zu jeder Kasse die betreffenden Ansprechpartner erfasst (dies erleichtert den Schriftwechsel und die Telekommunikation ganz erheblich). Wichtig: Erst durch die Angabe eines Ansprechpartners werden die Exportadresse und die Briefanrede automatisch gebildet; zumindest ist ein Eintrag im Feld «Abteilung» erforderlich, um die Exportadresse und eine Briefanrede in der Form "Sehr geehrte Damen und Herren" zu generieren. Experimentieren Sie mit verschiedenen Ansprechpartnern und sehen Sie sich die Ergebnisse in der Karteikarte an.

3. Um Serienbriefe zu erstellen und/oder Etiketten zu drucken, klicken Sie in der Listendarstellung auf die entsprechenden Tasten. Markieren sie nun die Ansprechpartner, an die Sie einen Serienbrief schicken bzw. für die Sie Etiketten drucken wollen, indem Sie auf das Auswahlfeld "Adresse ausgewählt" klicken (der Button links färbt sich bei ausgewählten Adressen rot). Auf diese Weise lassen sich Briefe schnell an die gewünschten Abteilungen einer Kasse schicken. - Experimentieren Sie auch hier mit den Funktionen Sortieren, QuickFinder und Finden-Modus.

### **Gutachten-Modul**

Im Gutachten-Modul erstellen Sie Ihre Gutachten und Anträge. Eine erhebliche Erleicherung zur Erstellung von Gutachten und Anträgen bildet das integrierte editierbare Textbausteinsystem, das zum einen in Gutachten (TBS), und als Kurztextsystem in Anträgen (KT) Verwendung findet. Im Fall von Anträgen arbeiten Sie mit Ihren gewohnten Antragsformularen und können in einigen Eingabemasken auf editierbare Kurztexte zurückgreifen.

1. Wählen Sie von einem beliebigen Modul oder dem Hauptmenu das Gutachten-Modul, indem Sie auf die gleichnamige Taste klicken. Per Dialog werden Sie gefragt, ob Sie zuerst das Modul «Gutachten». das Modul «Anträge» oder das Textbausteinsystem öffnen wollen. Klicken Sie zum Erstellen eines Gutachtens zunächst auf «Gutachten».

2. In einem weiteren Dialogfenster können Sie wählen, ob Sie das Modul zunächst in der Listendarstellung, per Index-Suche oder gleich mit einem neuen Gutachten öffnen wollen. In der Listendarstellung sehen Sie, welche Gutachten bereits vorhanden sind. Die wichtigsten Informationen zu einem Gutachten werden hier dargestellt; das Feld «Status» dient dazu, den aktuellen Status eines Gutachtens schnell ändern zu können (z.B. von "Beim Gutachter" in "bewilligt").

3. Wechseln Sie nun in das Eingabelayout, indem Sie auf die Taste «Texteingabe» klicken. Hier legen Sie neue Gutachten an (Symbol «Neuer Datensatz»), wählen die Form des Gutachtens (z.B. "Erstantrag") und den Gutacher (in der «Ärzte-Kartei» eingetragene erscheinen in einer Einblendliste), geben den Text ein und bearbeiten ihn mit den obigen Formatierungswerkzeugen. Einfacher ist es jedoch, ein Gutachten mittels Textbausteinen (kurz: TBS) zu erstellen.

4. Wechseln Sie dazu in das Layout «TBS-Copy». Hier können Sie vorhandene Textbausteine in den Gutachtentext kopieren, neue Textbausteine erstellen oder vorhandene editieren. Oberhalb der Textbausteinliste befindet sich der Richtlinienkatalog der KBV mit allen wichtigen Stichworten. Sobald Sie auf ein Stichwort klicken, erscheinen im unteren Bereich alle Textbausteine, die diesem Stichwort zugeordnet sind. Scrollen Sie gegebenenfalls mit dem rechten

Rollbalken durch die Liste aller Textbausteine. Durch Klicken auf die Taste "Copy" wird der ausgewählte Textbaustein kopiert und das Fenster wechselt in die Texteingabe. Setzen Sie nun die Einfügemarke an die Stelle des Gutachtentextes, an der der kopierte Textbaustein eingefügt werden soll und drücken die Eingabe (Enter)-Taste. Der Textbaustein wird an die Stelle eingefügt. TIP: einfacher ist es, wenn Sie die Options- (Mac) bzw. ALT-Taste (Windows) beim Ausführen des Befehls «Copy» gedrückt halten, da dadruch das Dialogfenster unterdrückt und der ausgewählte TBS direkt in das Gutachten kopiert wird. Experimentieren Sie mit weiteren Stichworten und Textbausteinen, um die Technik zu üben.

5. Um einen Textbaustein abzuwandeln, wechseln Sie in das Layout «TBS-Copy» und ändern den Text direkt im Textfeld des ausgewählten Textbausteins. Um den ursprünglichen Textbaustein zu erhalten, aber eine leicht abgewandelte Kopie davon zu erhalten, klicken Sie innerhalb der Reihe auf das Symbol «Duplizieren» und ändern das Duplikat entsprechend ab. Um einen neuen Textbaustein zu erstellen, wählen Sie zunächst das betreffende Stichwort und geben dann Ihren Text in das erste freie Feld der Liste ein.

6. Um zu sehen, wie häufig ein bestimmter Textbaustein bereits benutzt bzw. bei einem bestimmten Gutachter eingesetzt wurde, klicken Sie auf die Taste «Auswertung». In diesem Auswertungslayout können Sie die benutzten Textbausteine entweder nach Gutachter oder Häufigkeit eines Bausteins auswerten.

7. Das Infoblatt der KBV liegt in PRAXISMANAGER als elektronisches Formular vor. Wenn Sie das Formular einsehen wollen, klicken Sie auf die Taste «Infoblatt».

## **Textbaustein-System (TBS und KT)**

PRAXISMANAGER stellt 2 Arten von Textbausteinen zur Verfügung: zum einen ein Textbausteinsystem für die Erstellung von Gutachten nach den Vorgaben des KBV-Infoblattes, zum anderen ein Kurztextsystem für die automatische Eingabe von KZT- und Attestbegründungen, Befundmitteilungen und Texte für Berichte an den Gutachter. Hinweis: Auf ein vorgefertigtes Textbausteinsystem wurde bewusst verzichtet, da dies die individuellen Stile von Psychotherapeuten einerseits und die individuellen Krankheitsgeschichten von Patienten andererseits verbieten. Durch die Funktionen «Duplizieren» und anschliessendes Modifizieren ist es aber möglich, sich in kurzer Zeit ein eigenes Textbausteinarchiv anzulegen.

Im Fall von Gutachten ist es im Prinzip nicht notwendig, in das Modul «Textbausteine» zu wechseln, da sämtliche Operationen schon im «Gutachten-Modul» im Layout «TBS-Copy» ausgeführt werden können (Stichworte auswählen, neue TBS anlegen, duplizieren, modifizieren, löschen). Wenn Sie einen neuen Textbaustein im Modul «Gutachten» angelegt oder einen vorhandenen dupliziert und

modifiziert haben, werden Sie beim Wechsel in das TBS-Modul feststellen, dass dieser Textbaustein automatisch übertragen wurde. TIP: Es empfiehlt sich der besseren Übersichtlichkeit in der Listenansicht und v.a. bei langen Texten, die Bausteine direkt im Modul «Textbausteine» anzulegen (diese werden widerum automatisch in das «Gutachten-Modul» übertragen).

Bei Kurztexten wird immer der vollständige Textbaustein in das betreffende Feld eingesetzt. In diesem Fall kann ein Text also nicht aus vielen verschiedenen Textbausteinen zusammengesetzt, sondern immer nur ein vorhandener Kurztext in ein Feld eingesetzt werden. Dies ist vor allem bei kurzen Texten wie KZT- und Attestbegründungen, Befundmitteilungen und Berichten an den Gutachter sinnvoll. Wählen Sie hierzu den benötigten Kurztext aus der Einblendliste; der Text wird dann automatisch in das betreffende Feld übertragen. Sobald der Kurztext eingesetzt wurde, lässt er sich bei Bedarf modifizieren, ohne dass der urspüngliche Kurztext verändert wird. Ferner lässt sich jeder manuell über die Tastatur eingegebene Text als Kurztextbaustein abspeichern. Klicken Sie hierzu auf den roten Button neben jeder Einblendliste und folgen Sie den Anweisungen im Dialogfenster.

## **Anträge**

PRAXISMANAGER enthält die von der KBV zugelassenen Antragsformulare in Originalform sowie frei editierbare Musterformulare für Privatanträge. Die Eingaben werden auch hier in einer Maske vorgenommen, was das Ausfüllen der Anträge erheblich erleichtert.

1. Klicken Sie im Hauptmenu, im Dialog beim Aufrufen des Moduls «Gutachten» oder in einem beliebigen Fenster des Gutachten-Moduls auf die Taste «Anträge» (dieses Zusatzmodul ist von den anderen Hauptmodulen aus nicht direkt ansteuerbar). Im Dialogfenster können Sie wählen, ob Sie einen bestimmten Antrag aus der Index-Liste herausfiltern oder die Liste aller Anträge öffnen möchten.

2. Sofern Sie einen bestimmten Antrag ausgewählt haben, erscheint das betreffende Antragsformular. Im Antragsformular selbst können Sie keine Daten eingeben oder verändern; dies geschieht in der jeweiligen Eingabemaske.

3. Das Modul «Anträge» stellt 5 verschiedene Eingabemasken resp. Antragsformulare zur Verfügung: KZT, LZT und Bericht an den Gutachter sowie für Privatanträge den Erst- und Folgebericht. Wenn Sie beispielsweise einen Antrag auf Kurzzeittherapie stellen wollen, klicken Sie auf die Taste «Antrag KZT» und legen einen neuen Datensatz an, indem Sie auf sein Symbol klicken. Wählen Sie

dann einen Patienten aus der Einblendliste (achten Sie auf den Zusatz "EBM"). Füllen Sie die erforderlichen Felder durch Eingaben oder Ankreuzen aus und wählen Sie die für diesen Antrag zutreffende Diagnose, indem Sie einfach auf sie klicken. Eingetragene Diagnosen werden mit einem Häkchen markiert. Sie können den Diagnoseeintrag aus dem Antrag wieder entfernen, indem Sie auf das Häkchen klicken (es verschwindet daraufhin wieder). Im Fall von KZT-Anträgen kann der Begründungstext mittels editierbarem Kurztextarchiv eingegeben werden. Durch Klicken auf den roten Button können Sie vorhandene Kurztextbausteine modifizieren oder aus eingegebenem Text neue Kurztextbauseine erstellen. Experimentieren Sie mit dieser Option.

In der Kopfleiste jeder Eingabemaske befindet sich eine Taste, der zu Seite 2 des jeweiligen Antrags wechselt. Füllen Sie dort - sofern zutreffend - die erforderlichen Felder aus. Kehren Sie danach in die Eingabemaske zurück. Prüfen Sie am Ende Ihrer Eingaben den Datensatz auf Vollständigkeit durch Klicken auf das Symbol «Datensatz prüfen». Wechseln Sie danach in die Formularansicht: wie Sie sehen, ist das Formular bereits vollständig ausgefüllt. Wiederholen Sie diese Schritte mit dem Antrag auf LZT und dem Bericht an den Gutachter. Hinweis: Sofern Sie sich bei der Eingabe der Ziffer für einen Antrag im Unklaren sind, klicken Sie zuerst in das betreffende EBM-Feld, öffnen die Einblendliste «EBM» und wählen die erforderliche Ziffer aus; sie wird automatisch in das Feld eingetragen, sobald die Stundenzahl im nebenstehenden Feld eingetragen ist.

4. Wenn Sie Anträge für einen Privatpatienten schreiben müssen, klicklen Sie auf die Taste «Priv.anträge» und wählen aus, ob Sie zunächst die Maske für einen Erstbericht oder einen Folgebericht öffnen wollen. Geben Sie die benötigten Angaben in die jeweilige Maske ein und schauen Sie sich danach das Formular an; es sollte vollständig ausgefüllt sein. Im Fall von Folgeberichten läßt sich der Mustertext individuell ändern.

4. In der Antragsliste werden alle aktuell vorhandenen Anträge angezeigt. Sie enthält neben den wichtigsten Informationen zu einem Antrag wiederum ein Statusfeld, so dass jeder Antrag schnell nach Status zu klassifizieren und herauszufiltern ist (z.B. "bewilligt").

### **Termine-Modul**

Das Modul hat nicht nur die Funktion, Ihre Patiententermine übersichtlich zu verwalten, sondern generiert bereits Ihre Abrechnungsdaten. Es besteht aus einigen Zusatzmodulen, deren wichtigstes der Tageskalender mit der Funktion «Auto-Eintrag» ist. Der Tageskalender ist die Eingabemaske, deren Daten in den Zusatzmodulen und im Abrechnungsmodul auf unterscheidliche Weise angezeigt und

eingetragen werden. Darüberhinaus lassen sich schriftliche oder sprachliche Notizen zu jedem Patiententermin hinzufügen. Er enthält ausserdem weitere wichtige Informationen wie etwa die Anzeige der Geburtstagskinder eines Tages oder die Feier- resp. Arbeitstage eines Jahres. Für den Eintrag von Therapien ist die Funktion «Auto-Eintrag» äußerst hilfreich, die in Sekunden die kompletten Abrechnungsdaten einer Therapie generiert. Daneben lassen sich alle Termine auch in einer Wochen- und Monatsübersicht anzeigen. Ein separater Jahresplaner und ein Kalendarium runden die vielfältigen Features des Moduls «Termine» ab.

Wie jeder "normale" Kalender, besteht der Tageskalender aus einer Uhrzeitspalte, einer Spalte zur Eingabe der Termine, einer weiteren Spalte zur Eingabe von Krankenscheinleistungen sowie einer Rubrik zum Aufsprechen von Sprachnotizen. Ferner können Erledigungen eingegeben, deren Dringlichkeit und Status abgefragt sowie Ziffernlisten nach EBM und GOÄ eingeblendet werden. Automatische Anzeigen wie Feiertage und Geburtstage sind ebenfalls enthalten; auch wird die aktuelle Stundenzahl sowie die Anzahl der abgelaufenen bzw. noch übrigen Stunden einer Therapie zu jedem Patiententermin automatisch berechnet und angezeigt. Weitere Infos sind der aktuelle Tag, die aktuelle Kalenderwoche sowie der Datumswahlbereich. - Für den Anfang empfiehlt sich folgende Vorgehensweise:

1. Sobald Sie aus dem Haptmenu oder einem anderen Programm-Modul auf die Taste «Termine» klicken, erscheint der Terminkalender mit aktuellem Datum. Sie können wählen, ob Sie zunächst den Tageskalender oder die Funktion «Auto-Termin» benutzen wollen (letztere ist nur sinnvoll, wenn Sie eine Therapie komplett eintragen wollen). Bevor Sie mit der Eingabe von Patiententerminen beginnen, probieren Sie am besten die Optionen des Kalenders einmal aus.

2. Datum wählen: Wählen Sie im Datumswahlbereich den Tag, den Sie betrachten möchten, indem Sie aus den Einblendlisten «Tag/Monat/Jahr» das gewünschte Datum generieren und dann auf das Datum klicken; der Kalender wechselt zum gewählten Datum. Suchen Sie einen anderen Tag, einen anderen Monat oder ein anderes Jahr, verfahren Sie wie beschrieben. Beachten Sie, dass der Kalender mit dem Jahr 1998 beginnt und 2004 endet (spätere Updates von PRAXISMANAGER erweitern diesen Datumsbereich).

3. Wochenübersicht: Klicken Sie auf die Taste «Wochenübersicht»; die aktuelle Woche wird mit allen Temineintragungen angezeigt (sofern vorhanden). Wollen Sie eine andere Wochen betrachten, benutzen Sie die Navigationstasten oder klicken Sie auf das Datum-Symbol und geben dann die gewünschte Kalenderwoche ein (als Zahl, zwischen 1 und 53). Wichtig: Es wird immer nur die Wochenübersicht des aktuellen Jahres angezeigt.

4. Monatsübersicht: Klicken Sie auf die Taste «Monatsübersicht». Der aktuelle Monat wird mit allen Termineintragungen in einer Gesamtübersicht angezeigt, wobei Sie hier zwischen 1. und 2. Monatshälfte umschalten können. Wollen Sie einen anderen Monat betrachten, benutzen Sie die Navigationstasten oder klicken

Sie auf das Datum-Symbol und geben dann den gewünschten Monat ein (als Zahl, zwischen 1-12). Wichtig: Es wird immer nur die Monatsübersicht des aktuellen Jahres angezeigt. Kehren Sie zum Tageskalender zurück.

5. Geben Sie im Feld «Erledigungen» beliebige Notizen ein. Wählen Sie eine Dringlichkeitsstufe und vergeben Sie einen Status. Auf diese Weise lassen sich beispielsweise unerledigte Dinge sehr schnell herausfiltern. Durch Klicken auf die Taste «Erledigungen» werden die Eintragungen im gleichnamigen Feld in einer Wochenübersicht angezeigt.

6. Wenn Sie lieber sprechen als schreiben, können Sie zu jedem Termin auch eine Sprachnotiz verfassen. Doppelklicken Sie hierzu in ein Feld unterhalb des Lautsprechersymbols und starten Sie die Sprachaufnahme durch Klicken auf den Aufnahmeknopf. Wenn Sie fertig sind, klicken Sie auf «Stop» und schliessen das Tonaufnahmefenster. Danach ist das gewählte Feld mit einem Lautsprechersymbol gefüllt zum Zeichen, dass eine Tonaufnahme vorhanden ist. Zum Abhören klicken Sie einfach auf das Lautsprechersymbol, zum Löschen auf den Papierkorb (diese Funktion setzt den Anschluss eines bzw. eines integrierten Mikrophons voraus).

7. Patiententermine für probatorische Sitzungen und Krankenscheinleistungen eingeben: Die Eingabe für diese Leistungen erfolgt ausschließlich im Tageskalender. Klicken Sie zur gewünschten Uhrzeit in das Feld «Pat.ID» und wählen aus der Einblendliste den gewünschten Patienten aus. Der Name des Patienten wird automatisch in das Terminfeld übertragen. Verfahren Sie auf die gleiche Weise mit allen übrigen Behandlungsterminen des Tages. Bei Gruppentherapien tragen Sie den Termin über die Tastatur zur bestimmten Uhrzeit in das Feld «Patient-Termin» ein (z.B. "16:00 Balint-Gruppe"), während Sie die einzelnen Patienten der Gruppe auf die gleiche Weise wie einen Einzeltermin eintragen (also mit ID in freien Terminfeldern). Wichtig: Da Sie neben Patiententerminen auch beliebige andere Termine eingeben können (z.B. "20.00 Uhr, Deutsche Oper mit Emilie"), wertet PRAXISMANAGER nur solche Termine als Behandlungstermin, die mit der Patienten-ID verknüpft sind. Ausschliesslich ID-Termine werden für Scheine, Behandlungsausweise und Privatrechnungen ausgewertet! Achten Sie also sorgfältig darauf, jeden Patiententermin ausschliesslich über die ID-Einblendliste auszuwählen, da auch nur so die Konsistenz Ihrer Daten gewährleistet ist (Tippfehler beim Eintragen eines Patientennamens würden beispielsweise zum Ausschluss dieses Behandlungstermins führen).

8. Ziffern zuweisen: Weisen Sie bereits im Terminkalender jedem Patienten die betreffende(n) Abrechnungsziffer(n) zu. Jede hier eingegebene Ziffer wird automatisch in das Abrechnungsmodul übertragen und von dort auf die benötigten Scheine verteilt. Das Feld «Beh.Z.» ist hierbei ausschliesslich für die sog. "Grosse Ziffer" (Grüner Schein/Behandlungsausweis) reserviert und im Tageskalender für Eingaben gesperrt (sie wird automatisch über die Funktion «Auto-Eintrag» eingegeben, s.u.). In das Feld « Krankenscheinleistungen» werden die Leistungen für

probatorische Sitzungen und Krankenscheinleistungen eingegeben. Wichtig: Trennen Sie in diesem Feld jede Ziffer unbedingt durch ein Semikolon (;) - auch hinter der letzten in jeder Reihe -, da die Ziffern im Abrechnungsmodul ansonsten nicht korrekt ausgewertet werden! Wenn Sie nicht genau wissen, welche Ziffer Sie vergeben sollen, nehmen Sie die EBM- bzw. GOÄ-Liste zur Hilfe. Für alle Eingabefelder steht Ihnen auch im Terminkalender die kontextsensitive Hilfe zur Verfügung.

9. Patiententermine für Therapieleistungen eingeben: Benutzen Sie hierfür ausschließlich die automatische Eintragfunktion. Klicken Sie auf die Taste «Auto-Eintrag» und wählen zunächst das Datum des Behandlungsbeginns (Wichtig ist, dass Sie wirklich das Datum der 1. Therapiestunde wählen!). Tragen Sie danach die Behandlungsziffer ein und geben Sie an, wieviele Stunden genehmigt sind. Wählen Sie nun die Behandlungsfrequenz (wöchentlich, 14-tägig oder mehrmals pro Woche an beliebigen Tagen) und klicken zuletzt auf die Taste «Eintragen» in der betreffenden Reihe. Die Termine werden sodann automatisch eingetragen und danach in einer Einzelübersicht nebst Stundenberechnung angezeigt. Sollten sich Therapietermine überschneiden, werden diese als «Konflikt» mit betreffendem Datum gemeldet. - Kehren Sie aus der Einzelübersicht in den Terminkalender zurück (Taste «Zurück zum Tageskalender»).

10. Termine verschieben: Bei Terminausfällen oder Verlegung von Stunden müssen Sie die Stunden nicht noch einmal eintragen, sondern können die fraglichen Termine verschieben. Dies geschieht entweder im Tageskalender oder in der Wochenübersicht. Klicken Sie hierzu auf den Button des betreffenden Termins und folgen Sie den Anweisungen im Dialogfenster.

### **Wochenübersicht**

Im Zusatzmodul «Wochenübersicht» werden zum einen Ihre Termineingaben, zum anderen eingetragene Erledigungen sowie weitere Infos angezeigt. Die Anzeige bezieht sich auf das jeweils aktuelle Jahr (es können also keine Wochenübersichten vergangener bzw. zukünftiger Jahre aufgerufen werden). Mit den Pfeiltasten können Sie jeweils 1 Woche vor- und zurückblättern bzw. an den Jahresanfang und an das Jahresende wechseln. In der Wochenübersicht selbst können keine Eingaben gemacht oder Veränderungen vorgenommen, Termine jedoch verschoben werden (s.o.). Durch Klicken auf einen Eintrag wechselt PRAXISMANAGER automatisch zur Detailansicht im Tageskalender.

Im Layout «Erledigungen» der Wochenübersicht können im Feld «Erledigugnen» sowohl Eingaben gemacht oder verändert werden, ebenso kann der Status und/oder die Dringlichkeitsstufe eingegeben bzw. verändert werden. Diese Eingaben werden im Terminkalender automatisch aktualisiert.

### **Monatsübersicht**

Das Zusatzmodul "Monatsübersicht" zeigt alle Termine eines Monats an, aufgeteilt in 1. und 2. Monatshälfte. Mit den Pfeiltasten können Sie zwischen den Monaten wechseln. Auch hier werden immer nur die Monate des aktuellen Jahres angezeigt. Eingaben sind nicht möglich. Durch Klicken auf einen Eintrag wechselt PRAXISMANAGER automatisch zur Detailansicht im Tageskalender.

### **Kalendarium**

Das Kalendrium ist ein Zusatzmodul, das keine unmittelbare Funktion zur Verwaltung Ihrer Patiententermine hat. Es dient dazu, nach beliebigen Datumswerten (auch zurückliegenden) zu suchen und sich diese in einem Monatskalender anzeigen zu lassen (z.B. den 31.12.2999). Zur Suche von Datumswerten verwenden Sie die Einblendlisten und Pfeiltasten. Ausser dieser sind keine weiteren Funktionen integriert (Hinweis: In der Vollversion von PRAXISMANAGER wird dieses Zusatzmodul in überarbeiteter Form erscheinen, so dass von hier aus direkt zu einem ausgewählten Datum im Tageskalender gesprungen werden kann).

#### **Geburtstagskinder**

Das Zusatzmodul «Geburtstagskinder» zeigt die Geburtsdaten Ihrer Patienten, Privatkontakte und Kollegen in einer Geburtstagsliste an (sofern eingetragen). Die Liste ist identisch mit der, die Sie aus aus den jeweils beteiligten Programm-Modulen heraus aufrufen können, nur dass beim Aufrufen aus dem Terminkalender die Geburtstagskinder aus allen Modulen angezeigt werden. Die Liste lässt sich nach verschiedenen Kriterien sortieren; Eingaben oder Änderungen sind mit Ausnahme des Feldes «Notizen» (z.B. Geschenk) nicht möglich. Beim Zurückkehren in den Tageskalender wird automatisch der Tag des aktuell ausgewählten Geburtstagskindes angezeigt.

#### **ABRECHNUNGS-MODUL**

Für Ihre Abrechnung stellt Ihnen PRAXISMANAGER eine Reihe von Modulen zur Verfügung, die für sich genommen das Hauptmodul «Abrechnung» bilden. Aufgrund der Vielzahl der Zusatzmodule gibt es hier ein eignes Auswahlfenster namens «Modulwahl». Um ein Abrechnungsmodul zu öffnen, klicken Sie im Modulwahlfenster auf den Namen des benötigten Abrechnungsmoduls.

### **Leistungen (Behandlungsdaten)**

In diesem zentralen Abrechnungsmodul werden die Behandlungsdaten aus dem Terminkalender gesammelt und auf die einzelnen Abrechnungsmodule (Behandlungsausweise, Scheine oder Privatrechnungen) verteilt. Ferner werden in diesem Modul alle statistischen Auswertungen und Kombinationsausschluss-Prüfungen vorgenommen sowie eine Einzelübersicht für jeden behandelten Patienten angezeigt.

1. Beim Aufrufen des Moduls können Sie wählen, ob Sie zuerst alle Leistungen, alle bisher erbrachten Leistungen oder die Behandlungsdaten zu einem bestimmten Patienten mittels Index-Suche aufrufen wollen. Im Fall von «Alle Leistungen» werden auch die zukünftigen Behandlungstermnine angezeigt, also auch diejenigen, die mittels der Funktion «Auto-Eintrag» für eine vollständige Therapie generiert wurden (hierbei werden immer auch zukünftige Termine erfasst, da die Funktion die Termine bis zum Therapieende einträgt). Im Fall von «Bisherige» werden nur zurückliegende Termine herausgefiltert, also solche für die die Leistung (der Behandlungstermin) bereits erbracht worden ist.

2. Die Liste zeigt das Behandlungsdatum und die Uhrzeit, den Patientennamen einschliesslich Versichertenstatus sowie die eingetragenen Ziffern an. Die Krankenscheinleistungen lassen sich hier editieren, also ergänzen oder verändern. Jede Änderung wird im Terminkalender automatisch aktualisiert. Ferner weist die Liste ein Feld namens «Prüfziffer» auf, in das automatisch die 1. Ziffer jeder Reihe eingetragen wird. Sofern ein Kombinationsausschluss für diese Ziffer besteht, wird dieser in dem nebenstehenden Feld angezeigt. In das Feld «Prüfziffer» kann jede beliebige Ziffer eingegeben und nach Kombinationsausschlüssen abgefragt werden (auf diese Weise lässt sich schon im Vorfeld sicherstellen, dass der KBV-Prüfdurchlauf problemlos vonstatten gehen wird). Durch Klicken auf das obige Papierkorbsymbol werden alle aktuellen Prüfziffern gelöscht. Dies hat keinerlei Einfluss auf Ihre Daten, beschleunigt aber den Bildschirmaufbau der Liste.

Dagegen werden durch Klicken auf das Papierkorbsymbol in jeder Reihe die Daten dieser Reihe unwiederruflich gelöscht, weshalb diese Funktion mit einer zweimaligen vorhergehenden Warnung ausgestattet ist. Löschen Sie Leistungen nur, wenn Sie sich wirklich sicher sind. Ggf. müssen Sie die Therapiestunden danach in der Einzelübersicht aktualisieren.

3. Mittels der vordefinierten Zeitraumtasten können Sie jeden gewünschten Behandlungszeitraum sofort darstellen (z.B. I. Quartal). Beachten Sie, dass die Tasten immer nur die Monate bzw. Quartale des aktuellen Jahres aufrufen. Benutzen Sie ansonsten die manuelle Datumswahl (Symbol: Datum).

4. Einzelübersicht: In diesem Layout werden die Therapiestunden des ausgewählten Patienten mit allen wichtigen Informationen angezeigt. Die Übersicht informiert Sie über das Datum des Therapiebeginns resp. -endes, die Zahl der bewilligten Stunden, die Abrechnungsziffer, die Anzahl der erbrachten und noch übrigen Leistungen sowie die aktuelle Stundenzahl (diese Daten werden auch im Terminkalender angezeigt). Bei einer Anzahl von weniger als 10 Stunden erscheint automatisch eine Warnmeldung. Sollte ein Termin verschoben worden sein oder wenn Sie einen Termin gelöscht haben, können Sie die Stunden aktualisieren. Kehren Sie zur Liste zurück (Taste «Zurück zur Liste»).

5. Durch Klicken auf die Taste «Auswertung» lassen sich Ihre Leistungen statistisch auswerten. Im einzelnen können Sie nach folgenden Kriterien auswerten:

A. Sämtliche Leistungen nach Patienten sortiert. Klicken Sie hierzu im Auswertungslayout auf die Taste «Patient». Die Leistungen werden nun nach Patienten sortiert und nach Anzahl der Behandlungstermine und Ziffern ausgewertet. Blättern Sie - wenn nötig - mittels des Seitensymbols am oberen linken Rand durch die Seiten. Am Ende aller Seiten finden Sie eine Gesamtauswertung. Den aktuellen Behandlungszeitraum können Sie im Kopfteil ablesen. Möchten Sie einen anderen Zeitraum auswerten, müssen Sie diesen vorab auswählen (durch Klicken auf eine der vordefinierten Datumstasten in der Liste oder manuelle Eingabe durch Klicken auf das Datumsymbol).

B. Sämtliche Leistungen nach Monat sortiert. Klicken Sie hierzu im Auswertungslayout auf die Taste «Monat». Die Leistungen werden nun nach Monaten sortiert und nach Anzahl der Behandlungstermine pro Monat ausgewertet (sonst s.o.).

C. Sämtliche Leistungen nach Quartal sortiert. Klicken Sie hierzu im Auswertungslayout auf die Taste «Quartal». Die Leistungen werden nun nach Quartalen sortiert und nach Anzahl der Behandlungstermine pro Quartal ausgewertet (sonst s.o.)

D. Sämtliche Leistungen nach Patient und Quartal sortiert. Klicken Sie hierzu im Auswertungslayout auf die Taste «Patient/Quartal». Die Leistungen werden nun danach sortiert, wie häufig ein Patient innerhalb eines Quartals in Behandlung gewesen ist und nach Anzahl der Behandlungstermine pro Quartal ausgewertet (sonst s.o.)

E. Sämtliche Leistungen nach Ziffern sortiert. Klicken Sie hierzu im Auswertungslayout auf die Taste «Ziffern». Die Leistungen werden nun nach Ziffern ausgewertet (dieser Vorgang kann u.U. etwas Zeit in Anspruch nehmen). Sie können wählen, ob Sie alle Ziffern dargestellt haben möchten oder getrennt nach EBM und GOÄ (im Fall von GOÄ können Sie zugleich Ihr Honorar innerhalb des gewählten Behandlungszeitraums betrachten). Ferner haben Sie die Möglichkeit,

eine komprimierte Darsellung zu erhalten, d.h. eine nach Häufigkeit aller benutzten Ziffern sortierte Liste. Experimentieren Sie mit den verschiedenen Statistik-Funktionen.

### **Behandlungsausweis**

Mittels dieses Zusatzmoduls der Abrechnung können Sie Behandlungsausweise erstellen, um sie entweder der Diskettenabrechnung zur Verfügung zu stellen oder auszudrucken. Um das Modul aufzurufen, klicken Sie im Auswahlfenster auf die Taste "Behandlungsausweis". Sie haben im folgenden Dialogfenster dann die Möglichkeit, entweder einen neuen Behandlungsausweis anzulegen, die Liste aller schon vorhandenen Behandlungsausweise oder die eines bestimmten Patienten zuerst zu öffnen.

Wenn Sie einen neuen Behandlungsausweis angelegt haben bzw. anlegen wollen, gehen Sie wie folgt vor.

1. Wählen Sie zuallererst das Quartal, das Sie abrechnen wollen. Klicken Sie dann auf das Symbol «Neuer Datensatz» und wählen aus der Einblendliste den Patienten aus, für den Sie den Behandlungsausweis abrechnen wollen. Wichtig: In der Liste werden nur Kassen-Patienten (EBM) angezeigt, für die Sie im aktuell ausgewählten Quartal eine Behandlung durchgeführt haben (es kann also sein, dass in einem bestimmten Quartal die Liste leer ist (z.B. weil Sie gerade in Urlaub waren oder sich der ausgewählte Patient in diesem Quartal nicht in Behandlung befand). Um das Quartal zu aktualisieren, klicken Sie auf das gewünschte Quartal rechts neben den Eingabefeldern (beachten Sie, daß die Quartalsangabe rechts oben in der Titelleiste nicht automatisch aktualisiert wird, sondern ggf. manuell überschrieben werden muß).

2. Sobald der Patient ausgewählt ist, erscheinen dessen Behandlungsdaten einschliesslich der Behandlungsziffer innerhalb des gewählten Quartals sowie alle weiteren erforderlichen Daten in der Eingabemaske. Vervollständigen Sie die Daten in den Eingabefeldern und prüfen den Datensatz ggf. durch Klicken auf das Prüfsymbol.

3. Klicken Sie nun auf die Taste «Eintragen» unterhalb der Behandlungsdatenliste. Der Behandlungscode wird nun aktualisiert und die Daten in das Formular geschrieben. Wichtig: Das Formular wird erst nach dem Befehl «Eintragen» ausgefüllt!

4. Sehen Sie sich nun das Formular an. Es müsste einschliesslich aller Behandlungstermine und Leistungen vollständig ausgefüllt sein.

5. In der Listenansicht können Sie sich sämtliche bisherige Behandlungsausweise übersichtlich anzeigen lassen und nach verschiedenen Kriterien sortieren.

Ausserdem können Sie den Status jedes Behandlungsausweises ändern; die Voreinstellung lautet «Ausgestellt».

### **Scheine**

Mit diesem Zusatzmodul können sie Abrechnungs- und Überweisungsscheine erstellen, ausdrucken und Ihrer Diskettenabrechnung zur Verfügung stellen. Um das Modul aufzurufen, klicken Sie im Modulwahlfenster auf die Taste «Scheine». Sie haben im folgenden Dialogfenster dann die Möglichkeit, entweder die Liste aller schon vorhandenen Scheine oder die eines bestimmten Patienten zuerst zu öffnen.

Wenn Sie einen neuen Abrechnungs- oder Überweisungsschein anlegen wollen, gehen Sie wie folgt vor.

1. Wählen Sie die Art des Scheins durch Klicken auf die zutreffende Taste (entweder «Abr.schein» oder «Übw.schein»). und rufen danach das abzurechnende Quartal auf. Klicken Sie dann in der jeweiligen Eingabemaske auf das Symbol «Neuer Datensatz» und wählen aus der Einblendliste den Patienten, für den Sie den Schein ausstellen wollen. Auch hier wichtig: In der Liste werden nur die Kassen-Patienten (EBM) angezeigt, für die Sie im aktuell ausgewählten Quartal eine Behandlung durchgeführt haben. Um das Quartal zu aktualisieren, klicken Sie auf die gewünschte Zeitraumtaste rechts neben den Eingabefeldern (beachten Sie, daß die Quartalsangabe rechts oben in der Titelleiste nicht automatisch aktualisiert wird, sondern ggf. manuell überschrieben werden muß).

2. Sobald der Patient ausgewählt ist, erscheinen dessen Behandlungstermine einschliesslich der eingetragenen Ziffern innerhalb des gewählten Quartals sowie alle weiteren erforderlichen Daten in der Eingabemaske. Vervollständigen Sie die Daten in den Eingabefeldern und prüfen den Datensatz ggf. durch Klicken auf das Prüfsymbol. Diagnosen tragen Sie ein, indem Sie auf die für diesen Schein zutreffende Diagnose klicken. Eingetragene Diagnosen werden mit einem Häkchen markiert. Sie können den Diagnoseeintrag aus dem Schein wieder entfernen, indem Sie auf das Häkchen klicken.

3. Klicken Sie nun auf die Taste «Eintragen» unterhalb der Behandlungsdaten-Liste. Die Krankenscheinleistungen werden nun in den betreffenden Schein geschrieben. Wichtig auch hier: Der jeweilige Schein wird erst nach dem Befehl «Eintragen» ausgefüllt!

4. Sehen Sie sich nun das betreffende Formular an; es müsste mit sämtlichen Behandlungsdaten und Leistungen vollständig ausgefüllt sein.

5. In der Listenansicht können Sie sich sämtliche bisherige Scheine übersichtlich anzeigen lassen und nach verschiedenen Kriterien sortieren. Ausserdem können Sie den Status jedes Scheins ändern; die Voreinstellung lautet «Ausgestellt».

#### **Rechnungswesen**

Mittels dieses Zusatzmoduls können Sie Ihre Privatrechnungen nach GOÄ erstellen sowie Rechnungen an Selbstzahler schreiben. Darüberhinaus können Rechnungen beliebiger Art erstellt werden, z.B. in geschäftlichen oder privaten Angelegenheiten. Das Modul enthält für alle Rechnungsarten ein dreistufiges Mahnverfahren. Um das Modul aufzurufen, klicken Sie im Modulwahlfenster auf die Taste «Rechnungswesen». Sie haben im folgenden Dialogfenster dann die Möglichkeit, entweder die Liste aller schon vorhandenen Rechnungen oder alle Rechnungen eines bestimmten Empfängers zuerst zu öffnen.

Zum Erstellen einer Pirivatrechnung (GOA oder SZ) gehen Sie wie folgt vor:

1. Wechseln Sie in die Eingabemaske und wählen zuerst den Zeitraum, den Sie abrechnen wollen (in diesem Fall können Sie auch Monate einblenden). Klicken Sie dann auf das Symbol «Neuer Datensatz». Sie werden gefragt, ob Sie eine Rechnung mit dem Formular «Liquidation», «Rechnung PKV» oder eine Rechnung an einen Selbstzahler ausstellen wollen (die Formulare sind den Originalformularen für GOÄ-Rechnungen elektronisch nachgebildet). Wählen Sie eine Option.

2. Wählen Sie sodann aus der Einblendliste den Patienten aus, an den die Rechnung gehen soll. Auch hier wichtig: In der Liste werden nur die Privat-Patienten (GOÄ) und Selbstzahler (SZ) angezeigt, die Sie im aktuell ausgewählten Abrechnungszeitraum behandelt haben (ggf. ist die Liste leer, wenn Sie keine Privatpatienten oder Selbstzahler behandelt haben). Um den Abrechnungszeitraum zu aktualisieren, klicken Sie auf die gewünschte Zeitraumtaste rechts neben der Eingabemaske (z.B. August).

3. Sobald der Patient ausgewählt ist, erscheinen dessen Behandlungstermine einschliesslich eingetragener Ziffern innerhalb des gewählten Abrechnungszeitraums. Neben den Terminen wird automatisch die Wertberechnung für jede Ziffer angezeigt (nicht bei Selbstzahlern; hier werden nur die Behandlungstermine angezeigt). Hinweis: Der Faktor, Betrag und die Leistungsbeschreibung werden automatisch aus dem Modul «GOÄ-Ziffern» übernommem; der Faktor kann temporär für eine Rechnung geändert werden, was einen anderen Betrag zur Folge hat; die ursprüngliche Wertberechnung im Modul «GOÄ-Ziffern» bleibt davon unberührt).

Vervollständigen Sie die Daten in den Eingabefeldern. Bei GOÄ-Patienten bleibt das Feld «Rechnungsbetrag» solange leer, bis Sie die Leistungen eingetragen haben. Bei Selbstzahlern geben Sie in das Feld «Betrag Selbstzahler» einen Betrag ein. Vergessen Sie auf keinen Fall, eine Zahlungsfrist anzugeben, denn nur so kann das dreistufige Mahnverfahren seine Funktion wahrnehmen. Sofern erforderlich, können Sie auch noch eine Portogebühr aus der Position «Porto» auswählen. Diagnosen

tragen Sie ein, indem Sie auf die für diese Rechnung zutreffende Diagnose klicken. Eingetragene Diagnosen werden mit einem Häkchen markiert. Sie können den Diagnoseeintrag aus der Rechnung wieder entfernen, indem Sie auf das Häkchen klicken (für Selbstzahler nicht erforderlich).

Klicken Sie nun auf die Taste «Eintragen» unterhalb der Behandlungsdatenliste. Der Behandlungscode wird nun aktualisiert und die Daten in das betreffende Rechnungsformular geschrieben. Bei Selbstzahlern werden nur die Behandlungstermine in das Rechnungsformular übertragen. Wichtig: Egal, um welches Formular es sich handelt, wird es erst nach dem Befehl «Eintragen» ausgefüllt!

4. Sehen Sie sich nun das betreffende Rechnungsformular an. Es müsste vollständig ausgefüllt sein, einschliesslich des Rechnungstexts. Der Rechnungsbetrag ergibt sich automatisch aus der Summe der Abrechnungsziffern nebst Faktor und Betrag; bei Selbstzahlern wird der in der Eingabemaske eingetragene Betrag angezeigt.

Erstellen von Sonstigen Rechnungen

1. Wählen Sie das Rechnungsformular durch Klicken auf die Taste «Sonstige Rng.» und erstellen Sie einen neuen Datensatz.

2. Wählen Sie aus einer der 4 Einblendlisten den Rechnungsempfänger aus. Sobald ein Rechnungsempfänger ausgewählt ist, erscheinen automatisch dessen Adressangaben (Sie können einen beliebigen Rechnungsempfänger auch über die Tastatur in das Adressenfeld eingeben, was allerdings nicht sehr komfortabel ist und überdies keine Datensatzkonsistenz gewährleistet).

3. Schreiben Sie die Rechnung. Die Form ist frei wählbar, allein die Felder «Rechnungsbetrag» und « Zahlungsfrist» sind unbedingt auszufüllen.

Arbeiten mit der Rechnungsliste/Mahnwesen

Das Mahnverfahren lässt sich von jedem Formular und der Liste aus einleiten. Die Listenansicht dieses Zusatzmoduls stellt eine Ausnahme dar. Die Felder enthalten "dynamische" Informationen, d.h. je nach Status einer Rechnung verändert sich die Information in der Listendarstellung.

Das Feld «Fälligkeit» zeigt an, ob eine Rechnung fällig ist ("...fällig seit...") oder das Zahlungsziel noch nicht überschritten ist ("..fällig bis...."). Durch Klicken in die Rubrik «Mahnung» können Sie das Mahnverfahren einleiten (nur möglich, wenn die Fälligkeit überschritten ist). In einem Dialogfenster lässt sich die Mahnstufe auswählen (Mahnstufe 1, 2 oder 3). Je nach gewählter Mahnstufe ändert sich der Mahnungstext im Mahnungsformular. Die Mahnung lässt sich direkt im Formular durch Klicken auf das Drucken-Symbol ausdrucken.

Wenn Sie nach Auswahl einer Mahnstufe in die Listenansicht zurückkehren, haben sich die Informationen in einigen Datenfeldern geändert: Das Feld «Datum Mahnung» enthält den Text "Mahnung am" und das Datum der Mahnung. Das Feld «Mahnung» enthält den Text "Mahnstufe" und die gewählte Mahnstufe (1, 2 oder 3). Der Inhalt des Feldes «Status» hat sich von "Offen" in "Mahnung" geändert. Wenn eine Rechnung inzwischen bezahlt worden ist, klicken Sie auf das Feld «Status» und bestätigen im Dialogfenster den Eingang der Rechnung (die Voreinstellung ist "Heute", also Eingang heutiges Datum). - Es empfiehlt sich, mit den Funktionen der Rechnungsliste ein wenig zu experimentieren.

## **Vordrucke-Modul**

Das Zusatzmodul dient dazu, Ihre Rezepte, Atteste und Arbeitsunfähigkeitsbescheinigungen (kurz: AU) zu verwalten. Um das Modul aufzurufen, klicken Sie im Modulwahlfenster auf die Taste «Vordrucke». Beim Aufrufen haben Sie in einem Dialogfenster die Möglichkeit, entweder zuerst die Liste aller vorhandenen Vordrucke zu öffnen oder die eines bestimmten Patienten aus dem Index herauszusuchen.

### Ein Kassenrezept erstellen:

1. Wählen Sie das Formular «Kassenrezept» durch Klicken auf die gleichnamige Taste und erstellen Sie einen neuen Datensatz.

2. Wählen Sie aus der Patientenliste den betreffenden Patienten aus. In diesem Fall enthält die Liste alle Patienten, die in Ihrem Stammdaten-Modul erfasst sind, unabhängig davon, ob sie sich aktuell in Therapie befinden. Achten Sie darauf, dass Sie für Kassenrezepte nur Patienten mit dem Zusatz "EBM" auswählen.

3. Füllen Sie die Eingabefelder des Formulars aus und prüfen Sie den Datensatz ggf. auf Vollständigkeit und Plausibilität durch Klicken auf das Prüfsymbol. Wählen Sie eine Verordnung durch Klicken auf das zutreffende Medikament (das ausgewählte Medikament wird durch ein Häkchen markiert). Sie können den Eintrag aus dem Rezept wieder entfernen, indem Sie auf das Häkchen klicken.

4. Drucken Sie das Rezept.

### Ein Privatrezept erstellen:

1. Wählen Sie das Formular «Privatrezept» durch Klicken auf die gleichnamige Taste und erstellen Sie einen neuen Datensatz.

2. Wählen Sie aus der Patientenliste den betreffenden Patienten aus. Achten Sie darauf, dass Sie für Privatrezepte nur Patienten mit dem Zusatz "GOÄ" auswählen.

3. Füllen Sie die Eingabefelder des Formulars aus. Wählen Sie eine Verordnung durch Klicken auf das zutreffende Medikament (das ausgewählte Medikament wird durch ein Häkchen markiert). Sie können den Eintrag aus dem Rezept wieder entfernen, indem Sie auf das Häkchen klicken.

4. Drucken Sie das Rezept.

### Ein Attest erstellen:

1. Wählen Sie das Formular «Attest» durch Klicken auf die gleichnamige Taste und erstellen Sie einen neuen Datensatz.

2. Wählen Sie aus der Patientenliste den betreffenden Patienten aus. Sobald ein Patient ausgewählt wird, erscheinen dessen Daten in den dafür vorgesehenen Feldern.

3. Wählen Sie aus der Einblendliste die Institution aus, bei der das Attest vorgelegt werden soll und geben Sie die Begründung ein. Die Liste der Institutionen lässt sich Ihren persönlichen Erfordernissen anpassen. Geben Sie in das Feld «Begündung» einen Begründungstext ein oder wählen Sie einen Textbaustein aus der Einblendliste (s. hierzu auch TBS-System, S. ...).

4. Drucken Sie das Attest.

## Eine Arbeitsunfähigkeitsbescheinigung (AU) erstellen:

1. Wählen Sie das Formular «AU» durch Klicken auf die gleichnamige Taste und erstellen Sie einen neuen Datensatz.

2. Wählen Sie aus der Patientenliste den betreffenden Patienten aus. Sobald ein Patient ausgewählt wird, erscheinen dessen Daten in «In Behandlung seit» und füllen Sie die restlichen Eingabefelder aus. Diagnosen tragen Sie ein, indem Sie auf die für diese AU zutreffende Diagnose klicken. Eingetragene Diagnosen werden mit einem Häkchen markiert. Sie können den Diagnoseeintrag aus der AU wieder entfernen, indem Sie auf das Häkchen klicken

3. Drucken Sie die AU.

**Listenansicht** 

In der Listenansicht werden alle Vordrucke übersichtlich dargestellt. Die Liste lässt sich nach bestimmten Kriterien sortieren. Der Status jedes Datensatzes ist veränderbar (die Voreinstellung lautet "Ausgestellt").

## **Diskettenabrechnung/KBV-Prüfmodul**

Dieses Zusatzmodul ist in der vorliegenden Testversion von PRAXISMANAGER nicht aktiviert.

### **Korrespondenz-Modul**

Das Korrespondenz-Modul enthält eine Reihe von Briefformularen für den ärztlichen, privaten und geschäftlichen Schriftwechsel einschliesslich elektronischer Post (email). Mithilfe dieses Moduls und der Serienbrief-Funktion in allen Adressenverwaltungsmodulen lässt sich Ihre gesamte Korrespondenz erledigen, ohne dass Sie dafür ein separates Textverarbeitungsprogramm benötigen. PRAXISMANAGER verfügt über leistungsstarke Formatierungswerkzeuge, die es Ihnen ermöglichen, Ihre Schreiben entsprechend Ihrer Vorstellungen zu gestalten.

Das Korrespondenz-Modul ist durch Klicken auf die gleichnamige Taste vom Hauptmenu und von jedem anderen Programm-Modul aus aufrufbar. Beim Aufrufen des Moduls öffnet sich ein Dialogfenster, in dem Sie wählen können, ob Sie zuerst die Liste aller Schreiben oder nur die Schreiben an einen bestimmten Empfänger öffnen wollen.

Um ein neues Schreiben zu erstellen, wählen Sie zunächst das Briefformular aus, das Sie benutzen wollen. Sie haben die Auswahl zwischen folgenden Formularen:

A) Arztbrief: ein elektronisches Briefformular für Schreiben mit bis zu 9 DIN-A4 Seiten Umfang. Es enthält neben dem genormten Fensterbrief-Adressenfeld Ihren Praxis-Briefkopf und Ihr Logo (sofern vorhanden), sowie in der Fusszeile Ihre Bankverbindungsdaten.

B) Brief: ein elektronisches Briefformular für Briefe von ebenfalls bis zu 9 DIN-A4 Seiten Länge. Das Formular ist für Ihre private Korrespondenz vorgesehen und enthält deshalb Ihre Privatanschrift ohne Logo und Bankverbindung. Die Empfängeradresse wird jedoch auch hier in das genormte Fensterbrief-Adressenfeld plaziert.

C) Telefax: ein elektronisches Formular für Faxe von bis zu 2 DIN-A4 Seiten Umfang. Mit Praxis-Briefkopf, jedoch ohne Logo und Bankverbindung. Das Formular

kann direkt aus PRAXISMANAGER per Fax verschickt werden, sofern Ihr Computer über ein Fax-Modem verfügt.

D) Mitteilungen: für kurze Mitteilungen im DIN-A5 Format. Enthält Ihren Praxis-Briefkopf.

E) Befundmitteilungen: für Befundmitteilungen im DIN-A5 Format. Enthält Ihren Praxis-Briefkopf. Die Texteingabe läßt sich mittels Kurztextbausteinen automatisieren.

F) Email: für elektronische Mitteilungen mit einem Umfang von bis zu 1 DIN-A4 Seite. Setzt einen Internet-Zugang mit Email-Adresse sowie ein Programm zum Versenden von Emails voraus. Emails können direkt aus PRAXISMANAGER versandt werden.

Sobald Sie eines der obigen Formulare ausgewählt haben, gehen Sie zum Erstellen eines neuen Schreibens wie folgt vor:

1. Klicken Sie im ausgewählten Formular auf das Sysmbol «Neuer Datensatz».

2. Wählen aus einer der 5 Adressatenlisten den Empfänger für das Schreiben aus. Sobald ein Empfänger ausgewählt ist, erscheinen dessen Daten in den dafür vorgesehen Feldern. Welche Daten eingetragen werden, ist abhängig vom verwendeten Formular. In den Briefformularen sind dies die Adressendaten sowie die Briefanrede, bei Fax und Email zusätzlich die Fax- bzw. Emailnummer. Wichtig: bei allen Schreiben an Ärzte oder Kassen, die Patienten betreffen, muss zusätzlich zum ausgewählten Arzt resp. zur ausgewählten Kasse der betreffende Patient ausgewählt werden. Nur dann wird das Schreiben in der Karteikarte «Korrespondenz» des Patientenstammdaten-Moduls angezeigt.

3. Tragen Sie einen Betreff in das dafür vorgesehene Feld ein. Bei Schreiben an Ärzte oder kassen, die einen Patienten betreffen, wird das Feld automatisch ausgefüllt; es läßt sich bei Bedarf überschreiben.

4. Geben Sie den Text für das Schreiben ein. Je nach Formular variiert die Textmenge, die Sie eingeben können (s. oben). In allen Formularen, die 1 Seite überschreiten, können sie mithilfe der Pfeiltasten am rechten Rand bequem von Seite zu Seite springen.

5. Formatieren sie den Text nach Ihrem Geschmack (optional). Benutzen Sie dazu die Formatierungswerkzeuge in der Kopfleiste. Achten Sie ggf. auf die Länge des Textes, der den vorgeschriebenen Seitenumfang nicht überschreiten darf (v.a. wenn Sie grosse Schriftgrössen verwenden). Durch Klicken in das Textfeld und Doppelklicken auf den leeren Raum der obersten Werkzeugleiste öffnet sich das Absatzformat-Fenster, in dem weitere Formatierungen vorgenommen werden können. Ferner lassen sich durch Drücken der ctrl-Taste (Mac) bzw. Drücken der rechten Maustaste (Windows) weitere Formatierungen vornehmen.

6. Drucken Sie das Schreiben. Im Falle von Fax- und Email-Formularen können Sie das Schreiben auch direkt von PRAXISMANAGER aus versenden.

7. Wechseln Sie in die Listenansicht, um sich alle Schreiben des Korrespondenz-Moduls anzeigen zu lassen. Die Liste lässt sich nach verschiedenen Kriterien sortieren, der Status jedes Datensatzes ändern. - Benutzen Sie hier den Finden-Modus, da in diesem Modul der QuickFinder aus Platzgründen nicht zur Verfügung steht.

## **ICD/EBM/GOÄ-MODUL**

Das Modul enthält die vollständige Diagnostik für psychotherapeutische Medizin nach ICD-10 sowie sämtlche für Neurologen, Psychiater, Psychotherapeuten und Psychoanalytiker relevanten Ziffern nach EBM und GOÄ. Die jeweiligen Diagnosen resp. Kommentare sind dem KBV-Regelwerk entnommen. Die EBM-Zifernliste wurde durch praxisnahe Kommentierung ergänzt, ebenso der Kombinationsausschluss. Bei GOÄ gilt der Kombinationsausschluss des KBV-Regelwerks. Jedes Modul ist editierbar, d.h. Sie können bei Bedarf die für Ihre Praxis irrelvaten ICD-Schlüssel bzw. Ziffern löschen, neue hinzufügen oder die vorhandenen modifizieren. Ferner lassen sich die Kommentare und die Kombinationsausschlussziffern editieren; bei GOÄ ist die Wertberechnung jeder Ziffer selbst durchführbar. - Das Modul öffnen Sie aus dem Hauptmenu oder jedem anderen Programm-Modul durch Klicken auf die Taste «ICD/EBM/GOÄ». Sie können wählen, ob Sie zuerst das ICD-, EBM- oder GOÄ-Modul öffnen wollen.

### **ICD-10 Modul**

Beim Aufrufen des ICD-10 Moduls können Sie wählen, ob Sie zunächst alle ICD-Schlüssel in der Listendarstellung öffnen möchten oder einen bestimmten Schlüssel über die Index-Liste herausfiltern wollen. Die Listendarstellung zeigt alle ICD-10-Codes sortiert nach Schlüssel und ICD-10-Gruppe. In der Eingabemaske werden weitere Informationen zu jedem ICD-10-Schlüssel angezeigt. - Da das ICD-10-Modell seit diesem Jahr ohnehin keine politische Zukunft mehr hat, wurde auf einen weiteren Ausbau dieses Moduls verzichtet. Als Anhaltspunkt für Ihre Diagnostik bleiben die Schlüssel jedoch von Interesse.

#### **EBM-Modul**

Das EBM-Modul ist vom Hauptmenu, aus dem Dialog beim Aufrufen des Moduls oder modulintern (aus ICD-10 und GOÄ) erreichbar. Sie können wählen, ob Sie zuerst alle EBM-Ziffern in der Liste anzeigen lassen oder eine bestimmte Ziffer aus der Index-Suche herausfiltern möchten.

1. Die Listendarstellung ist nummerisch sortiert; zu jeder EBM-Gebührenposition werden die wichtigsten Informationen angezeigt. Besteht ein Kombinationsausschluss oder eine Einschränkung, wird zugleich ein Warnsymbol angezeigt. Die Feldinhalte der Liste können nicht verändert werden.

2. Wechseln Sie nun in die Eingabemaske. Benutzen Sie den QuickFinder, um einen bestimmten Abschnitt mit den dazugehörigen Gebührenpositionen einzublenden. Klicken Sie auf die Nummer, um sich diese im Detail anzusehen.

3. Jeder Ziffer sind die folgenden Informationen zugeordnet: Punktzahl bzw. Pauschale, Gültigkeit, regionale KV, EBM-Kommentar (KBV-Regelwerk) sowie erläuternder Kommentar, Kombinationsausschluss, Einschränkungen (z.B. nur 1x im Quartal oder Behandlungsfall), sowie ein editierbares Kürzel, das allen EBM-Einblendlisten in anderen Programm-Modulen zur Verfügung gestellt wird. Ferner können Sie sich die allgemeinen EBM-Bestimmungen in einem separaten Layout ansehen und ausdrucken.

Hinweis: Gehen Sie äusserst sorgsam mit der Veränderung von Kombinationsausschlussziffern um, da falsche Eingaben möglicherweise die Kombinationsausschlussprüfung im Modul «Leistungen» nicht mehr korrekt arbeiten lässt.

## **GOÄ-Liste**

Das GOÄ-Modul ist vom Hauptmenu, aus dem Dialog beim Aufrufen des Moduls oder modulintern (aus ICD-10 und EBM) erreichbar. Sie können wählen, ob Sie zuerst alle GOÄ-Ziffern in der Liste anzeigen lassen oder eine bestimmte Ziffer aus der Index-Suche herausfiltern möchten.

1. Die Listendarstellung ist nummerisch sortiert; zu jeder GOÄ-Gebührenposition werden die wichtigsten Informationen angezeigt. Besteht ein Kombinationsausschluss oder eine Einschränkung, wird zugleich ein Warnsymbol angezeigt. Die Feldinhalte der Liste können nicht verändert werden.

2. Wechseln Sie nun in die Eingabemaske. Benutzen Sie den QuickFinder, um einen bestimmten Abschnitt mit den dazugehörigen Gebührenpositionen einzublenden. Klicken Sie auf die Nummer, um sich diese im Detail anzusehen.

3. Jeder Ziffer sind die folgenden Informationen zugeordnet: Punktzahl, Prozentwert, Faktor (individuell wählbar), Gebühr gemäss Faktor (ebenfalls individuell wählbar) sowie der daraus resultierende GOÄ-Betrag. Experimetieren Sie mit unterschiedlichen Faktoren und Gebührensätzen und sehen Sie sich die

Auswirkung auf den Betrag an. Ferner enthält die Eingabemaske den GOÄ-Kommentar sowie einen erläuterndern Kommentar bezüglich Kombinationsausschluss (KBV-Regelwerk), Kombinationsausschluss-Ziffern, Einschränkungen (z.B. nur 1x im Kalenderjahr), sowie ein editierbares Kürzel, das allen GOÄ-Einblendlisten in anderen Programm-Modulen zur Verfügung gestellt wird. Die allgemeinen GOÄ-Bestimmungen und Zuschläge zu bestimmten Leistungen können Sie sich in einem separaten Layout ansehen und ausdrucken.

Hinweis: Seien Sie auch hier vorsichtig mit der Veränderung von Kombinationsausschlussziffern, da falsche Eingaben möglicherweise die Kombinationsausschlussprüfung im Modul «Leistungen» nicht mehr korrekt arbeiten lässt.

## **Modul Finanzbuchhaltung (FiBu)**

Das Buchhaltungsmodul ist ein zusätzlicher Programmteil, mit dem Sie Ihre geschäftlichen und privaten Finanzdaten verwalten können. Für Ihre Patientenverwaltung und Abrechnungsdaten ist das Buchhaltungsmodul nicht zwingend erforderlich, jedoch stellt es leistungsstarke buchungstechnische Funktionen zur Verfügung, die Ihre Finanzverwaltung erheblich vereinfachen. Analog zum Korrespondenzmodul gilt, dass Sie auch im Falle Ihrer Buchungsdaten kein spezielles Fibu-Programm benötigen, sondern dies in der gewohnten Arbeitsumgebung des PRAXISMANAGERs erledigen können. Die Leistungsmerkmale des Buchhaltungsmoduls sind:

- Aufnahme sowohl geschäftlicher als auch privater Buchungsdaten
- Verwaltung von bis zu 3 Konten mit nur 1 Eingabemaske
- Separate Auswertung geschäftlicher und privater Buchungen
- Auswertung jedes Kontos
- Einnahmen-Überschuss-Rechnung
- Automatischer Formulardruck (z.B. Überweisungen)
- Homebanking (optional)

Dateneingabe in das Buchungsformular

Das Buchhaltungsmodul ist aus dem Hauptmenu und allen Programm-Modulen heraus aufrufbar. Beim Aufrufen des Moduls erscheint ein Dialogfenster, in dem Sie wählen können, ob Sie zuerst in die Eingabemaske oder in die Listendarstellung wechseln möchten; angezeigt wird stets der zuletzt eingegebene Datensatz. Ferner sollten Ihre Kontonummern in den Feldern Konto A, B und C ausgefüllt sein; wenn nicht, tragen Sie diese zumindest für 1 Konto im Hauptmenu nach. Tragen Sie auch für jedes Konto den Eröffnungssaldo ein, um zu jedem beliebigen Zeitpunkt den aktuellen Kontostand ermitteln zu können. Um Daten einzugeben, gehen Sie folgendermassen vor:

1. Klicken Sie auf das Symbol «Neuer Datensatz», um ein leeres Buchungsformular zu erstellen.

2. Wählen Sie aus einer der 5 Einblendlisten den Einzahler oder Empfänger für die Buchung aus. Sobald ein Einzahler/Zahlungsempfänger ausgewählt ist, erscheinen dessen Bankverbindungsdaten in den dafür vorgesehenen Feldern (vorausgesetzt, dass diese im entsprechenden Adressenverwaltungs-Modul von Ihnen eingegeben wurden). Hinweis: Der Einzahler/Zahlungsempfänger lässt sich auch manuell über die Tastatur in das gleichnamige Feld eingeben (was allerdings wenig komfortabel ist und zudem keine Datenkonsistenz gewährleistet).

3. Geben Sie an, ob es sich um eine Kontobuchung oder eine sonstige Buchung handelt (eine "sonstige Buchung" ist z.B. eine Barzahlung).

4. Geben Sie an, ob es sich um eine Haben- oder eine Sollbuchung handelt. Diese Angabe ist unbedingt erforderlich, da die Buchung ansonsten weder als Einnahme noch als Ausgabe verbucht werden kann.

5. Geben Sie alle weiteren Buchungsdaten in die dafür vorgesehen Felder ein. Wählen Sie unbedingt eine Kategorie, da PRAXISMANAGER alle Buchungen nach Kategorien auswertet. Wenn es sich nicht um eine Kontobuchung handelt und die Option «Sonstige Buchung» markiert ist, können die Felder der Gruppe «Kontoführung» leer bleiben. Sollten Sie unsicher sein, welche Daten Sie eingeben oder wie die Daten formatiert sein müssen, nehmen sie die kontextsensitive Hilfe in Anspruch.

6. Klicken Sie am Ende Ihrer Eingaben auf das Feld «Akt. Saldo»; sofern es sich bei der Buchung um eine Kontobuchung handelt, wird der Kontostand des ausgewählten Kontos automatisch aktualisiert.

7. Mit den rechts von der Eingabemaske angebrachten Zeitraumtasten können Sie sich den gewünschten Buchungszeitraum unmittelbar anzeigen lassen.

Listenoptionen:

1. Buchungsliste: in dieser Liste werden alle Buchungen nach Buchungsdatum sortiert angezeigt, gleichgültig, ob es sich um Konto- oder sonstige Buchungen handelt. Am Ende der Liste werden die Summen aller Haben- und Sollumsätze angezeigt. Die Liste kann nach verschiedenen Kriterien sortiert werden.

2. Konto A: wechselt in die Kontoliste für Konto A und zeigt sämtliche Buchungsposten an, die Sie unter Konto A getätigt haben (Konto A ist beispielsweise Ihr Praxiskonto). Auch hier werden die Summen aller Haben- und Sollumsätze am Ende der Liste sowie der aktuelle Saldo nach jeder Buchung angezeigt.

3. Konto B: ist identisch mit der Funktion von Konto A, nur dass die Buchungen für ein 2. Konto angezeigt werden (Konto B ist beispielsweise ein Privatkonto).

4. Konto C: wie Konto A und B (Konto C könnte beispielsweise ein Spar- oder Kreditkonto sein).

#### Auswertungsoptionen:

Klicken Sie in einem beliebigen Layout auf die Taste «Auswertung». Wählen Sie, ob Sie zuerst Ihre Einnahmen oder Ausgaben auswerten lassen wollen.

1. Umätze H: wechselt in das Auswertungsfenster für Ihre Habenumsätze und zeigt sämtliche Einnahmen innerhalb des aktuellen Buchungszeitraums an. Sie können alle Umsätze nunmehr nach verschiednen Kriterien auswerten lassen: getrennt nach Kategorien (jede Einzelkategorie wird dabei separat ausgewertet, z.B. "KV-Honorar"), nach Monaten, nach Quartalen, nach Monat und Quartal sowie nach Kategorie und Quartal (z.B. KV-Honorar im I. Quartal).

2. Umsätze S: ist identisch mit der Funktion von Umsätze H, nur dass in diesem Fall Ihre Sollumsätze (Ausgaben) ausgewertet werden.

#### Automatischer Formularausdruck:

Klicken Sie auf die Taste «Formulardruck». Wählen Sie im Dialogfenster, ob Sie eine Überweisung, eine Gutschrift oder einen Scheck drucken wollen. PRAXISMANAGER wechselt danach in den gewählten Formularvordruck. Die Formulare werden automatisch ausgefüllt und können sofort gedruckt werden.

Hinweis: Da in diesem Modul der QuickFinder wenig sinnvoll ist, benutzen Sie hier zum Auffinden von bestimmten Daten den Finden-Modus.

Dieses Modul ermöglicht es Ihnen, neben Ihren Patientendaten auch Ihre privaten und geschäftlichen Kontakte zu verwalten. Beide Module passen sich nahtlos der Programmkonzeption an, so dass Sie auch hier auf keine andere EDV-Anwendung zurückgreifen müssen, sondern in Ihrer gewohnten Arbeitsumgebung bleiben können. Zusammen mit der Ärzte- und Kassen-Kartei sind damit alle Bereiche der Adressenverwaltung abgedeckt Sie öffnen dieses Modul entweder aus dem Hauptmenu oder jedem Programm-Modul durch Klicken auf die Taste «Adressen» und wählen im Dialogfenster aus, ob Sie zuerst Ihre gschäftlichen oder privaten Kontakte einsehen wollen.

## **Geschäftliche Kontakte**

Dieses Modul ist ählich wie die «Kassen-Kartei» aufgebaut. Es enthält neben den Feldern für die Erfassung der Firmendaten die Möglichkeit, eine unbegrenzte Anzahl von Ansprechpartnern für eine Firma oder Instutition einzutragen.

1. Klicken Sie im Dialogfenster auf die Taste «Geschäftlich» und wählen Sie aus, ob Sie eine bestimmte Firma/Institution mittels der Index-Liste herausfiltern oder die Liste aller Firmen/Instutionen öffnen wollen. Optional können Sie auch sofort einen neuen Datensatz anlegen. Wenn Sie eine bestimmte Firma/Institution aus dem Index ausgewählt haben, erscheinen deren Daten in der Karteikartenansicht. Im Fall von «Liste» werden alle Firmen/Institutionen alphabetisch sortiert in der Listendarstellung gezeigt. Sie haben die Möglichkeit, sich die Liste als Kurzliste oder als Liste mit Ansprechpartnern (AP) anzeigen zu lassen.

2. Wechseln Sie nun in die Eingabemaske. Die Eingabefelder sind einfach zu verstehen und bedürfen keiner Erläuterung. Da Firmen und Institutionen in der Regel verschiedene Abteilungen haben, sollten zu jeder Firma/Institution die betreffenden Ansprechpartner erfasst werden. Wichtig: Erst durch die Angabe eines Ansprechpartners werden die Exportadresse und die Briefanrede automatisch gebildet; zumindest ist ein Eintrag im Feld «Abteilung» erforderlich, um die Exportadresse und eine Briefanrede in der Form "Sehr geehrte Damen und Herren" zu generieren. Experimentieren Sie mit verschiedenen Ansprechpartnern und sehen Sie sich die Ergebnisse in der Karteikarte an.

3. Um Serienbriefe zu erstellen und/oder Etiketten zu drucken, klicken Sie in der Listendarstellung auf die entsprechenden Tasten. Markieren sie nun die Ansprechpartner, an die Sie einen Serienbrief schicken bzw. für die Sie Etiketten drucken wollen, indem Sie auf die Auswahloption «Adresse ausgewählt» klicken (der Button Links färbt sich bei ausgewählten Adressen rot). Auf diese Weise

lassen sich Briefe schnell an die gewünschten Abteilungen einer Firma oder Institution schicken bzw. Etiketten ausdrucken.

## **Private Kontakte**

Wenn Sie das Modul «Privatadressen» aufrufen, können Sie wählen, ob Sie zuerst die Listendarstellung oder eine bestimmte Person mittels Index-Suche anzeigen oder gleich eine neue Adresse anlegen möchten.

1. Auch hier gibt es 2 verschiedene Ansichten der Listendarstellung: als Kurzliste mit allen wichtigen Adressangaben, und als Langliste mit allen Partnern und Kindern, die Sie zu einer Person eingetragen haben. Wechseln sie zwischen den beiden Listentypen, um die verschiedene Art der Informationsdarstellung kennezulernen.

2. Gehen Sie nun in die Eingabemaske. Auch hier sollte es nicht schwerfallen, die vorbereiteten Felder auszufüllen. Hilfreich ist die Zuweisung von Kategorien, nach denen später gesucht und sortiert werden kann (z.B. Schule oder Arbeitsplatz). Ob Sie alle Felder ausfüllen, bleibt Ihnen überlassen (die Bankverbindung ist z.b. nur wichtig, wenn sie wissen, dass mit einer Person Geldgeschäfte abwickeln). Bei Partnern und Kindern ist Ihnen die Form der Namenseingabe freigestellt (z.B. Olga). PRAXISMANAGER erkennt automatisch zusammengehörende Personengruppen und zeigt diese korrekt beispielsweise auch im Modul «Geburtstagskinder» an.

3. Um einen Serienbrief zu schreiben oder Etiketten zu drucken, markieren Sie zunächst das Auswahlkästchen in der Kurzliste und klicken dann auf die gewünschte Taste. Geben Sie Ihren Text für den Serienbrief ein (z.B. eine Einladung) und verschicken Sie ihn an alle ausgewählten Adressaten.

## **Psychotherapeutische Literaturdatenbank**

Ein vom übrigen Programm unabhängigges Modul bildet die psychotherapeutische Literaturdatenbank, die mit einem Bestand von annähernd 1000 Titeln ausgestattet und zugleich editier- und erweiterbar ist. Die Integration dieses Zusatzmoduls folgt der Annahme, dass Psychotherapeuten häufig fachspezifische Literatur benötigen und nicht zuletzt theoriefreudig sind. Die in der Literaturdatenbank bereits vorinstallierten Titel stellen keine Auswahl dar, sondern sind als Zusammenstellung möglichst aktueller Titel aus allen Bereichen der psychotherapeutischen Medizin zu verstehen.

Der Bestand ist in 15 verschiedene Kategorien unterteilt. Sie können die Kategorie eines Titels verändern, ebenso ist es möglich, eigene Titel hinzufügen oder die Kategorienliste nach eigenen Kriterien zu editieren. Die Datenbank lässt sich aus dem Hauptmenu und jedem Programm-Modul heraus öffnen.

1. Wählen Sie im Dialog, ob Sie die Datenbank zuerst in der Listendarstellung oder per Index-Suche öffnen wollen. Die Liste zeigt alle vorhandenen Titel alphabetisch nach Autor sortiert, die Sortierung lässt sich sich durch Klicken auf das gewünschte Kriterium beliebig verändern.

2. Wechseln Sie in die Eingabemaske. Wenn Sie einen neuen Titel eingeben möchten, klicken Sie auf das Symbol «Neuer Datensatz» und füllen die vordefinierten Felder aus. Wichtig ist die Zuweisung einer Kategorie, da dieses Kriterium meistens für die Suche nach bestimmen Titeln benötigt wird.

3. Sehen Sie sich die Karteikarte an. Die Karte lässt sich sowohl als Liste als auch als Karteikarte im Format 10x15 drucken.

4. Titel können von einer anderen Datenbank in PRAXISMANAGER importiert werden (z.b. aus Excel), was eine erhebliche Erleichterung beim Anlegen einer individuellen Literaturdatenbank mit sich bringt (diese Funktion steht leider erst in der Vollversion zur Verfügung). Ferner können Textpasssagen mittels OCR (Texterkennung) direkt in die Datenbank eingelesen werden. Die Literaturdatenbank (oder ausgewählte Titel bzw. Texte) können auch exportiert werden (was z.B. für Literaturlisten in Publikationen sehr nützlich ist).

## **VI. PROGRAMMSTART**

### **1. Das Startfenster (Hauptmenu)**

Starten Sie PraxisManager1.0 durch einen Doppelklick auf das Programmsymbol (TIP für Macintosh-Anwender: legen Sie ein Alias des Programms auf dem Schreibtisch oder im Klickstarter Ihres Computers an oder stellen sie es ins Apfel-Menu, so dass Sie bequem jederzeit auf PraxisManager1.0 zugreifen können).

Nach Aufrufen des Programms erscheint das Startsymbol mit der Meldung, ob Sie zunächst nur das Hauptmenu oder alle Programm-Module von PraxisManager1.0 öffnen wollen. Das Öffnen aller Programm-Module kann vor allem bei Rechnern mit geringer Prozessorleistung etwas länger dauern; der Vorteil ist jedoch, dass alle späteren Programmabläufe vor allem bei Modulwechseln schneller vonstatten gehen. Umgekehrt wird das Hauptmenu sehr schnell geöffnet, der spätere Programmablauf bei Modulwechseln dauert jedoch erheblich länger.

Tip: Wenn Sie wissen, dass Sie nur mit einigen wenigen Modulen von PraxisManager1.0 arbeiten wollen, empfiehlt es sich, zunächst nur das Hauptmenu zu öffnen und von dort aus das zuerst benötigte Hauptmodul aufzurufen. Arbeiten Sie dagegen mit vielen Modulen, ist es günstiger, gleich alle Programm-Module zu öffnen.

### **2. Eingabe der Benutzerdaten**

Im Hauptmenu finden Sie auf der linken Seite der Kopfleiste einige Tasten, die der Eingabe Ihrer Benutzerdaten dienen. Diese Angaben sind unbedingt erforderlich, da sie allen Programm-Modulen von PraxisManager1.0 automatisch zur Verfügung gestellt und nur einmal von Ihnen eingegeben werden brauchen.

### 2a. Briefkopf Praxis

Durch Klicken auf die gleichnamige Taste gelangen Sie in die Eingabemaske für Ihre Briefkopfangaben. Diese Angaben stehen danach in allen Modulen, die in irgendeiner Weise Ihren Briefkopf verwenden (z.B. Korrespondenz-Modul oder Vordrucke-Modul), automatisch zur Verfügung. Tragen Sie hier nach Muster der rechtsstehenden Beispiele Ihren persönlichen Praxisbriefkopf (für alle Brief- und Rechnungsformulare), einen reduzierten Praxisbriefkopf (für alle Vordrucke, Antrags- und Abrechnungsformulare) sowie die Absenderzeile für Fensterbriefumschläge ein. Benutzen Sie hierfür die Textformatierungswerkzeuge in der obigen Werkzeugleiste (s. hierzu auch Abs. "Textformatierung", S. ...). Beachten Sie, dass Ihre Formatierungen die Grenzen des betreffenden Feldes nicht überschreiten, da die Felder in den bezogenen Modulen dieselben Formate aufweisen.

#### 2b. Allgemeine Voreinstellungen

Durch Klicken auf die gleichnamige Taste gelangen Sie in die Eingabemaske für Ihre allgemeinen Voreinstellungsangaben. Diese Angaben stehen danach in allen Modulen, die in irgendeiner Weise diese Angaben verwenden, automatisch zur Verfügung. Tragen Sie nach Muster der rechtsstehenden Beispiele Ihre persönlichen Angaben ein. Benutzen Sie hierfür die Textformatierungswerkzeuge in der obigen Werkzeugleiste (s. hierzu auch Abs. "Textformatierung", S. ...). Beachten Sie, dass Ihre Formatierungen die Grenzen des betreffenden Feldes nicht überschreiten, da die Felder in den bezogenen Modulen dieselben Formate aufweisen.

#### 2c. Logo/Briefkopf privat

Durch Klicken auf die gleichnamige Taste gelangen Sie in die Eingabemaske für Ihre privaten Briefkopfangaben sowie ggf. zum Import eines Logos. Diese Angaben stehen danach in allen Modulen, die in irgendeiner Weise Ihr Logo resp. Ihren privaten Briefkopf verwenden, automatisch zur Verfügung. Tragen Sie nach Muster der rechtsstehenden Beispiele Ihren privaten Briefkopf (für das betreffende Briefformular) ein und importieren Sie Ihr Logo (sofern vorhanden). Benutzen Sie für Ihren Briefkopf die Textformatierungswerkzeuge in der obigen Werkzeugleiste (s. hierzu auch Abs. "Textformatierung", S. ...). Beachten Sie, dass Ihre Formatierungen die Grenzen des betreffenden Feldes nicht überschreiten, da die Felder in den bezogenen Modulen dieselben Formate aufweisen.

### 2d. Angaben zur Bankverbindung

Durch Klicken auf die gleichnamige Taste gelangen Sie in die Eingabemaske für Ihre Bankverbindungsangaben. Diese Angaben werden vom Buchhaltungsmodul sowie dem Modul "Rechnungswesen" benötigt. Tragen Sie nach Muster der rechtsstehenden Beispiele Ihre Bankverbindungsangaben (maximal für 3 Konten) sowie den aktuellen Euro-Umrechnungskurs ein. Benutzen Sie auch hier die Textformatierungswerkzeuge in der obigen Werkzeugleiste (s. hierzu auch Abs. "Textformatierung", S. ...). Beachten Sie, dass Ihre Formatierungen die Grenzen des betreffenden Feldes nicht überschreiten, da die Felder in den bezogenen Modulen dieselben Formate aufweisen. Die Fusszeile wird automatisch gebildet und steht danach in allen Rechnungsformularen zur Verfügung. Achten Sie darauf, dass das 1. Konto (Konto A) Ihr Geschäftskonto ist.

Neben der Eingabe Ihrer Benutzerdaten ermöglicht Ihnen das Hauptmenu auch den Zugriff auf verschiedene Hilfen. Diese sind mittels der rechten Tasten der Kopfleiste aufrufbar. Im einzelnen können Sie

- die Programmstruktur von PraxisManagerim Überblick einsehen
- sich die Statusseite des Moduls "Benutzerdaten" ansehen
- sich die Tasten und Symbole von PraxisManageronline erklären lassen
- alle wichtigen Hotline-Verbindungen im Fall von benötigtem Support einholen

Wenn Sie alle Benutzerangaben eingetragen haben, wechseln Sie in das Hauptmenu und rufen von dort aus das Programm-Modul auf, mit dem Sie zuerst arbeiten wollen.

Wichtig: Ihre Benutzerdaten müssen nur einmal (am besten beim 1. Programmstart) und im Fall von Datenänderungen (z.B. bei neuer Praxisanschrift) eingegeben werden. Sind sie eingetragen, können Sie bei jedem Programmstart vom Hauptmenu aus direkt das gewünschte Programm-Modul aufrufen.

## **VII. DAS STAMMDATEN-MODUL**

(Bild)

Wenn Sie das Hauptmodul "Stammdaten" aufrufen, erscheint ein Dialogfenster, in dem Sie wählen können, wie Sie die Daten des Moduls zuerst betrachten wollen:

- durch Auswählen eines Patienten aus der Index-Liste
- durch Anzeige aller Patienten in der Listenansicht
- durch Aufnahme eines neuen Patienten mittel Chipkarten-Einlesung

Beim ersten Aufrufen des Stamdaten-Moduls ist noch kein Patient eingetragen. Sie müssen daher zunächst einen Patienten aufnehmen. Sie können dies entweder manuell oder mittels Chipkarten-Lesegerät tun.

## **1. Eingabe/Einlesen der Patienten-Stammdaten**

Um die Eingabemaske aufzurufen, wählen Sie entweder die Option "Chipkarte" oder klicken auf die Taste "Eingabemaske" in einem beliebigen Layout des Moduls. Im oberen Teil des Fensters, dem Kopfteil, sehen Sie die Modulwahl- und Befehlstasten sowie den Tastenblock für die Navigation durch die modulinternen Layouts und Zusatzmodule. Die modulinternen Tasten haben folgende Funktion:

Die Taste Diagnostik wechselt in die Eingabemaske für Diagnosen und Befunde, sowie von Verordnungen und die Angabe der Mit- und Weiterbehandelnden Ärzte.

Die Taste Liste wechselt zur Listenansicht.

Die Taste Statusseite öffnet die das gleichnamige Layout für Supportfunktionen.

Die Taste Kassen-Kartei wechselt in das gleichnamige Zusatzmodul.

Die Taste Ärzte-Kartei wechselt in das gleichnamige Zusatzmodul.

Die rechts vom Eingabeformular angebrachten Reiter wechseln in verschiedene Karteikarten, die jetzt noch leer sind.

Im unteren Teil des Fensters befindet sich der Datenteil, in den Sie Ihre Eingaben machen. Beim ersten Aufrufen des Patienten-Stammdatenmoduls erscheint ein leeres Eingabeformular. Sie erstellen einen neuen Datensatz, indem Sie auf die Taste Neu klicken. Ein neues Stammdatenformular erscheint. Darin sind die Eingabefelder noch leer, mit Ausnahme derer, die beim Aufrufen jedes neuen Datensatzes automatisch ausgefüllt werden. Dies sind die Felder

- Interne ID: PraxisManager1.0 vergibt automatisch für jeden neuen Datensatz eine fortlaufende Identifikationsnummer, der jeweils ein bestimmter Buchstabe vorangestellt ist. Die ID dient der eindeutigen Identifizierung Datensatzes in einem Modul. Im Fall des Patienten-Stammdatenmoduls ist jeder ID ein P vorangestellt. Der 1. Datensatz hat die Nummer P 0001, der 2. P 0002 usf. Die ID kann nicht verändert werden. Löschen Sie einen Datensatz, entfällt die Nummer des gelöschten Datensatzes.

- Kurzname Land und Land: Die Voreinstellung ist D und Deutschland; sollte einer Ihrer Patienten im Ausland wohnen - was allerdings höchst selten vorkommen dürfte - überschreiben Sie sowohl den Kurznamen als auch den Langnamen mit dem entsprechenden Ländernamen.

- Telekommunikation/Anschlussarten: Die Felder für die Telekommunikation enthalten voreingestellte Anschlussarten, die nicht veränderbar sind. Dies folgt dem Grund, dass Sie - sofern Ihr Computer die automatishe Telefonanwahl erlaubt - mit den Telefonsymboltasten rechts neben den Anschlussarten die jeweils richtige Telefonnummer direkt anwählen können. Klicken Sie hierzu einfach auf ein Telefonsymbol neben dem Anschluss, den Sie anwählen wollen.

- Erstellungsdatum und Änderungsdatum: Jeder neue Datensatz erhält automatisch ein Ertellungsdatum, welches das jeweils aktuelle Datum ist. Zugleich wird das Änderungsdatum eingetragen, welches zunächst ebenfalls dem aktuellen Datum entspricht. Nehmen Sie später Änderungen an einem Datensatz vor, trägt PraxisManager1.0 automatisch das aktuelle Datum in das Feld Änderungsdatum ein. Anhand dieser Datumsangaben können jederzeit sehen, wann das Stammdatenblatt für einen Patienten angelegt wurde und ob bzw. wann Änderungen an den Daten vorgenommen wurden.

Aktuelle Datensatznummer und von insgesamt: Diese beiden Felder geben Ihnen Auskunft darüber, wieviel Datensätze insgesamt in einem Stammdatenmodul vorhanden sind und bei welchem Datensatz Sie sich aktuell befinden. Der 1. Datensatz erhält die Nummer 1, der 2. die Nummer 2 usf.

Farbe grün: Da Sie neben Patienten auch die Daten anderer Gruppen verwalten können, sind die Stammdatenmodule für jede Gruppe optisch mit einer anderen Farbe gekennzeichnet. Das Patientenmodul erkennen Sie an der Farbe grün.

Die voreingestellten Felder benötigen keine Eingaben von Ihnen; deren Daten werden von PraxisManager1.0 automatisch korrekt ausgefüllt. Sie können nun mit der eigentlichen Dateneingabe beginnen.

1. Tragen Sie zuerst den Zahlungsstatus ein. Die Vorgabenliste dieses Feldes wird automatisch geöffnet; sie enthält die nicht veränderbaren Werte "Kassenpatient, Privatpatient Selbstzahler". Wählen Sie aus der Liste den Wert aus, der für den Patienten zutreffend ist (diese Angabe ist unbedingt erforderlich, da hieraus

automatisch die Patientenselektion für Scheine und Behandlungsausweise einerseits, und Privat- resp. Selbstzahlerrechnungen andererseits gebildet wird).

2. Tragen Sie nun die Patientendaten in die Feldgruppe "Adressdaten" ein. Durch Drücken der TAB-Taste oder durch Klicken mit der Maus gelangen Sie zum Feld Vorname; hier geben Sie den Vornamen des Patienten ein. Mit derselben Technik gehen Sie danach zum Feld Nachname, in das Sie den Nachnamen des Patienten eingeben. Das nächste Feld lautet Postanschrift, in das Sie die Strasse einschliesslich der Hausnummer (oder ein Postfach) eingeben. In die beiden nächsten Felder PLZ und Ort tragen Sie getrennt die Postleitzahl und den Wohnort des Patienten ein (die Trennung von PLZ und Wohnort ermöglicht differenzierte Suchabfragen). Die Felder Kurzname Land und Land sind - wie oben erläutert bereits vorausgefüllt; Sie brauchen sie nur zu ändern, sofern Ihr Patient im Ausland wohnt.

3. In die Feldgruppe "Telekommunnikation" geben Sie die Telefon- und Faxnummern Ihres Patienten ein. Die Anschlussarten sind bereits voreingestellt, so dass Sie in die Felder Vorwahl und Nummer nur noch die entsprechenden Zahlen eintragen müssen. Hinter das voreingestellte Feld Privat tragen Sie zunächst die Vorwahl ein, drücken dann die TAB-Taste oder klicken in das 1. Feld unter Nummer und geben die private Telefonnummer ein. Sofern Ihr Patient über einen 2. privaten Anschluss verfügt, verfahren Sie auf die gleiche Weise wie bei der 1. Nummer. Falls Ihr Patient auch über einen geschäftlichen Anschluss verfügt, über den Sie ihn erreichen wollen, geben hinter dem Feld Geschäftlich abermals die Vorwahl und dann die geschäftliche Anschlussnummer ein. Auf die gleiche Weise verfahren Sie mit den Feldern Fax und Mobil (unter Mobil sind mobile Telefone zu verstehen, also Anschlüsse an das e-netz oder.....; beachten Sie hier die jeweilige Vorwahl). Um auch den Formen moderner Telekommunikation gerecht zu werden, können Sie hinter dem Feld e-mail eine entsprechende e-mail-Nummer eintragen. Voraussetzung ist natürlich, dass Sie selbst und Ihr Patient über eine derartige Anschlussmöglichkeit verfügen.

Die nicht in Frage kommenden Anschlussarten müssen nicht belegt werden, d.h. dass Sie die entsprechenden Felder leer lassen können. Die Symboltasten hinter der jeweiligen Nummer erlauben die direkte Anwahl der betreffenden Telefonnummer. Voraussetzung hierfür ist natürlich, dass Ihr Computer direkt an das Telefonnetz angeschlossen ist und auch in der Lage ist, über ein Fax- oder e-mail-Programm Faxe und e-mails direkt zu versenden. Wenn Sie eine bestimmte Nummer anwählen wollen, klicken Sie einfach auf das Symbol hinter der betreffenden Nummer; der Anschluss wird bei allen Telefonanschlussarten direkt angewählt. Im Falle von Fax und e-mail wird dafür zunächst ein Dialogfenster geöffnet, in dem Sie angeben können, mit welchem Programm das Fax oder die e-mail verschickt werden soll. Verfügt Ihr Computer nicht über die Möglichkeit der direkten Telefonanwahl, bleiben die Telefon-Symboltasten ohne Funktion.

Die Feldgruppe "Weitere Angaben" enthält Felder, die in erster Linie der automatischen Anzeige in anderen Programm-Modulen dienen. Das Feld Titel enthält eine Vorschlagliste, deren Werte in die vollständige Anschrift des betreffenden Patienten integriert werden (die vollständige Anschrift wird beispielsweise in der Serienbrief-Funktion, beim Etiketten-Druck oder in allen Vordrucken des Korrespondenz-Moduls verwendet). Wählen Sie aus der Vorschlagliste einen Wert aus, wird der ausgewählte Wert vor den Namen des Patienten gestellt (z.B. Dr. Marion Muster). Hat Ihr Patient keinen Titel, lassen Sie das Feld leer (z.B. Marion Muster).

Durch Drücken der TAB-Taste oder durch Klicken in das Feld Geburtsdatum. Geben Sie das Geburtsdatum bitte vollständig ein, also Tag.Monat.Jahr.

Die nächsten Felder Geldinstitut, BLZ und Kontonummer dienen der automatischen Anzeige dieser Daten im Buchhaltungs-Modul sowie dem Drucken von Überweisungen. Geben Sie nacheinander das Geldinstitut (z.B. Deutsche Bank Berlin), die Bankleitzahl (z.B. 100 700 00) und die Kontonummer (z.B. 1234567890) ein. Sobald Sie eine Patienten-ID im Buchhaltungs-Modul aufrufen, werden die entsprechenden Bankverbindungsdaten in einer Buchung oder der Überweisungsträger in einem Überweisungsauftrag automatisch ausgefüllt. Sollten Sie beabsichtigen, das Buchhaltungs-Modul nicht zu verwenden, können Sie die Felder für die Bankverbindungsdaten leer lassen.

### Feldgruppe Kassendaten

Mit der links vom Eingabeformular angebrachten Symboltaste Hilfe öffnen Sie die kontextsensitive Hilfe, die Erklärungen zum aktuellen Patienten-Stammdatenformular enthält.

### **2. Eingabe von Diagnosen, Befunden und Verordnungen**

Durch Klicken auf die Taste "Diagnostik" gelangen Sie in die Eingabemaske für Diagnosen, Befunde und Verordnungen sowie die Eingabe bzw. Auswahl der Mit- und Weiterbehandelnden Ärzte. Die hier eingetragenen Diagnosen, Befunde und Verordnungen werden in allen bezogenen Antrags- und Abrechnungsformularen sowie Praxisvordrucken angezeigt und können dort je nach Bedarf eingetragen werden. Um Diagnosen und Befunde einzugeben, gehen Sie folgendermassen vor:

- Wollen Sie eine Diagnose nach ICD-10 für einen Patienten eingeben, wählen Sie aus der Einblendliste "ICD-10" die zutreffende Diagnose. Diese wird automatisch im 1. Feld der Feldgruppe "Diagnosen und Befunde" eingetragen. Hinweis: Diagnosen nach ICD-10 können nur im 1. Feld dieser Gruppe eingetragen werden. Es ist jedoch möglich, eine im 1. Feld eingetragene ICD-Diagnose per Drag & Drop in ein anderes Feld zu ziehen.

- Tragen Sie ansonsten in jedes Feld der Feldgruppe "Diagnosen und Befunde" Ihre Diagnose(n) ein. Der Text sollte nach Möglichkeit die vorgesehene Textmenge nicht überschreiten, da in den bezogenen Formularen dafür nicht mehr Patz zur Verfügung steht. Sie können aber beliebig viele Diagnosen und Befunde für einen Patienten eintragen; scrollen Sie bei Überscheiten des sichtbaren Bereichs mit dem rechten Rollbalken durch die Liste.

Um Verordnungen einzugeben, gehen Sie folgendermassen vor:

Tragen Sie in jedes Feld der Feldgruppe "Verordnungen" Ihre Verordnung(en) ein. Der Text sollte nach Möglichkeit die vorgesehene Textmenge nicht überschreiten, da in den bezogenen Formularen dafür nicht mehr Patz zur Verfügung steht. Sie können aber beliebig viele Verordnungen für einen Patienten eintragen; scrollen Sie bei Überscheiten des sichtbaren Bereichs mit dem rechten Rollbalken durch die Liste.

Hinweis: Löschen Sie bei Bedarf eine Diagnose oder Verordnung durch Klicken auf das rechte Papierkorbsymbol innerhalb der betrffenden Feldgruppe. Das Löschen einer Diagnose/Verordnung im Stammdaten-Modul wirkt sich nicht auf schon einmal eingetragene Diagnosen/Verordnungen in einem Antrags- oder Abrechnungsformular bzw. einem Vordruck aus; diese bleiben im betreffenden Formular/Vordruck dauerhaft gespeichert.

Eingabe bzw. Auswahl der Mit- und Weiterbehandelnden Ärzte

Die Feldgruppe "Mit- und Weiterbehandelnden Ärzte" eröffnet Ihnen die Möglichkeit, für einen Patienten bis zu 4 Mit- und weiterbehandelnde Ärzte einzutragen. In dieser Feldgruppe werden nur die wichtigsten Arztdaten angezeigt (Titel, Name, Fachgruppe, sowie Telefon- und Faxnummer), die bei Bedarf im Zusatzmodul "Ärzte-Kartei" ergänzt und erweitert werden können. Um einen Mitund weiterbehandelnden Arzt einzutragen bzw. auszuwählen, gehen Sie wie folgt vor:

## **3. Arbeiten mit der Patientenliste**

Die Patienten-Liste ist von allen Layouts des Stammdaten-Moduls aus aufrufbar. Sie enthält die wichtigsten Daten Ihrer Patienten und kann mit Ausnahme des Feldes "Mail" zur Auswahl der Patienten für Serienbriefe und Etikettendruck nicht verändert werden. Diese Daten sind:

- Patientenname mit Titel (sofern vorhanden)
- Geburtsdatum und Alter
- Anschrift
- Telefonnummer
- Zahlungsstatus

Die Liste lässt sich nach den obigen Feldinformationen sortieren. Reicht die Anzahl der Patienten über den sichtbaren Bereich der Liste hinaus, kann sie mittels des rechten Scrollbalkens nach oben und unten verschoben werden. Um in die Eingabemaske für einen bestimmten Patienten zu wechseln, klicken Sie auf den Button am Anfang jeder Reihe. Ist ein Patient ausgewählt (oder bereits während einer Arbeitssitzung ausgewählt worden), erscheint der Button in roter Farbe zum Zeichen, dass die Daten des Patienten während dieser Arbeitssitzung bearbeitet (oder betrachtet) wurden.

## **4. Arbeiten mit dem Karteikarten-System**

Das Stammdaten-Modul ist mit einem Karteikartensystem ausgestattet, das es ermöglicht, alle anfallenden Patientendaten auf einen Blick zu erfassen. Jede Karteikarte enthält den QuickFinder, der das Auffinden der unterschiedlichsten Daten aus der gesamten Patientenstammdatenkartei höchst einfach und effizient macht. Das Karteikartensystem ist von fast allen modulinternen Layouts aus direkt ansteuerbar und besteht aus einer Vielzahl von separaten Karteikarten, in denen alle benötigten Patienten-Informationen unmittelbar angezeigt werden. Diese Informationen sind:

a) Karteikarte 1: beinhaltet alle relevanten Patientenstammdaten in übersichtlicher, nach Gruppen geordneter Form einschliesslich des automatisch gebildeten Krankenscheinkopfes. Sollten hier Daten fehlen oder fehlerhaft sein, müssen diese in der Eingabemaske ergänzt bzw. korrigiert werden (der Wechsel in die Eingabemaske funktioniert am einfachsten durch Klicken auf den roten Button links oben auf der Karte). Die Karteikarte selbst lässt keine Datenänderungen zu.

b) Karteikarte 2: beinhaltet die eingetragene Diagnostik für einen Patienten, also alle patientenbezogenen Diagnosen, Befunde und Verordnungen. Auch in dieser Karte können keine Eingaben gemacht werden. Sollten hier Daten fehlen oder fehlerhaft sein, müssen diese in der Eingabemaske ergänzt bzw. korrigiert werden. Klicken Sie in diesem Fall auf den roten Button, gelangen Sie direkt in die Eingabemaske "Diagnostik".

c) Karteikarte "Alle Leistungen": enthält sämtliche Leistungen für einen Patienten, unabhängig von bereits abgerechneten oder noch zu erbringenden Leistungen. Die Liste zeigt alle Leistungen mit Behandlungsdatum und eingetragenen Ziffern, wobei die zuletzt erbrachten Leistungen immer am Anfang der Liste, schon zurückliegende am Ende der Liste stehen. Durch Klicken auf den roten Button am Anfang jeder Reihe in dieser Feldgruppe wechselt PraxisManagerautomatisch zum ausgewählten Behandlungstermin ins Modul "Alle
Leistungen". Hier kann bei Bedarf eine falsch eingetragene oder fehlende Ziffer korrigiert bzw. eingegeben werden, die dann in der Karteikarte automatisch aktualisiert wird.

d) Karteikarte "Scheine": enthält alle für einen Patienten abgerechneten bzw. alktuell geschriebenen Behandlungsausweise und Scheine. Eingaben sind auch in dieser Karteikarte nicht möglich. Durch Klicken auf den roten Button am Anfang jeder Reihe in der betreffenden Feldgruppe wechselt PraxisManagerautomatisch zum ausgewählten Originalformular im Modul "Behandlungsausweise" resp. "Scheine". Dort kann beispielsweise der Status eines Scheins verändert werden, der dann in der Karteikarte automatisch aktualisiert wird. Wählen Sie statt eines Kassenpatienten einen Privatpatienten oder Selbstzahler für diese Karteikarte, erscheint eine entsprechende Fehlermeldung.

e) Karteikarte "Privatrechnungen": enthält alle für einen Patienten abgerechneten bzw. alktuell geschriebenen Privatrechnungen. Eingaben sind auch hier nicht möglich. Durch Klicken auf den roten Button am Anfang jeder Reihe in dieser Feldgruppe wechselt PraxisManagerautomatisch zur ausgewählten Originalrechnung im Modul "Rechnungswesen". Dort kann beispielsweise die Mahnstufe oder der Status eines Rechnung verändert werden, was dann in der Karteikarte automatisch aktualisiert wird. Wählen Sie statt eines Privatpatienten einen Kassenpatienten oder Selbstzahler für diese Karteikarte, erscheint eine entsprechende Fehlermeldung.

f) Karteikarte "Selbstzahler": enthält alle abgerechneten bzw. alktuell geschriebenen Rechnungen für einen selbstzahlenden Patienten. Eingaben oder Datenänderungen sind auch hier nicht möglich, mit Ausnahme des Feldes "Selbstzahlernotiz", in das eine Erinnerungsnotiz eingegeben werden kann, die Sie dann im Modul "Rechnungswesen" beispielsweise daran erinnert, welchen Stundensatz Sie mir diesem Patienten vereinbart haben. Durch Klicken auf den roten Button am Anfang jeder Reihe in dieser Feldgruppe wechselt PraxisManagerautomatisch zur ausgewählten Originalrechnung im Modul "Rechnungswesen". Dort kann beispielsweise die Mahnstufe oder der Status eines Rechnung verändert werden, was dann in der Karteikarte automatisch aktualisiert wird. Wählen Sie statt eines Selbstzahlers einen Kassen- oder Privatpatienten für diese Karteikarte, erscheint eine entsprechende Fehlermeldung.

f) Karteikarte "Gutachten/Anträge": enthält alle für einen Patienten eingereichten bzw. alktuell geschriebenen Gutachten und Anträge. Eingaben sind auch in dieser Karteikarte nicht möglich. Durch Klicken auf den roten Button am Anfang jeder Reihe in der betreffenden Feldgruppe wechselt PraxisManagerautomatisch zum ausgewählten Originalformular im Modul "Gutachten" resp. "Anträge". Dort kann beispielsweise der Status eines Gutachtens verändert werden, der dann in der Karteikarte automatisch aktualisiert wird.

g) Karteikarte "Vordrucke": enthält alle für einen Patienten abgerechneten bzw. alktuell geschriebenen Rezepte, Atteste und Arbeitsunfähigkeitsbescheinigungen, unabhängig davon, ob er Kassen- oder Privatpatient oder Selbstzahler ist. Eingaben oder Datenänderungen sind auch in dieser Karteikart nicht möglich. Durch Klicken auf den roten Button am Anfang jeder Reihe in dieser Feldgruppe wechselt PraxisManagerautomatisch zum ausgewählten Originalvordruck im Modul "Vordrucke". Dort kann beispielsweise der Status eines Rezepts verändert werden, der dann in der Karteikarte automatisch aktualisiert wird.

h) Karteikarte "Korrespondenz": enthält alle im Zusammenhang mit einem Patienten geschriebene Korrespondenz, also alle Arztbriefe, Mitteilungen und Befundmitteilungen, sowie ggf. Fax und email. Eingaben oder Datenänderungen sind auch in dieser Karteikart nicht möglich. Durch Klicken auf den roten Button am Anfang jeder Reihe in dieser Feldgruppe wechselt PraxisManagerautomatisch zum ausgewählten Originalbrief im Modul "Korrespondenz". Dort kann beispielsweise der Status eines Schreibens verändert werden, der dann in der Karteikarte automatisch aktualisiert wird.

h) Karteikarte "Notizen": in diese Karteikarte können Sie beliebige Notizen zu einem Patienten im Feld "Notizen" eintragen. Optional können Sie auch eine Sprachnotiz aufsprechen (s. hierzu Abs. "Sprachnotizen eingeben" auf S. ...). Ferner sollten Sie hier die Bankverbindungsdaten des Patienten eingeben, die dann im Buchhaltungsmodul automatisch eingetragen werden, sobald Sie irgendeinen Zahlungsvorgang mit diesem Patienten buchen. Diese Angabe ist auch für den automatischen Formulardruck im Buchhaltungsmodul notwendig.

## **5. Serienbriefe erstellen und Etiketten drucken**

Die Vorgehensweise zum Erstellen von Serienbriefen und Drucken von Etiketten wurde bereits im Zusammenhang mit den Funktionen von PraxisManagerauf den Seiten ... bis ... erläutert. An dieser Stelle wird sie daher nur noch einmal kurz zusammengefasst.

1. Wechseln Sie in die Listenansicht durch Klicken auf die Taste "Liste" (die beiden Funktionen sind nur von der Listenansicht aus aufrufbar, da nur hier die Patienten für einen Serienbrief resp. Etikettendruck schnell und übersichtlich zusammengestellt werden können).

2. Wählen Sie die Patienten, an die der Serienbrief geschickt werden soll bzw. von denen Etiketten ausgedruckt werden sollen durch Markieren des Ankreuzfeldes "Mail" aus.

3. Klicken Sie in der Kopfleiste auf das Sortiersymbil "Mail", um nur die ausgewählten Patienten darzustellen.

4a. Wenn Sie einen Serienbrief schreiben wollen, klicken Sie nun auf die Taste "Serienbrief" und geben im Serienbriefformular Ihren Text ein. Der Text lässt sich mit den obigen Textformatierungswerkzeugen nach Ihren Vorstellungen beliebig gestalten (s. hierzu Abs. "Textformatierung auf S. ...). Drucken oder faxen Sie den Serienbrief oder versenden Sie ihn als email, indem Sie auf die gewünschte Option klicken. Sichern Sie zuletzt den Serienbrief, indem Sie auf das Symbol "Kopie sichern" klicken.

4b. Wenn Sie Etiketten drucken wollen, klicken sie in der Kopfleiste auf die Taste "Etikettendruck" und wählen im Dialogfenster das gewünschte Etikttenformat aus. Kontrollieren Sie ggf. die Anordnung der Adressen auf dem Blatt und die Seitenzahl. Drucken Sie die Etiketten, indem Sie auf die Taste "Fortfahren" klicken.

5. Adressenauswahl nachträglich ändern: Sofern Sie einen Patienten wieder ausschliessen möchten, ohne den Serienbrief neu schreiben oder die Auswahl der Adressen für den Etikettendruck gänzlich neu vornehmen zu müssen, wechseln Sie zurück in die Listenansicht und deaktivieren das Ankreuzfeld "Mail" desjenigen Patienten, den Sie ausschliessen möchten und klicken erneut auf das obige Sortiersymbol. Umgekehrt lässt sich auch nachträglich ein neuer Patient hinzufügen, indem Sie das Ankreuzfeld aktivieren und auf das obige Sortiersymbol klicken.

## **6. Suchoptionen im Finden-Modus (Patienten-Stammdaten)**

## **7. Das Zusatzmodul "Ärzte-Kartei"**

Mittels der Ärzte-Kartei werden in einigen Modulen von PraxisManagerdie benötigten ärztlichen Daten angezeigt und automatisch eingetragen. Beispielsweise können im Stammdatenmodul bis zu 4 Ärzte für einen Patienten mittels der Ärzte-Einblendliste komfortabel eingetragen werden. Welche Ihrer Patienten sich bei welchem Arzt in Mit- oder Weiterbehandlung befinden, lässt sich widerum sehr schnell in der Ärzte-Kartei nachsehen. Ferner wird im Korrespondenz-Modul die vollständige Anschrift, im Buchhaltungs-Modul die Bankverbindung des ausgewählten Arztes automatisch eingetragen. Voraussetzung hierfür ist aber, dass das Zusatzmodul Ärzte-Kartei die benötigten Daten bereitstellt.

Hinweis: Die Ärzte-Kartei lässt sich direkt nur aus dem Hauptmenu, dem Patienten-Stammdatenmodul und der Kassen-Kartei öffnen; von allen anderen Hauptmodulen ist sie nicht aufrufbar.

### Eingabe der Ärzte-Stammdaten

Der Aufbau des Zusatzmoduls Ärzte-Kartei ist mit dem des Patienten-Stammdatenmoduls in vieler Hinsicht identisch. Es besteht aus der Eingabemaske, der Listenansicht, der Karteikarte mit Notizfeldern und Exportadresse, ferner der Serienbrieffunktion und dem Etikettendruck.

Wenn Sie die Ärzte-Kartei zum erstenmal aufrufen, ist die Datei noch leer. Wechseln Sie von der Liste durch Klicken auf die Taste Eingabemaske in das Eingabeformular und erstellen Sie dort einen neuen Datensatz durch Klicken auf die Taste Neu in der Kopfleiste.

Sobald Sie den 1. Datensatz aufgerufen haben, erscheint in der gelb gefärbten Infoleiste unterhalb des Kopfteils im Feld Interne ID die programminterne Identifikationsnummer, in diesem Fall mit einem vorangestellten A (der 1. Datensatz trägt die automatische Identifikationsnummer A 0001). Das Feld links Fachgruppe enthält eine Einblendliste der Fachgruppen, aus der Sie die zutreffende auswählen. Das rechte Feld Praxistyp enthält ebenfalls eine Einblendliste, aus der Sie den zutreffenden Praxistyp des Arztes auswählen.

Der eigentliche Datenteil ist in 4 Feldgruppen unterteilt: Links oben die Adressdaten mit den Feldern Vorname, Name, Praxisanschrift, PLZ, Ort, sowie den automatisch vorausgefüllten Feldern Kurzname Land (= D) und Land ( = Deutschland). Sofern ein Kollege seine Praxis im Ausland hat, können Sie diese automatischen Werte überschreiben.

Unterhalb der Adressdaten befindet sich die Feldgruppe Kommunikation. Die ersten 3 Felder sind der Telekommunikation vorbehalten: Telefon Praxis, Telefon Privat sowie Fax. Geben Sie die entsprechenden Nummern einschliesslich Vorwahl in die dafür vorgesehenen Felder ein. Die darunter befindlichen Felder Anrede, Titel sowie Briefanrede diesen der Bildung der Exportadresse bzw. dem Schriftverkehr mit dem betreffenden Kollegen.

Das Feld Anrede enthält eine Einblendliste, aus der Sie eine vordefinierte Anrede auswählen oder die Liste durch Zeigen auf den Wert Ändern Ihren eigenen Wünschen gemäss abändern können. Dasselbe gilt für die Einblendlisten Titel und Briefanrede, aus denen Sie ebenfalls einen Wert auswählen oder aber die Listen entsprechend Ihrer Vorstellungen ändern können.

# **8. Das Zusatzmodul "Kassen-Kartei"**

Die Kassen-Kartei zeigt an, welche Ihrer Patienten bei welcher Kasse versichert sind und ermöglicht die schnelle Korrespondenz mit einer Kasse resp. den Sachbearbeitern einer Kasse. Im Stammdaten-Modul werden die wichtigsten Kassendaten automatisch angezeigt resp. eingetragen; im Korrespondenz-Modul

wird die vollständige Anschrift, und im Buchhaltungs-Modul die Bankverbindung der ausgewählten Kasse automatisch eingetragen. Voraussetzung hierfür ist, dass das Zusatzmodul Kassen-Kartei die benötigten Daten bereitstellt.

Hinweis: Die Kassen-Kartei lässt sich direkt nur aus dem Hauptmenu, dem Patienten-Stammdatenmodul und der Ärzte-Kartei öffnen; von allen anderen Hauptmodulen ist sie nicht aufrufbar.

### Eingabe der Kassendaten

Der Aufbau des Zusatzmoduls Kassen-Kartei ist ebenfalls mit dem des Patienten-Stammdatenmoduls in vieler Hinsicht identisch. Es besteht aus der Eingabemaske, der Listenansicht, der Karteikarte mit Notizfeldern, Patientenanzeige und Exportadresse, ferner der Serienbrieffunktion und dem Etikettendruck.

Wenn Sie die Kassen-Kartei zum erstenmal aufrufen, ist die Datei noch leer. Wechseln Sie von der Liste durch Klicken auf die Taste Eingabemaske in das Eingabeformular und erstellen Sie dort einen neuen Datensatz durch Klicken auf die Taste Neu in der Kopfleiste.

Sobald Sie den 1. Datensatz aufgerufen haben, erscheint in der violett gefärbten Infoleiste unterhalb des Kopfteils im Feld Interne ID die programminterne Identifikationsnummer, in diesem Fall mit einem vorangestellten K (der 1. Datensatz trägt die automatische Identifikationsnummer K 0001). Das Feld links Fachgruppe enthält eine Einblendliste der Fachgruppen, aus der Sie die zutreffende auswählen. Das rechte Feld Praxistyp enthält ebenfalls eine Einblendliste, aus der Sie den zutreffenden Praxistyp des Arztes auswählen.

Der eigentliche Datenteil ist in 3 Feldgruppen unterteilt: Links oben die Adressdaten mit den Feldern Kassenname, Anschrift, PLZ, Ort, Ortssuche sowie den automatisch vorausgefüllten Feldern Kurzname Land (= D) und Land ( = Deutschland).

Unterhalb der Adressdaten befindet sich die Feldgruppe "Ansprechpartner". Geben Sie hier den Vor- und Nachnamen, ggf. Titel und die Abteilung des Ansprechpartners (Sachbearbeiters) ein in die dafür vorgesehenen Felder ein. Diese Felder dienen der Bildung der Exportadresse und Briefanrede. Wenn Sie keinen Ansprechpartner mit Namen kennen, ist für die Bildung der Exportadresse zumindest ein Eintrag im Feld "Abteilung" notwendig. In die Felder Telefon und Fax geben Sie die Durchwahlnummern des betreffenden Ansprechpartners ein, sofern vorhanden und bekannt. Sie können beliebig viele Ansprechpartner für eine Kasse eintragen.

## **VIII. DAS GUTACHTEN-MODUL**

Das Hauptmodul "Gutachten" besteht aus den Zusatzmodulen "Gutachten", "Textbausteine" und "Anträge". Es ist von allen Hauptmodulen und dem Hauptmenu durch Klicken auf die gleichnamige Taste aufrufbar. Im Diaglogfenster können Sie wählen, welches Zusatzmodul Sie zuerst öffnen wollen.

### **Erstellung eines Gutachtens**

Wenn Sie das Zusatzmodul "Gutachten" zum erstenmal öffnen, erhalten Sie die Meldung, dass das Modul noch keinen Datensatz enthält und ob Sie ein neues Gutachten erstellen wollen. Sie erstellen ein neues Gutachten, indem Sie entweder im Dialogfenster auf "Neu" oder im Eingabeformular des Moduls auf das Symbol "Neu" klicken. Ein leeres Gutachtenformular erscheint. Gehen Sie wie folgt vor:

1. Wählen Sie aus der Einblendliste den Patienten aus, für den Sie das Gutachten erstellen wollen. Achten Sie darauf, nur Patienten mit dem Zusatz "EBM" auszuwählen.

2. Wählen Sie aus der Vorgabenliste, um welche Art von Gutachten es sich handelt: Erstantrag, Fortführungsantrag oder Ergänzungsbericht.

3. Tragen Sie den Namen des Gutachters ein. Sobald Sie einige Gutachten geschrieben haben, erscheinen im Feld Gutachter die Namen der Gutachter, an die Sie bereits ein Gutachten geschickt haben. Sie können dann den Namen des Gutachters bequem aus der Einblendliste auswählen.

4. Geben Sie den Gutachtentext ein. Der Text lässt sich mit den obigen Formatierungswerkzeugen beliebig gestalten (s. Abs. Textformatierung auf S. ...).

5. Klicken Sie auf die Taste "Druckansicht", um das Gutachten vor dem Ausdruck beurteilen zu können. Wenn Sie keine Änderungen mehr vornehmen wollen, klicken Sie auf das Drucken-Symbol; das Gutachten wird ausgedruckt.

### **Benutzung des Textbaustein-Systems für Gutachten**

Einfacher als die manuelle Texteingabe für die Erstellung eines Gutachtens ist die Verwendung des Textbausteinsystems von PSY.PRAXIS. Das System baut auf dem Richtlinienkatalog der KBV auf und enthält die von der KBV vorgegebenen Stichworte, denen Sie beliebig viele Textbausteine beliebiger Länge zuordnen können. Die Textbausteine werden dann einfach mittels Kopierfunktion in das aktuelle Gutachten übertragen. Gehen Sie dazu wie folgt vor:

1. Wechseln Sie in das Layout Textbausteine durch Klicken auf die Taste "TBS-Copy". Das Fenster enthält im Kopfteil die gewohnten Modulwahl- und Navigationststen sowie das Auswahlmenu "KBV-Stichworte" in Form von Auswahlfeldern. Im Datenteil werden die Textbausteine, die jedem Stichwort zugeordnet sind, angezeigt (ist der Datenteil leer, sind für das betreffende Stichwort noch keine Textbausteine eingetragen worden; s. hierzu Abs. 3)

2. Wählen sie nun ein Stichwort durch Klicken auf das Auswahlfeld. Sofern einer oder mehrere Textbausteine zu diesem Stichwort vorhanden sind, werden diese im Datenteil angezeigt. Sollte die Menge der sichtbaren Textbausteine den sichtbaren Bereich der Liste überschreiten, scrollen Sie mit dem rechten Rollbalken durch die Liste. Sofern die Textmenge eines Textbausteins die Feldbegrenzungen überschreitet, können Sie innerhalb des Feldes mit dem rechten Rollbalken aufund abscrollen, um den ganzen Text einzusehen.

3. Klicken Sie auf die Taste "Copy" in der linken Kolumne des benötigten Textbausteins.

4. Plazieren Sie die Einfügemarke an die Stelle des Gutachtens, an die der Textbaustein eingesetzt werden soll und drücken Sie die Eingabetaste (Enter). Der ausgewählte Textbaustein wird an die betreffende Stelle eingesetzt. TIP: Wenn Sie die Optionstaste (Macintosh) bzw. die Alt-Taste (Windows) beim Aufrufen des Copy-Befehls gedrückt halten, wird der akteulle Textbaustein ohne Dialogfenster direkt in den gutachtentext kopiert.

5. Verfahren Sie auf gleiche Weise mit anderen Stichworten und Textbausteinen.

## **Arbeiten mit der Textbaustein-Liste**

Der Datenteil für die Eingabe bzw. Auswahl von Textbausteinen kann beim ersten Aufrufen des Layouts noch leer sein (es sei denn, Sie haben im Zusatzmodul "Textbausteine" schon einige Bausteine eingegeben). Um neue Textbausteine zu erstellen, vorhandene zu modifizieren, zu duplizieren oder zu löschen gehen Sie wie folgt vor:

1. Neue Textbausteine erstellen: Klicken im obigen Auswahlfeld auf dasjenige Stichwort, dem sie den neuen Textbaustein zuordnen wollen (z.B. "Spontanangaben des Patienten"). Schreiben in ein leeres Feld der Textbausteinliste den Text.

2. Textbausteine duplizieren: Sie können einen vorhandenen Textbaustein duplizieren, d.h. eine exakte Kopie erzeugen, um den kopierten Baustein zu modifizieren, ohne den ursprünglichen Textaustein zu verändern. Klicken Sie hierzu auf das Symbol "Duplizieren" rechts neben dem Textbaustein, den Sie duplizieren wollen. Der duplizierte Textbaustein wird an letzter Stelle der Textbausteinliste

plaziert. Modifizieren den den duplizierten Textbaustein gemäß Ihren Vorstellungen.

3. Textbausteine löschen: Wenn Sie einen Textbaustein löschen wollen, klicken Sie rechts neben dem betreffenden Baustein auf das Papierkorbsymbol. Sie müssen den Löschvorgang zweimal bestätigen, da der Textbaustein nach dem Löschen unwiderruflich verloren ist.

4. Wechsel zum Originaldatensatz: Insbesondere bei längeren Texten empfiehlt es sich, den Textbaustein direkt im Originaldatensatz zu bearbeiten. Klicken Sie hierzu auf den roten Button rechts neben dem betreffenden Textbaustein und bearbeiten Sie den Baustein direkt in der Eingabemaske des Zusatzmoduls "Textbausteine".

### **Arbeiten mit der Gutachten-Liste**

Die Gutachtenliste enthält die wichtigsten Informationen zu allen Gutachten, die Sie geschrieben haben. Mit Ausnahme des Feldes "Status" (zur Veränderung des Status eines Gutachtens) lassen sich in der Liste keine Eingaben machen oder Daten verändern. Mit den vielfältigen Sortieroptionen lassen sich Ihre Gutachten hier jedoch nach verschiedenen Kriterien darstellen:

- Patientenname: sortiert die Liste alphabetisch nach dem Nachnamen des **Patienten** 

- Lfd. Nr.: sortiert die Liste absteigend nach der laufenden Nummer Ihrer Gutachten, d.h. die letzten Gutachten werden ganz oben, die ältesten Gutachten ganz unten in der Liste angezeigt.

- Ausstellungsdatum: sortiert die Liste absteigend nach Datum (s. oben).

- Art: sortiert die Liste nach Art des Gutachtens, so daß beispielsweise Erstanträge oder Fortführungsanträge schnell zu erfassen sind.

- Gutachtername: sortiert die Liste nach Name des Gutachters.

- Status: sortiert die Liste nach alphabetischem Status der Gutachten, so daß beispielsweise alle "bewilligten" oder alle "abgelehnten" schnell zu erfassen sind.

### **Arbeiten mit der Statistik-Funktion**

Die Statistik-Funktion innderhalb des Gutachten-Moduls dient dazu, Ihnen einen Überblick zu verschaffen, welche Textbausteine Sie in welchem Gutachten an welchen Gutachter verwendet haben und somit eventuelle Häufungen ähnlicher Gutachten zu vermeiden.

1. Klicken Sie in einem beliebigen Layout auf die Taste "Auswertung".

2. Wählen Sie aus, ob Sie die Auswertung nach Gutachter oder nach Textbausteinen vornehmen lassen wollen, indem Sie auf die betreffende Taste klicken.

3. Im Fall von "Gutachter" werden alle Ihre Gutachten nach Gutachter ausgewertet, wobei angezeigt wird, welche Textbausteine Sie in welchem Gutachten an einen bestimmten Gutachter schon verwendet haben.

4. Im Fall von "Textbaustein" wird angezeigt, wie häufig ein bestimmter Baustein bereits verwendet wurde, und zwar in welchem Gutachten und bei welchem Gutachter.

5. Drucken Sie die jeweilige Auswertung - sofern erwünscht.

## **KBV-Infoblatt**

Wenn Sie bei der Erstellung eines Gutachtens unsicher bezüglich der Form sind oder die Gliederung nachschlagen wollen , können Sie das KBV-Infoblatt einsehen, das für jede Antragsform (Erstantrag, Fortführungsantrag, Ergänzungsbericht und Beauftragung/Delegation) die vorgegebenen Stichpunkte bereitstellt. Klicken Sie hierzu auf die Taste "KBV-Infoblatt". Eingaben oder Veränderungen an dem Text sind nicht möglich; das Infoblatt kann lediglich gedruckt werden.

### **Gutachten in der Druckvorschau prüfen und drucken**

Bevor Sie ein Gutachten drucken, empfiehlt es sich, es vorab auf Inhalt, Umfang und ggf. Fehler zu überprüfen. Klicken Sie hierzu auf die Taste "Druckansicht". Das aktuelle Gutachten wird am Bildschirm genau so dargestellt, wie es im Fall des Ausdrucks erscheinen würde. Überschreitet ein Gutachten die Länge von 1 Seite, können Sie durch Klicken auf das Seitensymbol durch alle Seiten des Gutachtens blättern.

Klicken Sie nun auf die Taste "Fortfahren". In dem darauffolgenden Dialogfenster werden Sie gefragt, ob das Gutachten gedruckt werden soll oder ob Sie zur Eingabemaske zurückkehren wollen. Im Fall von "Drucken" können Sie im Dialogfensters Ihres Druckers die gewünschten Einstellungen vornehmen. PraxisManagerkehrt nach Weitergabe des Druckenbefehls in die Eingabemaske zurück.

## **Suchoptionen im Finden-Modus (Gutachten und TBS-System)**

Im Gutachten-Modul können Sie nach folgenden Werten suchen:

- Patient: findet diejenigen Patienten, für die Sie Gutachten gestellt haben.

- Art: findet Erstanträge, Fortführungsanträge, Ergänzungsberichte und Delegationen/Beauftagungen (sofern vorhanden).

- Ausstellungsdatum: findet Gutachten nach Ausstellungsdatum (beispielsweise werden durch das Suchkriterium ">1.1.1998" alle Gutachten herausgefiltert, die nach dem 1.1.1998 ausgestellt wurden.

- Gutachtername: findet alle Gutachter, an die Sie Gutachten geschickt haben

- Stichworte: findet alle Textbausteine, die einem bestimmten Stichwort zugeordnet sind.

Im Textbaustein-Modul können Sie nach folgenden Werten suchen:

**-** Stichworte: findet alle Textbausteine, die einem bestimmten Stichwort zugeordnet sind.

- Textbaustein (Volltextsuche): findet Textbausteine, deren Inhalt ganz oder teilweise dem von Ihnen eingegebenen Suchkriterium entsprechen. TIP: Suchen Sie nach einem ganz bestimmten Begriff innerhalb eines Textbausteins, ist es hilfreich, den Index zu öffnen, die Option "Einträge trennen" zu markieren und den Begriff (oder eine Zeichenfolge des gesuchten Begriffs) einzugeben.

### **Das Zusatzmodul Anträge**

Mit diesem Zusatzmodul erstellen und verwalten Sie Ihre Anträge. PraxisManagerstellt Ihnen hierfür die gewohnten Antragsformulare zur Verfügung (Antrag auf KZT, Antrag auf LZT und Bericht an den Gutachter). Die jeweilige Dateneingabe erfolgt allerdings in der programmtypischen Eingabemake, die hierbei erheblich übersichtlicher und einfacher zu handhaben ist als das jeweilige Originalformular. Die eingegebenen Daten werden automatisch in das betreffende Antragsformular geschrieben und können sofort gedruckt werden.

Sie können das Zusatzmodul «Anträge» entweder direkt aus dem Hauptmenu und den verwandten Modulen «Gutachten» und «Textbausteine», oder aus dem Auswahldialog beim Aufrufen des Hauptmoduls «Gutachten» öffnen.

### **Erstellung eines Antrags auf Kurzzeittherapie**

1. Klicken Sie auf die Taste «Antrag KZT», um die Eingabemaske für Anträge auf Kurzzeittherapie zu öffnen. Hinweis: die Taste ist nur in den jeweiligen Eingabemasken und der Listenansicht verfügbar.

2. Wählen sie einen neuen Datensatz durch Klicken auf den Menupunkt «Neuer Datensatz» oder das Symbol in der Eingabemaske.

3. Wählen Sie den Patienten aus, für den Sie den Antrag erstellen wollen. Achten Sie darauf, daß Sie nur Patienten mit dem Zusatz "EBM" auswählen.

4.

# **Erstellung eines Antrags auf Langzeittherapie**

1. Klicken Sie auf die Taste «Antrag LZT», um die Eingabemaske für Anträge auf Kurzzeittherapie zu öffnen. Hinweis: die Taste ist nur in den jeweiligen Eingabemasken und der Listenansicht verfügbar.

2. Wählen sie einen neuen Datensatz durch Klicken auf den Menupunkt «Neuer Datensatz» oder das Symbol in der Eingabemaske.

3. Wählen Sie den Patienten aus, für den Sie den Antrag erstellen wollen. Achten Sie darauf, daß Sie nur Patienten mit dem Zusatz "EBM" auswählen.

4.

# **Erstellung eines Berichts an den Gutachter**

1. Klicken Sie auf die Taste «Für Gutachter», um die Eingabemaske für Anträge auf Kurzzeittherapie zu öffnen. Hinweis: die Taste ist nur in den jeweiligen Eingabemasken und der Listenansicht verfügbar.

2. Wählen sie einen neuen Datensatz durch Klicken auf den Menupunkt «Neuer Datensatz» oder das Symbol in der Eingabemaske.

3. Wählen Sie den Patienten aus, für den Sie den Antrag erstellen wollen. Achten Sie darauf, daß Sie nur Patienten mit dem Zusatz "EBM" auswählen.

4.

## **Anträge in der Formularansicht prüfen und drucken**

Sie können Anträge nur aus der Formularansicht heraus drucken. Klicken Sie hierzu in der aktuellen eingabemaske oder in der Listenansicht auf die Taste «Formular». Je nachdem, in welcher Eingabemaske Sie sich gerade befinden bzw welcher Antrag in der Liste aktuell ausgewählt ist, wird der Antrag in der Formularansicht dargestellt.

Wenn alle erforderlichen Daten korrekt eingegeben wurden, müßte das Formular vollständig ausgefüllt sein. Prüfen Sie ggf. die Feldinhalte des Formulars, um sicherzustellen, daß alle Felder korrekt ausgefüllt sind. Scrollen Sie mit dem Rollbalken nach unten, um auch die Feldinhalte der unteren Antragshälfte einzusehen. Sollten benötigte Felder leer oder falsch ausgefüllt sein, wechseln Sie durch Klicken auf die Taste «Zurück» in die Eingabemaske und korrigieren die betreffenden Felder.

Sobald das Antragsformular korrekt ausgefüllt ist, können sie es drucken. Klicken Sie hierzu auf die Taste «Drucken» des jeweilgen Antragsformulars.

## **Arbeiten mit der Anträge-Liste**

Die Antragsliste enthält die wichtigsten Informationen zu jedem Antrag. Sie öffnen die Liste durch Klicken auf die Taste «Antragsliste». In der Listenansicht selbst können mit Ausnahme des Feldes «Status» keine Eingaben gemacht oder Veränderungen vorgenommen werden. Sie können die Daten aber nach verschiednen Kriterien sortieren und ausdrucken. Diese Kriterien sind:

- Patientenname: sortiert die Liste alphabetisch nach dem Nachnamen des Patienten.

- Laufende Nr.: sortiert die Liste nach programminterner Antrags-ID, wobei die zuletzt gestellten Anträge oben, die ältesten Anträge unten in der Liste angezeigt werden.

- Ausstellungsdatum: wie vor, nur daß in diesem Fall nach Ausstellungsdatum sortiert wird.

- Speichername: sortiert die Liste nach dem automatisch vergebenen Speichername jedes Antrags, wobei hier nach Antragsart (BadG, KZT, LZT) sortiert wird.

- Status: sortiert die Liste nach dem aktuellen Status Ihrer Anträge. Sie können den Status eines Antrags ändern (z.B. von « in Bearbeitung« zu «Bewilligt«), indem Sie die Einblendliste öffnen und den betreffenden Wert auswählen.

### **Suchoptionen im Finden-Modus (Anträge)**

Im Anträge-Modul können Sie nach folgenden Werten suchen:

- Patientenname: findet alle Patienten, für die ein Antrag gestellt wurde.
- Laufende Nr.: findet jeden Antrag nach laufender Nummer.

- Ausstellungsdatum: findet Anträge nach Ausstellungsdatum (beispielsweise werden durch das Suchkriterium "<1.1.1998" alle Anträge herausgefiltert, die vor dem 1.1.1998 ausgestellt wurden.

- Speichername: findet Anträge nach dem automatisch vergebenen Speichernamen.

- Status: findet Anträge nach aktuellem Status (auf diese Weise läßt sich beispielsweise schnell ermitteln, welche Anträge noch in Bearbeitung sind und welche schon bewilligt wurden).

## **IX. DAS TERMIN-MODUL**

## **Die Funktionen des Terminkalenders im Überblick**

Das Hauptmodul «Termine» besteht aus der Eingabemaske «Terminkalender», sowie den Zusatzmodulen «Wochenübersicht», «Monatsübersicht», «Jahreskalender», «Kalendarium» und «Geburtstagsliste». Daneben findet sich die Funktion «Auto-Eintrag», die dem automatischen Eintrag von Behandlungsterminen dient und damit wesentlich zu einer effizienten Abrechnung beiträgt. Sie arbeiten wesentlich mit dem Hauptmodul «Terminkalender»; alle anderen Zusatzmodule dienen der Übersicht.

Der Terminkalender ist gewissermassen das Herzstück von Psy.Praxis. Seine Hauptfunktion ist es, Ihre Behandlungstermine zu verwalten und aus den Termineinträgen die Kassen- und/oder Privatabrechnung zu erstellen. Darüberhinaus ermöglicht PraxisManager1.0 die Verwaltung Ihrer privaten und geschäftlichen Termine, ohne dass dafür ein separater Terminkalender benutzt werden muss. Ein spezieller Suchalogorythmus verhindert, dass sich Ihre Behandlungstermine mit Ihren privaten und/oder geschäftlichen Terminen vermischen.

Es sei an dieser Stelle betont, daß nur das sorgfältige Eintragen Iher Behandlungsermine zu einer korrekten Abrechnung führt. Nicht oder falsch eingetragene Termine werden notwendigerweise auch bei der Abrechnung nicht berücksichtigt. Wann Sie Ihre Behandlungstermine eintragen, spielt keine Rolle; wichtig ist nur, dass sie eingetragen werden.

Den Terminkalender können Sie beim Programmstart vom Modulwahl-Fenster und später aus allen Fenstern in jedem Programm-Modul erreichen. Klicken Sie hierzu einfach auf die Taste "Termine". Stellen Sie unbedingt sicher, dass im entsprechenden Kontrollfeld Ihres Computers das korrekte Datum eingetellt ist!

Beim Aufrufen des Terminkalenders erscheint ein Dialogfenster, in dem Sie wählen können, ob Sie zuerst den Tageskalender oder die Funktion "Auto-Eintrag" öffnen wollen. Letztere hat nur dann Sinn, wenn Sie die Behandlungstermine einer bewilligten Therapie eintragen wollen.

Das Eingabeformular des Terminkalenders weist in der Kopfleiste wie alle übrigen Programm-Module die Modulwahl-, Navigations- und Befehlstasten sowie den Tastenblock zum Aufrufen der Zusatzmodule auf. In der Befehlstastenreihe ist die Taste Neu durch die Taste Datum ersetzt, durch die Sie das Fenster Neuen Termin eintragen aufrufen können. Die Löschen-Taste hat im Terminkalender eine andere Funktion wie in den anderen Programm-Modulen; durch Klicken auf das Papierkorb-Symbol löschen Sie im Terminkalender sämtliche Sprachnotizen. Dies ist notwendig, um Speicherplatz zu sparen und die Programmgeschwindigkeit nicht zu beeinträchtigen. Alle übrigen Befehlstasten haben dieselben Funktionen wie die in den anderen Modulen.

## **Dateneingabe in den Terminkalender**

Der Datenteil enthält den Terminkalender, der einem konventionellen Kalender nachempfunden wurde und dessen Einteilung speziell für die Vergabe von Behandlungsterminen in der psychotherapeutischen Praxis abgestimmt ist. Er enthält die Felder Uhrzeit, Terminbezeichnung (hier werden in der Regel die Patientennamen eingetragen), die Einblendliste Patienten-ID, die Einblendlisten Ziffer A, B, C, D, E, das Feld Sprachnotiz (zum einen speziell für jeden Termin und zum anderen als globale Sprachnotiz für einen ganzen Tag), das Feld Erledigungen mit den Statusfeldern Erledigt ja/nein sowie dem Feld Dringlichkeit. Ferner werden Sie im Feld Geburtstage automatisch daran erinnert, ob an einem bestimmten Tag eine Person Geburtstag hat, das Feld Feiertage zeigt die Feiertage eines jeden Jahres an. Weitere automatische Anzeigen finden Sie in den Feldern Aktuelles Datum, Tag des Jahres und Kalenderwoche.

Der Terminkalender bietet die Möglickeit, bis zu 15 Behandlungstermine für 1 Tag einzutragen. Die vorgewählten Uhrzeiten reichen von 7:00 Uhr morgens bis 21:00 Uhr abends, jeweils im Abstand einer vollen Stunde. Sofern Sie für Ihre persönlichen Erfordernisse andere Uhrzeiten benötigen, überschreiben Sie die vorgewählten Uhrzeiten einfach mit den für Ihre Praxis erforderlichen (z.B. statt 7:00 usw. 7:30, 8:30 usw.) Beachten Sie aber, dass sich dadurch die Uhrzeiten für alle Tage des Jahres im Terminkalender ändern; es ist nicht möglich, nur die Uhrzeit für einen einzelnen Tag zu ändern. Sollten Sie einmal eine bestimmte Uhrzeit für einen Termin benötigen (z.B. 7:28 Zug nach Hannover), ist es günstiger, die Uhrzeit in das Feld Terminbezeichnung vor den Namen des Termins zu stellen oder in dem Feld Erledigungnen einzutragen.

In das Feld Terminbezeichnung werden die Namen Ihrer Patienten eingetragen. Dies könnte manuell über Tastatureingabe erfolgen, jedoch ist es sehr viel bequemer und sicherer, die Eingabe der Patientennamen über die Einblendliste Patienten-ID

zu erledigen. Manuelle Tastatureingaben bergen die Gefahr von Tippfehlern, die dazu führen, dass ein versehentlich falsch geschriebener Patientenname bei einer Suchabfrage bzw. beim Export Ihrer Behandlungsdaten in das Abrechnungsmodul nicht berücksichtigt wird. Die Eingabe über die Einblendliste Patienten-ID hingegen gewährleistet, dass die Konsistenz Ihrer Daten erhalten bleibt und die Eintragung bequem durch Aufklappen der Liste vollzogen werden kann.

#### 2a. Eingabe von Behandlungsterminen

Um Ihre Behandlungstermine einzutragen, gehen Sie folgendermassen vor:

1. Wählen Sie das Behandlungsdatum. Die Taste Heute zeigt automatisch den aktuellen Tag an. Mit den Navigationstasten können Sie 1 Tag vor oder zurückblättern bzw. zum 1. oder letzten Tag des aktuellen Jahres wechseln. Durch Klicken auf das Datumssymbol in der Befehlstastenreihe öffnet sich das Datumswahlfenster. Geben Sie hier das gewünschte Datum ein. Es genügt, den Tag und den Monat, getrennt durch ein Komma oder eine Punkt, einzugeben; das aktuelle Jahr errechnet sich automatisch (z.B. 12,4 oder 12.4 = der 12. April des aktuellen Jahres). Nach Bestätigung des eingegebenen Datums durch Drücken der Eingabetaste öffnet das Programm die Eingabemaske des gewählten Datums im Terminkalender.

2. Geben Sie den Namen des Patienten ein. Klicken Sie in der Einblendliste Pateinten-ID zur gewünschten Uhrzeit und wählen Sie durch Zeigen auf einen Patientennamen in der Liste den betreffenden Namen aus. Die Liste ist alphabetisch nach Nachnamen sortiert und enthält die Namen aller Patienten, die aktuell im Patienten-Stammdatenmodul vorhanden sind. Scrollen Sie - wenn nötig - mit dem rechten Rollbalken durch die Liste. Durch Loslassen der Maustaste wird der Name des Patienten automatisch in der Reihe der gewählten Uhrzeit eingetragen; im Feld Patienten-ID wird die dazugehörige Patienten-ID angezeigt. TIP: Patienten durch Eingabe des Anfangsbuchstabens auswählen.

3. Geben Sie eine oder mehrere Ziffern für den Behandlungstermin ein. Für einen Behandlungstermin können bis zu 5 Ziffern eingetragen werden. Die jeweiligen Ziffernlisten sind nach alphanummerisch sortiert und beinhalten neben der Ziffernnummer eine Kurzbeschreibung aller vorhandenen Ziffern, so dass Sie jederzeit die Abrechnungsbasis einer Ziffer wissen. Klicken Sie einfach in die Einblendlisten Ziffer A, B, C, D oder E; die gewählte Ziffer wird durch Zeigen und Loslassen auf die betreffende Ziffer automatisch eingetragen. Mit dem Rollbalken an der rechten Seite der jeweilgen Zifferneinblendliste können Sie die Liste aufund abrollen. Wenn Sie nur 1 Ziffer für einen Behandlungstermin vergeben, wählen Sie die Einblendliste Ziffer A; bei 2 Ziffern die Einblendlisten Ziffer A und Ziffer B, usw. Hinweis: für den GrünenSchein nur Ziffer A verwenden!

Damit ist bereits die Basis für Ihre Abrechnung geschaffen. Alle Termine im Terminkalender, die eine oder mehrere Zifferneintragungen aufweisen, wertet PraxisManager1.0 als Behandlungstermin und überträgt ihn bei jedem Export in das Abrechnungsmodul. Termine ohne Zifferneintragung werden beim Export nicht berückshtigt! Gruppentermine!!!

- 2b. Eingabe von Gruppenterminen
- 2c. Benutzung der Funktion "Automatischer Termineintrag"
- 2d. Eingabe von sonstigen Terminen

Neben der Eingabe von Behandlungsterminen ermöglicht PraxisManager1.0 auch die Eingabe von privaten und geschäftlichen Terminen. Da für diese Art von Terminen keine Konsistenz der Daten erforderlich ist, müssen private und geschäftliche Termine manuell in den Terminkalender eingetragen werden. Der spezielle Suchalogorythmus von PraxisManager1.0 verhindert, dass sich diese Daten mit den Behandlungsdaten Ihrer Patienten mischen. Allerdings ist bei der Eingabe darauf zu achten, dass Sie zu einem Behandlungstermin keinen weiteren privaten oder geschäftlichen Termin eintragen, da immer das komplette Namensfeld eines Termins in das Abrechnungsmodul übertragen wird. Sollte sich einmal ein Behandlungstermin mit einem privaten oder geschäftlichen Termin überschneiden (was äusserst selten vorkommen dürfte), tragen Sie den Behandlungtermin zur gewählten Uhrzeit im Terminkalender, den zeitgleichen Termin am besten im Erledigungsfeld ein. Auf diese Weise können Sie alle Ihre Termine in einem einzigen Kalender erfassen und verwalten.

### 2e. Eingabe von Erledigungen und Notizen

Neben der Eintragung von Behandlungsterminen einschliesslich der Ziffern erlaubt der Terminkalender auch die Eingabe von Erledigungen. Tragen Sie Ihre Erledigungen für den aktuell aufgerufenen Tag in das Feld Erledigungen ein. Es ist hilfreich, jede Erledigung durch eine Zeilenschaltung zu trennen und einen Bindestrich (-) oder ein anderes Trennzeichen voranzustellen, beispielsweise einen • (Wahltaste + ü). Sollte die Liste der Eintragungen in dem Feld Erledigungen den sichtbaren Bereich des Feldes überschreiten, scrollen Sie das Feld mit dem rechten Rollbalken auf- und abwärts.

In dem darunterliegenden Statusfeld Dringlichkeit haben Sie die Möglichkeit, eine Dringlichkeitsstufe für die eingetragenen Erledigungen anzugeben. Die Vorschlagliste enthält die Werte Wichtig. Sofort erledigen!, Innerhalb 1 Woche und Hat Zeit. Durch Zeigen auf Ändern können Sie die Werte innerhalb der Liste entsprechend Ihrer eigenen Vorstellungen verändern.

In dem Auswahlfeld Erledigt ja/nein können Sie angeben, ob die eingetragenen Erledigungen noch aktuell oder bereits erledigt bzw. teilweise erledigt sind. Kreuzen Sie das zutreffende Auswahlfeld an. Dies hilft Ihnen, beispielsweise unerledigte Dinge schnell aufzuspüren

### 2f. Eingabe von Sprachnotizen

Optional können Sie für jeden Behandlungstermin oder einen Behandlungstag eine Sprachnotiz verfassen. Dies setzt voraus, dass Ihr Computer über Toneingabe verfügt und ein externes Mikrophon angeschlossen ist. Schauen Sie im Zweifelsfall in Ihrem Handbuch unter dem Stichwort Tonengabe oder Sound nach, ob Ihr Computer über diese Möglichkeit verfügt.

Wenn Sie beispielsweise eine gesprochene Zusammenfassung eines Praxistages eingeben wollen, doppelklicken Sie das Lautsprechersymbol über dem Feld Erledigungen. Es öffnet sich daraufhin ein Aufnahmefenster. Zum Starten der Aufnahme klicken Sie auf die Aufnahmetaste; sprechen Sie nun Ihre Sprachnotiz in das Mikrophon und beenden Sie die Eingabe durch Klicken auf die Stop-Taste. Zur unmittelbaren Wiedergabe klicken Sie auf die Taste Abspielen; Ihre soeben gesprochene Notiz wird abgespielt. Wollen Sie die Sprachnotiz erhalten, klicken Sie auf die Taste Sichern; die Notiz wird nun gesichert. Ein Lautsprechersymbol zeigt an, dass in dem Feld Tagesnotizen eine Sprachnotiz vorhanden ist. Wenn Sie sie abhören wollen, doppelklicken Sie einfach in das Lautsprechersymbol; die Sprachnotiz wird nun automatisch wiedergegeben.

Auf dieselbe Weise können Sie auch für jeden Behandlungstermin eine Sprachnotiz aufsprechen. Doppelklicken Sie hierfür einfach in das leere Feld unter dem Lautsprechersymbol, dessen Position in der Reihe mit dem gewählten Patienten übereinstimmt und gehen Sie wie oben beschrieben vor. Nach jeder gesicherten Tonaufnahme füllt sich das gewählte Feld mit einem Lautsprechersymbol zum Zeichen, dass eine Sprachnotiz für diesen Termin vorhanden ist.

Hinweis: Prinzipiell können Sie für jeden Termin eines Tages eine Sprachnotiz mit einer Dauer von bis zu 3 Minuten Länge verfassen. Bedenken Sie aber, dass Sprache sehr viel Festplattenspeicher benötigt und bei einer Vielzahl von Sprachnotizen die Kapazität Ihrer Festplatte bald erschöpft wäre. Es emphiehlt sich daher, sparsam mit Sprachnotizen umzugehen bzw. sie sofort nach Niederschrift oder Erledigung zu löschen. Klicken Sie hierzu auf das Papierkorb-Symbol in der Kopfleiste; in dem sich darauf öffnenden Dialogfenster können Sie angeben, ob Sie alle oder nur ausgewählte Sprachnotizen im Terminkalender löschen wollen. Gelöschte Sprachnotizen erkennen Sie daran, dass das Lautsprechersymbol aus dem Tonfeld verschwunden ist, d.h. dass das Feld wieder leer erscheint. Stellen Sie in jedem Fall sicher, dass im Kontrollfeld Ton Ihres Computers die Frequenz für

Sprache auf 11000 Khz oder weniger eingestellt ist, da sich bei höheren Frequenzen der Speicherbedarf noch verdoppelt bzw. vervierfacht.

## **Benutzung des Zusatzmoduls "Wochenübersicht"**

Wenn Sie alle Termine einer Kalenderwoche auf einen Blick sehen wollen, klicken Sie die Taste Terminübersicht. Aktuell wird stets die Kalenderwoche eines Jahres angezeigt, in der Sie sich im Terminkalender gerade befinden. Mithilfe der Navigationstasten in der Wochenübersicht können Sie je 1 Woche vor- und zurückblättern oder zur ersten bzw. letzten Kalenderwoche eines Jahres wechseln.

Die Wochenübersicht für Termine zeigt sämtliche eingetragenen Termine innerhalb einer Kalenderwoche an. Neben der Anzeige von Terminen können Sie sich auch alle Erledigungen innerhalb einer Kalenderwoche anzeigen lassen. Klicken Sie hierzu auf die Taste Erledigungen, die Sie sowohl vom Terminkalender aus als auch aus der Terminübersicht öffnen können. Neben den aufgelisteten erledigungen finden sich hier auch die Felder Erledigt ja/nein, Dringlichkeit, Feiertage und Geburtstage, so dass Sie in der Wochenübersicht einen guten Überblick für sämtliche Termine und Erledigungen erhalten.

## **Benutzung des Zusatzmoduls "Monatsübersicht"**

Die Tasten Januar bis Dezember am rechten Rand des Terminkalenders sind dafür vorgesehen, die Termine eines Monats darzustellen. Beispielsweise werden durch Klicken auf die Taste Jan. alle Termine des Monats Januar in einem separaten Fesnter angezeigt; die Taste Feb. zeigt alle Termine des Monats Februar, usw.

### **Benutzung des Zusatzmoduls "Jahresplaner"**

### **Benutzung des Zusatzmoduls "Kalendarium"**

Der Jahreskalender ist ein fortlaufendes, unendliches Kalendarium, das dazu dient, die Datumswerte für zukünftige (oder auch vergangene) Termine zu liefern. Wenn Sie auf die Taste Jahreskalender klicken, erscheint ein Fenster, das neben einem Kalendarium ein Dialogfenster enthält, in dem Sie nach beliebigen Kombinationen von Monaten und Jahren suchen können. Wollen Sie beispielsweise wissen, auf welchen Tag der Neujahrstag des Jahres 2000 fällt, wählen Sie in dem Feld Monat des Dialogfensters die Zahl 1 (für Januar), und im Feld Jahr das Jahr 2000. Im Kalendarium wird unmittelbar das gewählte Datum angezeigt.

# **Suchoptionen im Finden-Modus (Termine)**

Im Finden-Modus des Terminkalenders stehen Ihnen eine Vielzahl von Suchoptionen zur Verfügung. Sie können nach folgenden Daten suchen:

- Namen/Termine: geben sie in dieses Suchfeld die Namen so ein, wie Sie sie im Terminkalender eingetragen haben. Suchen Sie beispielsweise die Termine eines bestimmten Patienten, geben Sie am besten den Nachnamen (oder dessen Anfangsbuchstaben) ein. Das Programm findet alle Termine, die auf diesen Namen eingetragen sind. Die beste Methode ist die Index-Suche.

Ziffer: Das Suchfeld Ziffer dient dem Auffinden von vergebenen Ziffern im Terminkalender. Wenn Sie wissen möchten, wie häufig Sie eine bestimmte Ziffer bereits vergeben haben, geben Sie die betreffende Ziffer in das Suchfeld ein (oder wählen Sie sie aus dem Index).

Erledigungen: Das Suchfeld Erledigungen lässt beliebige Suchabfragen zu. Es findet alle Arten von Texteinträgen ebenso wie Zahlenwerte oder Datumswerte. Haben Sie beispielsweise an einem Tag des Jahres den Text "Telefonat mit Kollege Müller" eingetragen und müssen nun wissen, an welchem Tag dieses Telefonat stattgefunden hat, geben den Text oder einfach nur einen Teil des Textes ein, z.B. "Kollege Mül". Das Programm findet nun alle Einträge im Feld Erledigungen, die mit dem Suchtext übereinstimmen.

Möchten Sie beispielsweise ein Ereignis finden, von dem Sie nicht mehr genau wissen, wann es stattgefunden hat, aber dass Sie ein Datum dafür eingetragen haben, können sie etwa einen Datumsbereich eingeben (z.B. 1.4....30.4.) oder einen Operator voranstellen (z.B. > 1.4.). PraxisManager1.0 findet nun alle Einträge, die innerhalb des angegebenen Datumsbereichs bzw. nach dem 1.4. liegen. Auf dieselbe Weise können Sie nach Zahlenwerten suchen. Haben Sie einem Bekannten beispielsweise Geld geliehen und wissen nicht mehr, wann und wieviel es war, geben Sie einen Zahlenbereich (z.B. 100...200) ein oder stellen Sie der Zahl einen Operator voran (z.B. > 100). Das Programm findet alle Einträge im Feld Erledigungen, die im Bereich von 100 bis 200,-- DM liegen bzw. kleiner als 100,-- DM sind.

Dringlichkeit: Das Suchfeld Dringlichkeit enthält dieselbe Vorschlagliste wie die des Terminkalenders. Durch Klicken in das Feld öffnet sich die Vorschlagliste, aus der Sie einen Wert auswählen können (z.B. Wichtig.Sofort erledigen!). Das Programm findet alle Tage des Kalenders, an denen Sie diese Dringlichkeitsstufe gesetzt haben.

Erledigt ja/nein: Dieses Suchfeld ist äusserst nützlich, da es alle Einträge findet, bei denen ein bestimmter Wert dieses Feldes markiert wurde. Durch Klicken auf ja werden alle Tage des Kalenders angezeigt, in denen Sie Ihre Erledigugnen mit Ja abgehakt haben; Nein findet alle noch nicht erledigten Einträge, und durch Klicken auf zum Teil werden alle Tage angezeigt, die zum Teil bereits erledigte, und teilweise unerledigte Eintragungen enthalten.

Feiertage: Das Suchfeld Feiertage findet automatisch alle Feiertage des aktuellen Jahres. Es genügt, wenn Sie einfach in das Feld klicken.

Geburtstage: Das Suchfeld Geburtstage findet automatisch alle im Terminkalender angezeigten Geburtstage (oder besser nach Namen suchen lassen?)

# **X. DAS ABRECHNUNGSMODUL**

Das Abrechnungsmodul enthält die Behandlungsdaten, die Sie aus dem Terminkalender exportiert haben. Wenn Sie die Daten aktualisieren möchten, können Sie sie auch vom Abrechnungsmodul aus importieren. Die Daten lassen sich im Abrechnungsmodul auf verschiedene Weise statistisch auswerten und werden in andere abrechnungsrelevante Programm-Module automatisch übertragen. Somit sind die Behandlungsdaten für Ihre Scheine, Behandlungsausweise und Diskettenabrechnung bereits ausgefüllt, ohne dass Sie sie manuell übertragen müssen.

Das Modul enthält ferner die Diskettenabrechnung mit integriertem KBV-Prüfmodul.

## **Auswahl des gewünschten Zusatzmoduls**

In das Abrechnungsmodul gelangen Sie entweder beim Programmstart im Modulwahlfenster oder von jedem anderen Programm-Modul aus durch Klicken auf die Taste Abrechnung. Das Modul verfügt über keine Eingabemaske. Die Behandlungsdaten Ihrer Patienten werden immer in der Listendarstellung angezeigt; sie ist nach Datum sortiert. Verfügbar sind immer diejenigen Daten, die Sie zuletzt aus dem Terminkalender exportiert bzw. vom Abrechnungsmodul aus importiert haben.

### **Das Zusatzmodul "Leistungen"**

Das Fenster zeigt die typischen Elemente der Listendarstellung. In der Kopfleiste befinden sich oben die Modulwahltasten, links die Navigationstasten und Befehlstasten, rechts der modulinterne Tastenblock. Bei den Befehlstasten fehlen die Tasten Neu und Löschen, da aus Gründen der Datenkonsistenz weder neue Datensätze hingefügt noch gelöscht werden dürfen. Dafür ist die Taste Import hinzugekommen. Mit der Importtaste öffnen Sie das Fenster für den Import der Behandlungsdaten aus dem Terminkalender.

### 2a. Arbeiten mit der Leistungsdaten-Liste

Der Datenteil des Fensters zeigt folgende Felder und Elemente. Das erste Feld der Liste enthält die Tage, an denen Sie Ihre Patienten behandelt haben. Je nachdem, wieviele Behandlungen Sie pro Tag durchgeführt haben, erscheinen unterschiedlich viele Behandlungstermine pro Tag. Das Feld Datum lässt sich nicht ändern; Sie können hier also keine Einträge vornehmen. Auch das zweite Feld Patientenname ist für Eingaben gesperrt; es enthält die Namen der Patienten, die Sie im Terminkalender über die interne Patienten-ID eingegeben haben.

Die Felder Ziffer A, B, C, D und E enthalten automatsich die Werte, die Sie im Terminkalender in die betreffenden Felder eingegeben haben; sofern Sie keine Zifferneingaben im Terminkalender gemacht haben, sind die Felder leer. Alle 5 Ziffernfelder können auch nachträglich erst im Abrechnungsmodul ausgefüllt werden. Wenn Sie eine Ziffer eintragen oder ändern wollen, geben Sie diese einfach in der betreffenden Reihe ein. Analog zum Terminkalender helfen Ihnen die Einblendlisten BMÄ-E-GO und GOÄ, die richtige Ziffer zu finden.

Sie haben nun die Rohdaten für Ihre Abrechnung erstellt und sie nunmehr auf verschiedene Weise statistisch auswerten lassen. Zu den Auswertungen gelangen Sie durch Klicken auf die jeweilge Taste Ausw.Patient, Ausw. Ziffer und Ausw. Datum.

### 2b. Arbeiten mit der Leistungsdaten-Übersicht

#### 2c. Auswertung der Leistungen nach Patient

Dieses Auswertungsfenster zeigt Ihnen Ihre Abrechnungsdaten sortiert nach Patienten an. Es lässt sich auswerten, wie häufig ein bestimmter Patient in Behandlung war, welche Ziffern Sie für einen Patienten vergeben haben und welches Honorar Sie mit der Behandlung eines Patienten voraussichtlich erwirtschaften werden. Am unteren Ende des Fensters erscheint die Gesamtauswertung. Hier können Sie ersehen, wieviele Behandlungen Sie insgesamt innerhalb des aktuell angezeigten Abrechnungszeitraums hatten und welches Honorar Sie insgesamt erwirtschaften werden.

Der Aufbau der Patientenauswertung ist typisch für die Struktur eines Auswertugsfensters. Es enthält keine Kopfleiste, sondern nur die Taste Fortfahren, mit der Sie zu den Behandlungsrohdaten zurückkehren. Ferner können Sie keine Eingaben vornehmen, sondern nur durch die Auswertung mithilfe des Buchzeichens an der linken oberen Ecke des Fensters blättern.

### 2d. Auswertung der Leistungen nach Behandlungszeitraum

Dieses Auswertungsfenster ist mit dem vorbeschriebenen identisch und besitzt widerum eine eigene Auswertungsstruktur. Die Priorität liegt hier auf Datum, also den Behandlungstagen. Diese Auswertung zeigt, an welchen Tagen des aktuell aufgerufenen Abrechnungszeitraums Sie behandelt haben und wieviele Termine Sie pro Tag hatten. Am unteren Ende des Fensters erscheint auch hier die Gesamtauswertung. Sie können sehen, wieviele Behandlungen Sie insgesamt innerhalb des aktuell angezeigten Abrechnungszeitraums hatten und welches Honorar Sie insgesamt voraussichtlich erwirtschaften werden

## 2e. Auswertung der Leistungen nach Ziffern

Das Fenster der Ziffernauswertung besitzt eine andere Auswertungsstruktur. Priorität haben hier die Ziffern. Sie können sehen, wie häufig Sie eine bestimmte Ziffer innerhalb des aktuell aufgerufenen Abrechnungszeitraums vergeben haben.

Zu allen 3 Auswertungsoptionen haben Sie im Finden-Modus die Möglichkeit, Daten zu selektieren und Sie sich in einem der Auswertungsfenster anzeigen zu lassen. dies wird weiter unten im Finden-Modus erläutert.

## **Suchoptionen im Finden-Modus (Leistungen)**

In den Finden-Modus des Leistungen-Moduls gelangen Sie von jedem Fenster des Moduls mit Ausnahme der Seitenvorschau- und Auswertungsfenster. Klicken Sie hierzu einfach auf das Lupensymbol in der Befehlstastenreihe der Kopfleiste.

Die Vorgehensweise zum Auffinden von Daten im Finden-Modus ist mit der in allen übrigen Modulen identisch: Klicken Sie in das gewünschte Suchfeld, geben Sie Ihren Suchbegriff ein (entweder über die Tastatur, den Index oder eine Einblendliste soweit verfügbar) und drücken Sie am Ende Ihrer Eingabe den Zeilenschalter oder die Eingabetaste.

Im Leistungen-Modul stehen Ihnen folgende Suchfelder zur Verfügung:

Patientenname: findet die Namen aller Patienten, die sich aktuell im Zusatzmodul Behandlungsdaten befinden und zeigt den (oder die) gefundenen Patienten in der Behandlungsdatenliste an.

Datum/Zeitraum: findet Datumswerte, die Sie über die Tastatur eingeben. In diesem Suchfeld können Sie nach einem bestimmten Behandlungsdatum suchen oder einen Datumsbereich eingeben. Das Suchfeld ist eine zusätzliche Option zu den Zeitraumtasten im Zusatzmodul Behandlungsdaten, wenn Sie zum Beispiel nicht einen ganzen Monat oder ein bestimmtes Quartal auswerten wollen, sondern einen bestimmten Tag oder etwa eine Woche. Geben Sie den Datumswert nach Tag, Monat, Jahr ein (z.B. 12.4. 97), einen Datumsbereich nach dem Muster 12,4.97...19.4.97). Sofern keine Datensätze unter dem eingegenen Datum bzw. Datumsbereich vorhanden sind, erscheint eine entsprechende Meldung.

Ziffern: das Suchfeld enthält eine Einblendliste mit allen aktuell verfügbaren BMÄ-E-GO Ziffern und findet die aus der Liste ausgewählte Ziffer.

## **Das Zusatzmodul "Behandlungsausweis"**

### **Erstellen eines Behandlungsausweises**

Dieses Zusatzmodul erreichen Sie aus allen Fenstern des Abrechnungsmoduls durch Klicken auf die Taste Behandlungsausweis. Es besteht aus 2 verschiedenen Layouts: zum einen dem Eingabeformular, zum anderen dem Formblatt, das als elektronisches Formular dem originalen Formblatt nachgebildet ist. Im Eingabeformular füllen Sie die Felder des Behandlungsausweises für einen Patienten aus, im Formblatt werden die eingegebenen Daten angezeigt und ausgedruckt. Da es sich beim Formblatt um ein Seitenvorschaufenster handelt, können hier keine Daten eingegeben werden.

Der Kopfteil des Eingabeformulars enthält die obligatorischen Tasten zur Steuerung der Hauptmodule, der internen Zusatzmodule sowie die Navigations- und Befehlstasten. In der Informationsleiste unterhalb des Kopfteils befindet sich das Feld Patient, das eine Liste sämtlicher Patienten enthält, die sich aktuell im Zusatzodul Behandlungsdaten befinden.

Wenn Sie Ihre Quartalsabrechnung erstellen, gehen Sie folgendermassen vor. Sofern Ihre Behandlungsdaten für eine bestimmtes Quartal bereits vollständig im Abrechnungsmodul vorliegen, klicken Sie auf den Namen des Quartals in der Kopfleiste der Liste. Es werden nunmehr nur noch die Behandlungsdaten des aufgerufenen Quartals angezeigt. Falls nicht, exportieren Sie entweder die Quartalsdaten aus dem Terminkalender oder importieren Sie es aus dem Abrechnungsmodul wie auf Seite ... beschrieben. Wenn sich noch weitere Behandlungsdaten im Zusatzmodul Behandlungsdaten befinden, selektieren Sie das betreffende Quartal durch Klicken auf die entsprechende Taste. Vergewissern Sie sich, dass nur die Behandlungsdaten des benötigten Quartals aufgerufen sind.

Klicken Sie nun auf die Taste Behandlungsausweis. Wenn Sie den Behandlungsausweis zum erstenmal aufrufen, müssen Sie zunächst einen neuen Datensatz erstellen. Klicken Sie hierzu auf die Befehlstaste Neu. Ein leeres Eingabeformular wird geöffnet. Wählen Sie nun den Namen des Patienten aus, für den Sie den Behandlungsausweis erstellen möchten. Klicken Sie hierzu in das Feld Patient und wählen aus der Liste den gewünschten Namen aus. Sobald Sie die Auswahl des Namens durch Drücken der Eingabetaste oder des Zeilenschalters bestätigt haben, werden die meisten Felder des Eingabeformulars automatisch ausgefüllt (sofern die betreffenden Werte im Modul Patientenstammdaten eingetragen worden sind). Diese Felder sind:

- Patientenname und interne ID, Geburtsdatum,
- Name, Kassennummer und Anschrift der Kasse,

- Name, Anschrift und Geburtsdatum des Versicherten, Name, Anschrift und Geburtsdatum des Mirglieds (in der Regel identisch),

- Behandelnder Arzt und
- Feldgruppe Behandlungsdaten mit den Werten Behandlungsdatum und Ziffer A-E.

Sie müssen also nur noch einige wenige Felder ausfüllen bzw. ankreuzen, und der Behandlungsausweis ist fertig.

Diese Felder sind: ..........

Erstellen Sie auf dieselbe Weise für jeden Patienten, den Sie in dem ausgewählten Quartal behandelt haben, den Behandlungsausweis. Sie müssen hierzu nur für jeden Patienten einen neuen Datensatz aufrufen, den Namen des Patienten aus der Liste auswählen und die Werte in den nicht automatisch ausgefüllten Feldern ergänzen. Wenn Sie sich die Daten im Formblatt ansehen wollen, klicken Sie auf die gleichlautende Taste im modulinternen Tastenblock. PraxisManager1.0 überträgt alle Daten des Eingabeformulars automatisch in das Formblatt. Prüfen Sie gegebenenfalls die Daten des Formblatts auf Richtigkeit. Durch Klicken auf die Taste Fortfahren kehren Sie in das Eingabeformular zurück. Wenn Sie den aktuellen oder alle Behandlungsausweis(e) des gewählten Quartals ausdrucken wollen, klicken Sie auf das Drucken-Symbol in der Kopfleiste. Sofern Sie Ihre Abrechnung auf Diskette machen, benötigen Sie das Formblatt nicht. Klicken Sie in diesem Fall auf die Taste Diskette.

### **Behandlungsausweise in der Formularansicht prüfen und drucken**

### **Arbeiten mit der Behandlungsausweis-Liste**

### **Suchoptionen im Finden-Modus (Behandlungsausweise)**

#### **Das Zusatzmodul "Scheine"**

#### **Erstellen eines Abrechnungsscheins**

Die Vorgehensweise zur Erstellung von Abrechnungsscheinen ist mit der Technik zur Erstellung von Behandlungsausweisen identisch. Auch hier wählen Sie im Zusatzmodul Behandlungsdaten zunächst den Zeitraum aus, innerhalb dessen Sie Abrechnungsscheine erstellen wollen. Wechseln Sie dann durch Klicken auf die Taste Abrechnungsschein (die auch in jedem anderen Zusatzmodul des Abrechnungsmoduls verfügbar ist) in das Eingabeformular und erstellen Sie zunächst einen neuen Datensatz durch Klicken auf die Taste Neu. Wählen Sie dann durch Öffnen der Patientenliste den Namen des Patienten aus, für den Sie einen Abrehnungsschein erstellen wollen. Nach Bestätigung der Eingabe werden auch hier die meisten Felder automatisch ausgefüllt. Diese Felder sind:

- Patientenname und interne ID, Geburtsdatum,

- Name, Kassennummer und Anschrift der Kasse,

- Name, Anschrift und Geburtsdatum des Versicherten, Name, Anschrift und Geburtsdatum des Mirglieds (in der Regel identisch),

- Behandelnder Arzt und
- Feldgruppe Behandlungsdaten mit den Werten Behandlungsdatum und Ziffer A-E.

Sie müssen also nur noch einige wenige Felder ausfüllen bzw. ankreuzen, und der Abrechnungsschein ist fertig.

Wenn Sie sich die Daten im elektronisch nachgebildeten Formular ansehen möchten, klicken Sie auf die Taste Formblatt. PraxisManager1.0 überträgt alle Daten des Eingabeformulars automatisch in das Formblatt. Auch hier handelt es sich um ein Seitenvorschaufenster, in das keine Daten eingegeben werden können. Überprüfen Sie gegebenenfalls die Richtigkeit der Daten in dem Formblatt. Durch Klicken auf die Taste Fortfahren kehren Sie in das Eingabeformular zurück. Wenn Sie den aktuellen oder alle Behandlungsausweis(e) des gewählten Quartals ausdrucken wollen, klicken Sie auf das Drucken-Symbol in der Kopfleiste. Sofern Sie Ihre Abrechnung auf Diskette machen, benötigen Sie das Formblatt nicht. Klicken Sie in diesem Fall auf die Taste Diskette.

# **Erstellen eines Überweisungsscheins**

**Scheine in der Formularansicht prüfen und drucken Arbeiten mit der Liste aller Scheine Suchoptionen im Finden-Modus (Scheine) Das Zusatzmodul "Rechnungswesen" Erstellen einer Rechnung für einen Privatpatienten Erstellen einer Rechnung für einen Selbstzahler Erstellen einer sonstigen Rechnung Rechnungen in der Formularansicht prüfen und drucken Arbeiten mit dem 3-stufigen Mahnverfahren Arbeiten mit der Rechnungs-Liste Suchoptionen im Finden-Modus (Rechnungen) Das Zusatzmodul "Vordrucke" Ein Kassenrezept ausstellen und drucken Ein Privatrezept ausstellen und drucken Ein Attest ausstellen und drucken Eine Arbeitsunfähigkeitsbescheinigung (AU) ausstellen und drucken Arbeiten mit der Vordruck-Liste Suchoptionen im Finden-Modus (Vordrucke) Das "KBV-Prüfmodul" Zusammenstellung der Daten für den Prüfdurchlauf Fehlerbehandlung Diskettenabrechnung Zusammenstellung der Daten für eine Quartalsabrechnung Kopieren der Daten auf Diskette**

**XI. DAS KORRESPONDENZ-MODUL**

Das Korrespondenz-Modul enthält eine Reihe von elektronischen Brief- und Rechnungsformularen für den ärztlichen, privaten und geschäftlichen Schriftwechsel. Mithilfe dieses Moduls einschliesslich der Serienbrief-Funktion in allen Stammdatenmodulen lässt sich Ihre gesamte Korrespondenz erledigen, ohne dass Sie dafür ein separates Textverarbeitungsprogramm benötigen. Allerdings ist zu berücksichtigen, dass das Modul nicht über den Umfang eines Textverarbeitungsprogramms verfügt, was freilich an der Struktur eines datenbankbasierten Programms liegt. Sofern Sie ausgefeilte Formatierungs- und Layoutwerkzeuge für Ihre Korrespondenz benötigen, müssen Sie auf ein spezielles Textverarbeitungsprogramm zurückgreifen. Dennoch verfügt PraxisManager1.0 über leistungsstarke Formatierungswerkzeuge, die es Ihnen ermöglichen, Ihre Schreiben und Rechnungen entsprechend Ihrer Vorstellungen zu gestalten.

Das Korrespondenz-Modul ist durch Klicken auf die gleichnamige Taste von jedem anderen Programm-Modul aus aufrufbar.

- **1. Einen Arztbrief schreiben und drucken**
- **2. Einen Brief schreiben und drucken**
- **3. Ein Fax schreiben und drucken/absenden**
- **4. Eine Mitteilung schreiben und drucken**
- **5. Eine Befundmitteilung schreiben und drucken**
- **6. Eine Email abfassen und senden**
- **7. Arbeiten mit der Korrespondenz-Liste**
- **8. Suchoptionen im Finden-Modus (Korrespondenz)**

## **XII. DAS LISTEN-MODUL**

## **1. Das Zusatzmodul "ICD-10"**

Neben den im Abrechnungs-Modul enthaltenen Ziffernlisten beinhaltet das Praxis-Modul eine vorausgefüllte ICD-Liste, die jeweils dem aktuellen Stand entspricht und durch up-dates ständig aktualisiert wird. Die ICD-Liste enthält derzeit 486 Einträge, die für die psychotherapeutische Medizin infrage kommen. Neben dem ICD-Code sind in diesem Zusatzmodul exakt jene Kommentare erfasst, die von der KBV für die einzelnen Codes vorgegeben sind.

Wenn Sie das Zusatzmodul aufrufen wollen, klicken Sie entweder im Praxismodul-Auswahlfenster oder in allen übrigen Zusatzmodulen auf die Taste ICD-10. Das Modul wird zunächst stets in der Listendarstellung geöffnet. Die Liste hat das typische Aussehen eines Listenfensters von PraxisManager1.0. Im oberen Teil befinden sich die Modulwahltasten, die Navisgations- und Befehlstasten sowie der modulinterne Tastenblock. Von hier aus können Sie in die Eingabemaske wechseln, ein anderes Programm-Modul oder andere Zusatzmodule des Praxis-Moduls aufrufen.

# **1a. ICD-10-Codes eingeben/modifizieren**

Der Datenteil enthält nur 2 Felder, den ICD-Code und den dazugehörigen Kommentar. Im Fussteil werden aktuelle Informationen wie Datum, Uhrzeit, aktueller Datensatz und Gesamtzahl der Datensätze angezeigt. Mit dem rechten Rollbalken können Sie durch die Liste scrollen; zusätzlich ist jedes Kommentarfeld als dynamisches Fenster installiert, so dass Sie bei Bedarf auch jedes Kommentarfeld auf- und abscrollen können. Wenn Sie nähere Informationen zu einem bestimmten Schlüssel oder Eingaben vornehmen wollen, klicken Sie auf den roten Button links neben jeder Datensatzreihe; PraxisManager1.0 wechselt nun in das Eingabeformular des ausgewählten ICD-Codes.

Der Kopfteil des Eingabeformulars ist identisch mit dem des Listenfensters (abgesehen von den stets gleichen Ausnahmen). Die Info-Leiste unterhalb des Kopfteils enthält die Felder ICD-Code, ein Kürzel für den betreffenden Code sowie das Feld Fachgruppe. Die ersten beiden Felder sind bereits vorausgefüllt, das Feld Feldgruppe enthält eine Vorgabenliste, aus der Sie einen Wert auswählen oder die Sie bei Bedarf ändern können.

# **1b. Arbeiten mit der ICD-10-Liste**

## **1c. Suchoptionen im Finden-Modus (ICD-10)**

## **2. Das Zusatzmodul "EBM-Ziffern"**

Das Abrechnungsmodul beinhaltet neben der Erfassung und Verwaltung der Behandlungstermine weitere Zusatzmodule, die Sie für Ihre Abrechnung benötigen. Dies sind die Module Ziffern, getrennt nach BMÄ-E-GO und GOÄ, den Abrechnungsschein zur Abrechnung einzelner Behandlungsdaten, den Behandlungsausweis zur Erstellung Ihrer Quartalsabrechnung sowie das Modul Diskettenabrechnung.

Die Module BMÄ-E-GO und GOÄ sind ihrer Struktur nach identisch, enthalten aber die für die jeweilige Ziffernart spezifischen Felder und Kommentare. Gemeinsam ist beiden, dass sie die von der KBV vorgegebenen Ziffernwerte einschliesslich der Kommentare bereits enthalten und speziell für die psychotherapeutische Praxis vorselektiert wurden. Insofern müssen Sie in diesen Modulen nur noch die für Ihre Praxis relevanten Felder ausfüllen.

Wenn Sie die Ziffernlisten aufrufen, erscheinen diese zunächst immer in der Listendarstellung. Das Listenfenster beider Module weist dieselbe Struktur wie alle übrigen Listen von PraxisManager1.0 auf. Die Kopfleiste enthält die Modulwahltasten, die Navigations- und Befehlstasten sowie den Tastenblock zur Steuerung der internen Module.

## **2a. Arbeiten in der EBM-Eingabemaske**

Der Datenteil enthält lediglich 2 Felder: die Nummer der Ziffer und den Kommentar zu der jeweilgen Ziffer. Das Kommentarfeld ist rechts mit einem Rollbalken versehen, mit dem Sie bei Bedarf das Feld vor- und zurückscrollen können. Links in jeder Reihe ist wie in allen Listen von PraxisManager1.0 der rote Button angebracht, mit dem Sie vom ausgewählten Datensatz direkt in das dazugehörige Eingabeformular wecheln können. Der Fussteil enthält auch hier die obligatorischen Informationen bezüglich des aktuellen Datums, der aktuellen Uhrzeit, der Nummer des aktuell ausgewählten Datensatzes sowie die Anzahl aller Datensätze des jeweiligen Moduls.

In das Eingabeformular gelangen Sie entweder durch Klicken auf den roten Button oder auf die Taste Eingabemaske in der Kopfleiste. Der Kopfteil der Eingabemaske ist mit dem des Listenfensters weitgehend identisch. Lediglich die Taste Eingabemske ist gegen die Taste BMÄ-Liste bzw. GOÄ-Liste ausgetauscht und die Taste Sortieren gegen die Taste Neuen Datensatz erstellen.

In der Infoleiste unterhalb des Kopfteils wird die aktuell ausgewählte Ziffer und die Ziffernart (je nach Modul BMÄ-E-GO oder GOÄ) angezeigt. Das Feld Fachgruppe enthält eine Vorgabenliste, aus der Sie die Fachgruppe, auf die die Ziffer zutrifft, auswählen können.

- **2b. Arbeiten mit der EBM-Liste**
- **2c. Suchoptionen im Finden-Modus (EBM)**
- **3. Das Zusatzmodul "GOÄ-Ziffern"**
- **3a. Arbeiten in der GOÄ-Eingabemaske**
- **3b. Arbeiten mit der GOÄ-Liste**
- **3c. Suchoptionen im Finden-Modus (GOÄ)**

## **XIII. DAS BUCHHALTUNGS-MODUL**

Das Buchhaltungsmodul ist ein zusätzlicher Programmteil, mit dem Sie Ihre geschäftlichen und privaten Finanzdaten verwalten können. Für Ihre Patientenverwaltung und Abrechnungsdaten ist das Buchhaltungsmodul nicht zwingend erforderlich, jedoch stellt es leistungsstarke buchungstechnische Funktionen zur Verfügung, die Ihre Finanzverwaltung erheblich vereinfachen. Analog zum Korrespondenzmodul gilt, dass Sie auch im Falle Ihrer Buchungsdaten kein spezielles Fibu-programm benötigen, sondern dies in der gewohnten Arbeitsumgebung von PraxisManager1.0 erledigen können. Die Leistungsmerkmale des Buchhaltungsmoduls von PraxisManager1.0 sind:

- Aufnahme sowohl geschäftlicher als auch privater Buchungsdaten
- Verwaltung von bis zu 3 Konten mit nur 1 Eingabemaske
- Separate Auswertung geschäftlicher und privater Buchungen
- Auswertung jedes Kontos
- Umsatzstuervorauszahlung
- Ausgabenverwaltung
- Automatische Übertragung Ihrer Rechnungsdaten
- Automatischer Formulardruck (z.B. Überweisungen)

## **1. Dateneingabe in das Buchungsformular**

Das Buchhaltungsmodul wird - wie alle anderen Module von PraxisManager1.0 durch einfaches Klicken auf die Taste Buchhaltung aufgerufen. Beim Aufrufen des Moduls erscheint die Eingabemaske; angezeigt wird stets der zuletzt eingegebene Datensatz.

Das Fenster des Eingabeformulars ist genauso strukturiert wie die Eingabemasken aller anderen Programm-Module, so dass Sie sich schnell in dem Fenster zurechtfinden sollten. In der Kopfleiste befinden sich die Modulwahltasten, die Navigations- und Befehlstasten sowie der Tastenblock zur Steuerung der modulinternen Fenster. Mit Ausnahme der modulinternen Tasten haben alle Tasten der Kopfleiste dieselben Funktionen wie in den anderen Programm-Modulen. Die Funktionen der modulinternen Tasten sind folgende:

• Konto A: wechselt in die Kontoliste für Konto A und zeigt sämtliche Buchungsposten an, die Sie unter Konto A getätigt haben (Konto ist beispielsweise ein Geschäftskonto). Sofern Sie die tatsächliche Kontonummer eingeben wollen, ersetzen Sie einfach Konto A duch Überschreiben des Namens (z.B. 5000 8050). Markieren Sie Konto A und geben Sie die Zahlenfolge für Ihr Konto ein.

• Konto B: ist identisch mit der Funktion von Konto A, nur dass Sie die Buchungen für ein 2. Konto anzeigt (Konto B ist beispielsweise ein Privatkonto). Zum Einsetzen der tatsächlichen Kontonummer verfahren Sie wie oben beschrieben.

• Konto C: wie Konto A und B (Konto C könnte beispielsweise ein Spar- oder Kreditkonto sein). Zum Einsetzen der tatsächlichen Kontonummer verfahren Sie wie oben beschrieben.

• Umätze H: wechselt in das Auswertungsfenster für Ihre Habenumsätze und zeigt sämtliche Umsätze getrennt nach Kategorien an; jede Einzelkategorie wird dabei separat ausgewertet

• Umsätze S: ist identisch mit der Funktion von Umsätze H, nur dass in diesem Fall Ihre Sollumsätze ausgewertet werden

• Vorsteuer: wechselt in die Eingabemaske für Ihre Vorsteuererklärung

• Formulare: wechselt in das Wahlfenster zum automatischen Druck von Überweisungen, Schecks oder Gutschriften.

Desweiteren enthält der Kopfteil des Eingabeformulars 5 Felder, die als Einblendlisten mit den ID's und Namen aller Ihrer Stammdaten konzipiert sind. Da davon auszugehen ist, dass Ihre Finanzverwaltung sich sowohl auf Ihre Patienten und Kollegen als auch Ihre geschäftlichen und privaten Kontakte erstreckt, haben Sie mithilfe der Einblendlisten Patienten-ID, Ärzte-ID, Kassen-ID-, Geschäfts-ID und Privat-ID die Möglichkeit, Ihre Finanzbuchhaltung weitgehend zu automatisieren. Dies wird nachfolgend erläutert.

Der Datenteil des Fensters ist wie jede andere Eingabemaske von PraxisManager1.0 aufgebaut und gliedert sich in zwei Teile: links die Feldgruppe Buchungen, rechts die Feldgruppe Kontoführung. Diese Unterteilung folgt dem Umstand, dass nicht alle Ihre Buchungen notwendigerweise Kontobuchungen sein werden, sondern beispielsweise auch Bareinnahmen und -ausgaben berücksichtigt werden müssen. Zur Dateneingabe gehen Sie folgendermassen vor:

Wenn Sie das Buchhaltunsmodul zum erstenmal öffnen, müssen Sie zunächst einen neuen Datensatz erstellen. Klicken sie hierfür in der Kopfleiste auf die Taste Neu. Ein leeres Formular erscheint; es enthält eine automatsich fortlaufende, fünfstellige Buchungsnummer, beginnend bei 00001. Ferner sind die Felder Buchungsdatum (aktuelles Datum = Tag der Buchung) und Datensatznummer (beginndend bei 1) vorausgefüllt.

Sofern es sich um Zahlungen oder Buchungen handelt, die entweder einen Patienten, Kollegen, einen geschäftlichen oder privaten Kontakt betreffen, klicken Sie in der Kopfleiste in die betreffende ID-Einblendliste; in jeder Liste werden die ID's einschliesslich der dazugehörigen Namen aus dem jeweiligen Stammdaten-Modul angezeigt. Wählen Sie den gewünschten Namen aus, indem Sie auf den Namen zeigen und die Maustaste dann loslassen). Dadurch werden die Felder Erhalten von, Gezahlt an, sowie die Bankverbindung des ausgewählten Namens automatisch ausgefüllt (vorausgesetzt, Sie haben die Bankverbindung des betreffenden Namens im Stammdaten-Modul eingegeben). - Handelt es bei der Buchung um eine Zahlung, die keinen in einem der 5 Stammdaten-Module eingetragenen Kontakt betrifft (z.B. eine Barzahlung in einem Kaufhaus), geben Sie alle Daten manuell ein. Geben Sie danach an, ob es sich um eine Kontobuchung oder eine sonstige Buchung handelt.

In der Feldgruppe Buchungen geben Sie zuerst den Betrag ein. Tragen Sie stets den Bruttobetrag einer Zahlung oder Buchung ein; das Programm errechnet den darin enthaltenen Mehrwertsteuerbetrag automatisch. Der Betrag muss immer als positiver Wert ohne nachgestellte Währungsangabe oder Tausendertrennzeichen eingegeben werden; das Programm errechnet automatisch Haben- oder Sollbeträge mit korrekter Formatierung (z.B. wird die Eingabe 1357,36 als 1.357,36 DM gebucht).

Das nächste Feld Haben/Soll ist ein Auswahlfeld, in dem Sie ankreuzen, ob es sich um eine Haben- oder Sollbuchung handelt. Diese Auswahl müssen Sie in jedem Fall treffen, da PraxisManager1.0 ansonsten nicht weiss, wie der Betrag verbucht werden soll. Wenn Sie dieses Feld leer lassen, erscheint spätestens beim Verlassen des Eingabeformulars ein Warnhinweis, der Sie dazu auffordert, eine Eingabe in dem Feld vorzunehmen.

Durch einen TAB-Stop gelangen Sie zum nächsten Feld Mwst-Satz. Bei diesem Feld handelt es sich um eine editierbare Vorgabenliste, da sich der Mehrwertsteuersatz ändern kann. Die Vorgaben lauten: 15%, 7% und Ohne. Wählen Sie den betreffenden Mehrwertsteuersatz aus; sofern die Buchung keine Mehrwertsteuer enthält, überspringen Sie das Feld Mwst-Satz oder wählen Sie Ohne. Wenn es erforderlich sein sollte, die Sätze zu ändern, zeigen Sie am Ende der Liste auf Ändern und fügen in dem sich darauf öffnenden Dialogfenster den vorhandenen die neuen Mehrwertseuersätze hinzu.

Hinweis: Überschreiben Sie die vorhandenen Mwst-Sätze auf keinen Fall innerhalb eines laufenden Geschäftsjahres, da ansonsten sämtliche Buchungen, also auch bereits zurückliegende - mit den neuen Mehrwertsteuersätzen berechnet werden!

Sobald Sie im Feld Mwst-Satz eine beliebige Zahl ausgewählt haben, erscheint im nächsten Feld Darin enthaltene Mwst automatisch der korrekte Mehrwertsteuerbetrag, d.h. der Betrag, der in dem von Ihnen eingegebenen Bruttobetrag enthalten ist. Der Mwst-Betrag wird ebenfalls immer als positiver Wert angezeigt, auch wenn es sich um eine Sollbuchung handelt. Sofern Sie das

Feld Mwst-Satz übersprungen oder den Wert Ohne gewählt haben, bleibt das Feld Darin enthaltene Mwst leer.

Das nächste Feld der Gruppe Buchungen ist Skonto. Da davon auszugehen ist, dass Sie nur relativ selten mit Skontobuchungen zu tun haben werden, macht in diesem Fall eine automatische Berechnung wenig Sinn. Sollte eine Ihrer Buchungen Skonto enthalten, müssen Sie den Skontobetrag manuell eingeben. Geben Sie bei allen Buchungen, in denen Sie Skonto gewähren, den Betrag negativ ein, da dies steuerlich einen Verlust darstellt (z.B. -3 = 3,-- DM Skonto). Bei Zahlungen von fremden Rechnungen, in denen Ihnen Skonto gewährt wird, geben Sie den Betrag hingegen als positiven Wert ein, da dies steuerlich ein Gewinn darstellt. In beiden Fällen fliesst der Skontobetrag in Ihre steuerliche Auswertung ein. Enthält Ihre Buchung kein Skonto - was die Regel sein wird -, überspringen Sie dieses Feld und gehen Sie mittels TAB-Stop zum nächsten Feld, der Kategorie.

Das Feld Kategorie ist das Referenzfeld für Ihre Auswertungen. Es enthält eine editierbare Vorgabenliste, die nach steuerlichen Kriterien aufgebaut ist. DArüberhinaus enthält Sie die Werte Privateinnahme und Privatausgabe, mitttels derer Sie auch Ihre private Finanzbuchhaltung durchführen können.

Jede Buchung erhält eine Kategorie. Beispielsweise werden Formulare, die Sie für Ihre Praxis bestellen, unter der Kategorie Praxisbedarf 15% verbucht, da Sie für diese Lieferung 15% Mwst bezahlen. Erhalten Sie Ihre Quartalsabrechnung von der KV gutgeschrieben, erhält diese Zahlung die Kateorie KV-Honorar. Wenn Sie andererseits eine Privatausgabe wie beispielsweise den Flug für eine Urlaubsreise verbuchen, geben Sie der Buchung die Kategorie Privatausgabe. Alle Privateinnahmen und -ausgaben können später in dem Zusatzmodul Privatauswertung separat ausgewertet werden (z.B. Urlaub, Haushalt, Kinder, Anschaffungen, Hobby, Kultur, etc.).

Die Eingabe einer Kategorie für eine Buchung ist unbedingt erforderlich. Sollten Sie dies einmal vergessen haben, erscheint spätestens beim Verlassen der Eingabemaske ein Warnhinweis, der Sie dazu auffordert, eine Kategorie für die Buchung einzutragen.

In dem nächsten Feld Verwendungszweck geben Sie einen Verwendungszweck für die Buchung an. Halten Sie den Text möglichst knapp. In der Regel genügt es, bei Rechnungen etwa Re.Nr. ....vom ..... einzugeben, bei Honoraren beispielsweise KV IV 1997 oder bei privaten Buchungen eine private Kategorie einzutragen (z.B. Flugreise Florida).

Das letzte Feld der Gruppe Buchungen ist die Zahlungsart. Das Feld enthält eine Vorgabenliste, in der alle vorkommenden Zahlungsarten für Buchungen aufgelistet sind. Wählen Sie für eine Buchung die zutreffende Zahlungsart aus (z.B. für eine Scheckzahlung Scheck, für eine Sollüberweisung Übw Soll).

Die gegenüberliegende Feldgruppe Kontoführung enthält alle Felder, die für buchungstechnische Vorgänge auf Ihren Konten relevant sind. Das erste Feld Erhalten von/Abbuchung enthält eine Kontenliste, aus der Sie das zutreffende Konto auswählen. Wenn Sie den Namen des Einzahlers über die ID-Einblendlisten ausgewählt und in den Stammdatenmodulen die Bankverbindung eingegeben haben, sind die nächsten Felder Kontonummer, BLZ und Geldinstitut bereits ausgefüllt. Falls nicht, können Sie in den genannten Feldern die Bankverbindung manuell eingeben oder die Felder leer lassen. Beachten Sie, dass ohne ausgefüllte Bankverbindungsfelder auch der automatsiche Druck von Überweisungen, Schecks etc. nicht funktioniert.

Wählen Sie nunmehr das Konto aus, auf das die Zahlung geflossen bzw. von dem die Zahlung abgebucht wurde. Das Feld Eigene Kontonummer enthält die Vorgabenliste Konto A, Konto B und Konto C. Anders als alle anderen Felder der eigenen Bankverbindung sind diese Vorgaben aus Sicherheitsgründen nicht veränderbar (da jeder Benutzter eine andere Kontonummer einträgt, würde das Programm die verschiednen Konten nicht mehr finden). Wählen Sie also das Konto aus, auf dem die betreffende Buchung stattgefunden hat.

Hinweis: Wenn es sich um eine Buchung handelt, die nicht über eines Ihrer Konten fliesst (z.B. eine Barzahlung), lassen Sie das Feld Kontonummer unbedingt leer, da die Barzahlung ansonsten als Kontobewegung verbucht würde).

Die letzten Felder der Gruppe Kontoführung entsprechen den Werten, die Sie von Ihren Kontoauszügen her gewohnt sind. In das Feld Datum Bankbuchung geben Sie das Datum, an dem Ihre Buchung auf dem betreffenden Konto verbucht wurde. Diese Eingabe müssen Sie manuell vornehmen; sie ist entscheidend für die Sortierung Ihrer Kontobuchungen. Es genügt aber, den Tag und Monat des betreffenden Datums einzugeben (z.B. 12,4 oder 12.4.), das jeweilige Jahr und die korrekte Formatierung werden automatisch hinzugefügt (z.B. 12. April 1997, wenn das Geschäftsjahr 1997 ist). In das Feld Kontoauszugsnummer geben Sie die Nummer des Kontoauszuges an, auf dem Ihre Buchung von seiten Ihrer Bank verbucht wurde.

Damit haben Sie die Eingabe für eine Buchung abgeschlossen und konnen sie sich nun auf unterschiedliche Weise anzeigen lassen.

## **2. Arbeiten mit der Buchungsliste**

Ein weiterer Zusatz im Kopfteil der Listendarstellung ist das Feld Eröffnungssaldo. Geben Sie in dieses Feld den Kontostand ein, den Ihr Konto vor der 1. Kontobuchung aufweist. Weist Ihr Konto einen Habensaldo auf, geben Sie einen positiven Wert ein (z.B. 5000 = 5.000,-- DM); weist Ihr Konto vor der 1. Kontobuchung hingegen einen Sollsaldo aus, geben Sie den Wert negativ ein (z.B. - 5000 = -5.000,-- DM). Die Angabe des Eröffnungssaldos ist wichtig, damit PraxisManager1.0 den aktuellen Saldo stets korrekt berechnen kann. Ohne die Angabe des Eröffnungssaldos erhalten Sie unweigerlich einen falschen Saldo! Dasselbe Feld wird nochmals in der Fussleiste angezeigt, so dass Sie jederzeit die Differenz zwischen dem Saldo Ihres Kontos vor Eröffnung und dem aktuellen Saldo erkennen können.

# **3. Arbeiten mit den Kontenlisten**

Die Kontolisten dienen dazu, Ihnen einen Überblick über alle Ihre Kontobewegungen für bis zu 3 Konten zu verschaffen und die Voraussetzung für eine optimale Steuererklärung zu liefern (Ihr Steuerberater wird Ihnen für diesen Service dankbar sein). Mithilfe der Kontenlisten haben Sie ausserdem die Möglichkeit, die Buchungen Ihres Geldinstituts zu kontrollieren, denn auch diese sind vor Fehlbuchungen nicht geschützt. Beachten Sie, dass in den Kontenlisten nur die Buchungen angezeigt werden, denen Sie im Eingabeformular der Status Kontobuchung zugewiesen wurde. Buchungen ohne Kontonummer werden in den Kontenlisten nicht berücksichtigt!

Um sich alle Buchungen eines laufenden Kontos anzeigen zu lassen, klicken Sie einfach in der Kopfleiste des Eingabeformulars auf eine der Tasten Konto A, B oder C (bzw. auf die tatsächlichen Kontonummern, sofrn Sie diese eingegeben haben). Je nach Auswahl des Kontos öffnet sich eine der 3 Kontolisten. Alle 3 Listen haben dieselbe Struktur, so dass wir an dieser Stelle die Liste Konto A exemplarisch für alle 3 Kontolisten erläutern.

Das Fenster der Kontolisten entspricht der Listendarstellung aller Programm-Module von PraxisManager1.0. Es ist in einen Kopfteil, den Datenteil und den Fussteil untergliedert. Im Kopfteil finden sich wie gewohnt die Modulwahl-, die Navigations- und Befehlstasten sowie der modulinterne Tastenblock. Zusätzlich befindet sich im Kopfteil ein Kontonamensfeld, das mit der Voreinstellung Konto A, B oder C betitelt ist. Dieses Namensfeld können Sie mit der tatsächlichen Kontonummer des betreffenden Konto überschreiben (z.B. 123456789).

Wie bei allen Befehlstasten in der Listendarstelung, fehlt auch im Buchhaltungsmodul die Taste Neu; die Taste Liste ist gegen die Taste Eingabemaske vertauscht. Ferner sind auch hier alle Felder für Eingaben gesperrt, da dies - wie schon mehrfach beschrieben - zu unbeabsichtigten Falscheingaben führen kann. Nehmen Sie auch hier alle Eingaben in der Eingabemaske vor. Mit dem roten Schalter links neben jeder Buchungsreihe wechseln Sie auch in jeder Kontoliste zu der ausgewählten Buchung zurück ins Eingabeformular.

Im Datenteil der Kontoliste werden nur die Felder Ihrer Buchungseingaben angezeigt, die für die Kontoführung relevant sind. Die einzelnen Felder sind:

Datum: In diesem Feld wird nicht das automatsiche Buchungsdatum, sondern das Datum der Bankbuchung angezeigt. Jede Kontoliste ist nach Datum der Bankbuchung sowie nach Kontoauszugsnummer sortiert.

Nr.: zeigt die Kontoauszugsnummer an, die Sie im Eingabeformular für eine Kontobuchung eingetragen haben.

Zahlungsart: gibt die Zahlungsart für eine Buchung an. In der Listendarstellung können Sie damit sehr schnell überprüfen, welche Kontobewegungen per Überweisung, Dauerauftrag, Lastschrift etc. getätigt wurden.

Verwendungszweck: zeigt den Verwendungszweck an, den Sie im Eingabeformular für eine Buchung eingetragen haben. Wollen Sie einen Verwendungszweck ändern, klicken Sie auf den roten Schalter der betreffenden Buchung und ändern den Wert im Feld Verwendungszweck der Eingabemaske; der geänderte Wert wird unmittelbar in der Kontoliste angezeigt.

Haben: zeigt den Betrag an, den Sie in der Eingabemaske im Feld Betrag eingegeben und im Feld Haben/Soll mit Haben markiert haben.
Soll: zeigt den Betrag an, den Sie in der Eingabemaske im Feld Betrag eingegeben und im Feld Haben/Soll mit Soll markiert haben. Beachten Sie, dass auch Soll-Beträge als positive Werte angezeigt werden.

Saldo: gibt den aktuellen Saldo hinter jeder Buchung an. Negative Salden werden in diesem Feld mit einem Minus-Zeichen versehen und ausserdem mit roter Farbe kenntlich gemacht. Anhand des aktuellen Saldos können Sie kontrollieren, ob Ihr Geldinstitut Ihre Konten korrekt verwaltet. Sofern Sie den Eröffnungssaldo richtig eingegeben und auch bei der Betragseingabe keine Fehler gemacht haben, sollte der Saldobetrag Ihrer Kontoauszüge mit dem aktuellen Saldo der betreffenden Kontoliste jederzeit übereinstimmen. Ist dies nicht der Fall, ist entweder Ihrem Geldinstitut oder Ihnen selbst eine Fehleingabe unterlaufen; überprüfen in einem solchen Fall noch einmal alle Buchungen auf dem betreffenden Konto.

Zahlungsempfänger/Einzahler: gibt bei Soll-Buchungen den Namen des Zahlungsempfängers und bei Haben-Buchungen den des Einzahlers an (vorausgesetzt, Sie haben die Buchung über die ID-Einblendlisten eingeleitet oder aber in das Feld Erhalten von im Eingabeformular den Namen des Einzahlers manuell eingetragen).

In der Fussleiste jeder Kontoliste finden Sie weitere nützliche Informationen zu Ihrem Konto. Unterhalb jeder letzten Buchung auf einem Konto wertet das Programm sämtliche Haben- und Sollbeträge aus und gibt zusätzlich dem jeweils aktuellen Saldo zurück. Unter der Spalte Haben werden alle Habenbuchungen in ihrer Gesamtsumme zusammengefasst: umgekehrt findet sich unter der Spalte Soll die Gesamtsumme aller Sollbuchugen auf dem jeweiligen Konto. Das Feld Aktueller Saldo gibt den aktuellen Kontostand, bezogen auf die jeweils letzte Buchung zurück. Daneben findet sich das Feld Eröffnungssaldo einschliesslich des Datums der Eröffnung, so dass Sie jederzeit genaueste Kontrolle über die Geldbewegungen auf Ihren Konten haben.

Weitere Anzeigen der Fussleiste betreffen die Nummer der aktuell ausgewählten Buchung sowie die Gesamtzahl aller Buchungen auf einem Konto. Ganz links erscheint das aktuelle Datum sowie die aktuelle Uhrzeit.

### **4. Arbeiten mit der Statistikfunktion (Umsatzauswertung)**

Die Auswertung Ihrer Umsätze erscheint getrennt in den Auswertungsfenstern Auwertung Haben und Auswertung Soll. Die Umsatzauswertung in getrennten Fenstern macht durchaus Sinn, da Sie je nach Anzahl der vergebenen Kategorien in einem Auswertungsfenster sehr schnell den Überblick verlieren würden. Nicht zuletzt sind auch die Einnahmen-Überschuss-Rechnungen Ihres Steuerberaters getrennt nach Einnahmen und Ausgaben aufgebaut.

Beide Auswertungsfenster sind mit Ausnahme des Feldes Einnahmen bzw. Ausgaben identisch. In beiden Fällen handelt es sich um reine Auswertungsfenster, d.h. Sie können sich die Auswertung ansehen und durch die Seiten blättern, aber keine Daten eingeben oder ändern. Zu den beiden Auswertungen gelangen Sie sowohl in der Kopfleiste des Eingabeformulars als in denen aller Kontenlisten durch Klicken auf die Taste Auswertung H bzw. Auswertung S.

Die Auswertung Ihrer Umsätze erfolgt auf der Basis der Kategorien, die Sie im Eingabeformular im Feld Kategorie für eine Buchung ausgewählt haben. Hierbei werden alle Buchungen berücksichtigt, also auch solche, die nicht über Ihre Konten verbucht wurden (z.B. Bareinnahmen und -ausgaben). In welchem Fenster eine Kategorie ausgewertet wird, hängt davon ab, ob es sich um eine Haben- oder eine Sollbuchung handelt; jede mit Haben markierte Buchung gelangt in die Auswertung Ihrer Einnahmen, jede mit Soll markierte Buchung in die Ausgabenauswertung. Entscheidend für die Auswertung ist dabei allein die Kategorie, gleichgültig, welche Zahlungsart ihr zugrundeliegt (beispielsweise kann Schreibmaschinenpapier sowohl mit Scheck als auch bar bezahlt werden; in beiden Fällen aber handelt es sich um die Kategorie Bürobedarf).

Die Fenster der beiden Auswertungen sind folgendermassen struktueriert: Wie alle Auswertungsfenster, enthält die Kopfleiste lediglich eine Überschrift, durch die Sie jederzeit im Bilde sind, wo Sie sich gerade befinden. Links befindet sich die Taste Fortfahren, durch die Sie in das Eingabeformular zurückwechseln können. In derselben Spalte oben befindet sich das Buchseitensymbol, mit dem Sie sich durch die Auswertung bewegen. Die in der Fussleiste angebrachten Felder dienen der Information. Sie beinhalten links das aktuelle Datum, daneben die aktuelle Uhrzeit sowie die aktuelle Seitenzahl des jeweiligen Auswertungsfensters. Der eigentliche Auswertungsteil des Buchhaltungsmoduls enthält folgende Felder:

Datum: hier wird das Datum der Buchung angezeigt; beachten Sie, dass es sich um das automatische Buchungsdatum handelt, und nicht - wie in den Kontenlisten - um das von Ihnen manuell eingegebene Datum der Bankbuchung.

Nr.: enthält die vom Programm automatisch vergebene laufende Buchungsnummer.

Kategorie: zeigt die Kategorie an, die Sie bei der Eingabe für eine bestimmte Buchung vergeben haben. Jede Buchung, die Sie einer bestimmten Kategorie zugeordnet haben, wird in der Auswertung so häufig angezeigt, wie Sie diese Kategorie vergeben haben. Die Auswertung ist nach Kategorien in alphabetischer Reihenfolge sortiert.

Betrag netto: in diesem Feld erscheint der Nettobetrag einer Buchung. Enthält eine Buchung keine Mehrwertsteuer, ist der Betrag identisch mit dem Eingabebetrag für die betreffende Buchung; haben Sie dagegen einen Mehrwertsteuersatz angegeben, wird von dem eingegebenen Bruttobetrag die Mwst herausgezogen und hier als Nettobetrag dargestellt.

Mwst: enthält die Mwst eines Buchungsbetrages, sofern ein Mehrwertsteuersatz im Eingabeformular angegeben wurde

Betrag brutto: entspricht dem Eingabebetrag des Feldes Betrag in der Eingabemaske

Skonto: wird vom Feld Skonto aus der Eingabemaske übernommen, sofern Sie dort einen Wert eingegeben haben; ansonsten ist das Feld leer.

Unterhalb jeder Kategorie liegt ein sogenannter Teilauswertungsbereich. Mithilfe dieses Bereichs können Sie für jede Kategorie sofort erkennen, wie häufig sie innerhalb des aktuell ausgewählten Zeitraums benutzt wurde und welche Gesamtsummen sich für die Spalten Netto, Mwst, Brutto und Skonto ergeben.

Am Ende beider Auswertungsfenster liegt die Gesamtauswertung. Hier können Sie auf einen Blick ersehen, welchen Gesamtumsatz Sie innerhalb des aktuell ausgewählten Zeitraums erzielt haben. Beachten Sie, dass die Gesamtauswertung unter Umständen aber ein verzerrtes Bild ergeben kann, wenn beispielsweise Barabhebungen von Ihrem Konto oder Kreditkartenbelastungen als separate Kategorien, und gleichzeitig Barausgaben oder Kreditkartenzahlungen für bestimmte Zwecke (z.B. Kategorie Bürobedarf) zusammentreffen. Da das Programm die Summe jeder einzelnen Kategorie zum Gesamtumsatz zählt, werden diese Ausgabenkategorien doppelt erfasst und führen zu einem verfälschten Gesamtumsatz. In solchen Fällen muss mit dem Ausschluss bestimmter Kategorien gearbeitet werden. Wie Sie eine effiziente Umsatzauswertung betreiben, wird im Abschnitt Der Finden-Modus im Buchhaltungsmodul erläutert.

# **5. Automatischer Formulardruck (Überweisungen, Gutschriften, Schecks)**

Das Buchhaltungsmodul gestattet es, Übrweisungen, Schecks oder Gutschriften direkt aus dem Programm heraus zu drucken. Sie benötigen hierzu lediglich entsprechende Formblattvordrucke, die Sie über den Fachhandel beziehen können. Die Vordrucke legen sie anstelle Ihres normalen Papiers in den Drucker ein; wie Sie das tun müssen, entnehmen Sie bitte der Dokumentation zu Ihrem Drucker.

Zum Drucken von Überweisungen, Schecks oder Gutschriften gehen Sie folgendermassen vor: Klicken Sie einfach auf die Taste Formulardruck und wählen Sie im Dialogfenster aus, ob Sie eine Überweisung, eine Gutschrift oder einen Scheck drucken wollen.

### **6. Suchoptionen im Finden-Modus (FiBu)**

Wenn Sie nach bestimmten Buchungen suchen oder eine Überweisung ausdrucken wollen, hilft Ihnen der Finden-Modus, dies auf sehr schnelle Weise zu erledigen. Er stellt eine Vielzahl von Suchfeldern zur Verfügung, die es Ihnen darüberhinaus ermöglichen, Ihre Umsatzauswertung den gewünschten Erfordernissen anzupassen. Nach jeder erfolgten Suchabfrage können Sie unmittelbar danach in eines der beiden Auswertungsfenster wechseln, so dass Sie Ihre Buchungen jederzeit nach allen erdenklichen Kriterien auswerten können. Die vielfältigen Optionen von Suchoperationen im Finden-Modus werden nachfolgend beschrieben.

Bereits das Eingabeformular hält eine sehr einfache, aber effiziente Form von Suchabfragen bereit. Analog zum Terminkalender sind an der rechten Seite der Eingabemaske Tasten zum Aufrufen der Monate Januar bis Dezember sowie für die Quartale I - IV und das ganze Jahr angebracht. Durch Klicken auf eine der Tasten wird der ausgewählte Zeitraum isoliert. Sie haben nunmehr die Möglichkeit, sich alle Buchungen des ausgewählten Zeitraums entweder in der Buchungsliste, als Einnahmen- bzw. Ausgabenauswertung oder in den Kontenlisten anzeigen zu lassen. Klicken Sie hierfür einfach auf die entsprechende modulinterne Taste in der Kopfleiste des Eingabeformulars. Der ausgewählte Zeitraum bleibt solange erhalten, bis Sie die Befehlstaste Alle aufrufen oder das Buchhaltungsmodul verlassen. Wechseln Sie in den Finden-Modus, ohne vorher den ausgewählten Zeitraum abgewählt zu haben, beziehen sich alle Suchabfragen ausschliesslich auf den aktuell ausgewählten Zeitraum. Durch Vorauswahl des Buchungszeitraums lassen sich die Suchabfragen im Finden-Modus entsprechend präzisieren. Klicken Sie zum Wechsel in den Finden-Modus einfach auf das Lupensymbol in der Kopfleiste. Folgende Suchfelder stehen zur Verfügung:

Buchungsdatum: geben Sie das gesuchte Buchungsdatum bzw. einen Datumsbereich ein; PraxisManager1.0 findet alle Buchungen, die entweder das gesuchte Buchungsdatum oder den angegebenen Datumsbereich betreffen.

Betrag: geben Sie hier einen gesuchten Betrag ein; verwenden Sie Operatoren oder einen Zahlenbereich, wenn Sie den genauen Betrag nicht mehr wissen.

Mwst: eignet sich insbesondere für Suchabfragen nach Buchungen, die keine bzw. die ausschliesslich Mwst enthalten. Um beispielsweise alle Buchungen ausfindig zu machen, die keine Mwst enthalten, geben Sie einfach ein = Zeichen ein.

Skonto: verhält sich analog zum Feld Mwst

Zahler/Empfänger: geben Sie den Namen (oder die Anfangsbuchstaben des Namens) des gesuchten Einzahlers oder Zahlungsempfängers an oder setzen Sie den Namen aus der Indexliste ein.

Kategorie: enthält dieselbe Vorgabenliste wie das Eingabeformular; durch Auswählen 1 Kategorie werden nur die Buchungen für die gewählte Kategorie angezeigt und ausgwertet. Wollen Sie eine Kategorie aus der Auswertung

ausschliessen, suchen Sie diese Kategorie im Finden-Modus, wählen Sie danach aus dem Menu Datensätze den Befehl Ausschluss umkehren und klicken Sie dann auf eine der beiden Auswertungstasten. Die ursprünglich gesuchte Kategorie wird in der Auswertung nicht berücksichtigt.

Zahlungsart: enthält dieselbe Vorgabenliste wie das analoge Feld im Eingabeformular; wählen Sie aus der Liste die gesuchte Zahlungsart aus. PraxisManager1.0 findet alle Buchungen mit dieser Zahlungsart. Auf diese Weise lassen sich beispielsweise alle Daueraufträge, Scheckzahlungen etc. sehr schnell herausfiltern.

Verwendungszweck: Da der Verwendungszweck einer Buchung stets variieren dürfte, müssen Sie in diesem Suchfeld eine manuelle Sucheingabe machen.

# **XIV. DAS ADRESSENVERWALTUNGS-MODUL**

# **1. Adressenverwaltung für geschäftliche Kontakte**

### **1a. Eingabe der Adressendaten und Ansprechpartner**

Die Eingabemaske für geschäftliche Kontakte weist gegenüber den oben beschriebenen Stammdaten-Formualren einige Unterschiede auf, die nachfolgend erläutert werden.

Die Kopfleiste ist weitgehend identisch mit denen des Patientenformuars und der Maske für Ihre privaten Kontakte. Bei den Modulwahl-Tasten fehlt die Taste Geschäftlich, da dies die aktuelle Eingabemaske ist. Die Navigations- und Befehlstasten sind identisch. Im modulinternen Tastenblock fehlen ebneso wie im Eingabeformular für private Kontakte die speziellen Patiententasten, dafür aber kommt die Taste Neuen Ansprechpartner eintragen hinzu. Die Funktion dieser Taste wird weiter unten im Zusammenhang mit der Feldgruppe Ansprechpartner erläutert.

Beim erstmaligen Aufrufen des Stammdatenmoduls für geschäftliche Kontakte werden Sie aufgefordert, einen neuen Datensatz zu erstellen. Klicken Sie hierzu auf die Taste Neu. Ein neuer Datensatz wird erstellt. In dem Feld Gruppe wird automatisch der Wert Geschäftlich eingetragen; die interne ID erhält die Nummer G 0001. Das Feld Info enthält widerum eine Vorgabenliste, aus der Sie einen Begriff auswählen oder aber die Liste gemäss Ihrer Vorstellungen ändern können. die Vorgaben lauten: Medizinische Einrichtungen, Medizinische Apparate, Praxis-Formuare, sowie den Wert Ändern. Zusätzlich zur Gruppe wurde die Farbe blau für geschäftliche Kontakte gewählt, um auch hier eine optische Unterscheidung zu gewährleisten.

Der Datenteil der Eingabemaske besitzt dasselbe Layout wie der des Patientenresp. Privatmoduls, jedoch besitzen geschäftliche Kontakte eine andere Struktur, die eine andere Form der Eingabe erfordern. In der Feldgruppe Stammdaten fehlen die Felder Vor- und Nachnamen; dafür tragen Sie hier in das Feld Firma/Institution den Namen der betreffenden Firma oder Institution ein (z.B. Kassenärztliche Bundesvereinigung oder Muster & Muster GmbH). In das Feld Postanschrift geben Sie die Postanschrift der Firma oder Institution ein. Diese kann sowohl eine Strasse mit Hausnummer als auch ein Postfach sein. Analog dazu geben Sie in das Feld PLZ die Postleitzahl für die eingetragene Postanschrift ein (Achtung: Postfächer haben eigene Postleitzahlen!), in das Feld Ort die zu der Postanschrift zugehe Stadt (in der Regel der Sitz der Firma oder Institution). Die Felder Kurzname Land und Land sind auch hier mit dem Buchstaben D bzw. Deutschland voreingestellt. Falls die Firma oder Institution Ihren Sitz im Ausland hat, überschreiben Sie die Voreinstellungen mit den zutreffenden Werten.

Die Feldgruppe Telekommunikation folgt demselben Funktionsaufbau wie die analogen Feldgruppen im Patienten- bzw. Privatstammdaten-Modul, weist jedoch eine andere Belegung auf. Der erste Anschluss ist die Zentrale, in der Regel eine Nummer mit der Endung -0. Zweiter Anschluss ist die Hotline, eine in der Regel durchgehend besetzte Servicenummer, unter der bestimmte Informationen abgefragt oder Nachrichten hinterlegt werden können. Der dritte Anschluss ist die zentrale Faxnummer; häufig verfügen Abteilungen oder Mitarbeiter über einen ei genen Anschluss innerhalb einer Firma oder Institution, so dass mehrere Fax-Nummern möglich sind. Ferner verfügen Firmen und Institutionen heutzutage meist über elektronische Kommunikatioinswege, hierfür sind die weiteren Anschlussarten BTX, E-mail und Internet vorgesehen. Das Telefonsymbol hinter den jeweiligen Nummern ermöglicht auch im Geschäftsdaten-Modul die direkte Anwahl der betreffenden Anschlüsse.

Auch die 3. Feldgruppe Weitere Angaben weist gegenüber den anderen Stammdaten-Modulen einige Änderungen auf. Da die Postanschrift grösserer Firmen und Institutionen häufig nicht mit der Besucheranschrift identisch ist, ermöglichen die entsprechenden Felder in dieser Feldgruppe, im gegebenen Fall eine Besucheranschrift einzutragen. Diese besteht aus dem Strassennamen einschliesslich der Hausnummer, sowie der Postleitzahl und der Stadt. Sollte eine Firma oder Institution eine zusätzliche Lieferanschrift und/oder einen weiteren Sitz im Ausland haben, können diese im Notizblock eingetragen werden.

Die Eingaben in die Felder Geldinstitut, BLZ und Kontonummer sowie das Feld vorausgefüllte Feld Mailing? sind mit den analogen Feldern in den anderen Stammdatenmodulen identisch. Eine 2. Bankverbindung können Sie gegebenenfalls in den Notizblock eintragen.

Die 4. Feldgruppe Ansprechpartner ist nur im Stammdaten-Modul für geschäftliche Kontakte vorhanden. Da Firmen und Institutionen in der Regel in mehrere Abteilungen unterteilt sind, haben Sie es fast immer mit bestimmten Ansprechpartnern zu tun. Dies macht es erforderlich, für jede Abteilung resp. jeden Ansprechpartner einer Firma oder Institution einen separaten Datensatz anzulegen. Dazu gehen Sie folgendermassen vor:

Wenn Sie noch keinen Ansprechpartner für einen geschäftlichen Kontakt eingegeben haben, sind in der Feldgruppe Ansprechpartner keine Datensätze vorhanden. Um einen neuen Ansprechpartner einzutragen, klicken Sie in der Kopfleiste auf die Taste AP eintragen. Das Programm wechselt nun zur Eingabemaske für Ansprechpartner. Das Fenster zeigt dieselbe Struktur wie das des Stammdaten-Formulars, jedoch sind im Datenteil nur die erforderlichen Felder zur Erfassung eines Ansprechpartners vorhanden.

Bild

Der Kopfteil ist mit dem des Stammdatenformulars identisch, mit der Ausnahme, dass Sie im modulinternen Tastenblock nur zur Listendarstellung aller eingetragenen Ansprechpartner und zurück zum Stammdatenformular wechseln können. Die übrigen Tasten dieses Blocks sind nicht belegt.

Beim Öffnen des Zusatzmodule Ansprechparter werden automatisch die Felder Firma/Institution, Info sowie die im Datenteil befindlichen Felder Zentrale Telefon- und Faxnummer vorausgefüllt. Das Feld Interne ID öffnet sich mit einer Liste aller bisher im Geschäft-Stammdatenformular eingetragenen Firmen resp. Institutionen einschliesslich der dazugehörigen internen Identifikationsnummern. Die aktuelle ID ist markiert. Drücken Sie den Zeilenschalter oder klicken an eine beliebige Stelle im Fenster, wird die markierte ID eingetragen.

Das Feld Präfix enthält wie in den anderen Stammdaten-Modulen eine Vorschlagliste, aus der Sie die gewünschte Anrede auswählen und die Liste nach Ihren eigenen Vorstellungen verändern können. In das Feld Name geben Sie den Namen des Ansprechpartners ein, und zwar mit Vorname und Nachname (z.B. Marion Muster). In das Feld Abteilung geben Sie die zutreffende Abteilung Ihres Ansprechpartner ein (z.B. Beratung, Kundendienst, Verkauf, Marketing, EDV-Abteilung, etc.). Eine Vorschlagliste ist hier aus Gründen der Vielzahl von möglichen Abteilungen wenig sinnvoll, jedoch haben Sie die Möglichkeit, später Ihre Eingaben aus dem Index zu konsolidieren. Dasselbe trifft auf das nächste Feld Position zu. Hier geben Sie die zutreffende Position ein, die Ihr Ansprechpartner innerhalb der Firma oder Institution innehat (z.B. Inhaber, Geschäftsführer, Abteilungsleiter, etc.).

In das Feld Briefanrede tragen Sie die gewünschte Anrede ein. Die eingegebene Anrede erscheint dann automatisch bei jedem Schreiben, das Sie als Serienbrief oder mit einem Vordruck aus dem Korrespondenz-Modul an den betreffenden

Ansprechpartner senden. Sofern Sie keinen Ansprechpartner in einer Firma oder Instution namentlich kennen und alle übrigen deshalb Felder leer lassen, können Sie hier die Anrede Sehr geehrte Damen und Herren eingeben; in diesem Fall wird das Schreiben an die betreffende Firma oder Institution mit dieser Briefanrede versandt.

Unterhalb des Feldes Briefanrede befinden sich die Felder Zentrale Telefon- und Faxnummer, die bereits vorausgefüllt sind (sofern Sie diese beiden Anschlussarten im Stammdatenmodul belegt haben). In die darunterliegenden Felder Telefon-Durchwahl und Fax-Durchwahl geben Sie nun die entsprechenden Durchwahlnummern für den eingetragenen Ansprechpartner ein. Tragen Sie hier nur die letzten Ziffern der Telefonnummer ein (z.B. lautet die Zentralnummer 5555-0, die Durchwahl 5555-110. Geben Sie in diesem Fall die Ziffern 110 ein). Die automatische Anwahl für Ansprechpartner funktioniert nur einwandfrei, wenn Sie hinter der Zentralnummer einen Gedankenstrich setzen und bei der Durchwahlnummer nur die Endziffern ohne vorangestellten Gedankenstrich eingeben.

Sie haben nun den ersten Ansprechpartner eines geschäftlichen Kontakts eingetragen. Wollen Sie weitere Ansprechpartner für diesen oder einen anderen Kontakt eintragen, klicken Sie auf die Taste Neu. ein neuer Datensatz erscheint. Wählen Sie dann aus der Liste Interne ID die gewünschte Firma oder Institution aus und geben Sie die Daten wie eben beschrieben ein. Sie können unbegrenzt viele Ansprechpartner für einen geschäftlichen Kontakt eingeben; beachten Sie jedoch, dass nur die ersten 6 eingegebenen Ansprechpartner im Stammdatenformu lar für eine Firma oder Institution angezeigt werden.

Wenn Sie sich den oder die eingetragenen Ansprechpartner im Stammdaten-Modul ansehen wollen, klicken Sie in der Kopfleiste auf die Taste Stammdaten. Das Programm wechselt in das Eingabeformular zum aktuell ausgewählten Datensatz zurück. In der Feldgruppe Ansprechpartner werden nun der Name, die Abteilung sowie die Durchwahlnummern für Telefon und Fax des soeben eingetragenen Ansprechpartners angezeigt. Je nach Anzahl der eingetragenen Ansprechpartner für einen geschäftlichen Kontakt werden bis zu 6 Datensätze aus dem Zusatzmodul Ansprechpartner angezeigt. Wenn Sie mehr als 6 Ansprechpartner für einen geschäftlichen Kontakt eingetragen haben, können Sie die Liste mit dem Scrollbalken an der rechten Seite auf- und abrollen.

# **1b. Karteikartenansicht**

- **1c. Arbeiten mit der Adressenliste**
- **1d. Serienbriefe erstellen und drucken**
- **1e. Etiketten drucken**
- **1f. Suchoptionen im Finden-Modus (Geschäftskontakte)**

### **2. Adressverwaltung für private Kontakte**

## **2a. Eingabe der Adressendaten und der Partner/Kinder**

Der Kopfteil der Eingabemaske für Ihre privaten Kontakte weist gegenüber der des Patienten-Eingabeformulars einige wenige Änderungen auf. Anstelle der Modulwahltaste Privat steht hier die Taste Patienten, da Sie sich aktuell im Stammdatenmodul für private Kontakte befinden. Alle Navigations- und Befehlstasten sind identisch; im modulinternen Tastenblock fehlen die Tasten ..., da diese für private Kontakte nicht benötigt werden.

Im Feld Gruppe ist hier der Wert Privat voreingestellt. Zsätzlich zur Gruppe wurde für alle Ihre privaten Kontakte die Farbe rot gewählt, um sie auch optisch von den anderen Gruppen zu unterscheiden. Die programminterne ID trägt hier den vorangestellten Buchstaben F (für Familie, Freunde, Freizeit). Der erste Datensatz, den Sie in diesem Programm-Modul erstellen, trägt demnach die interne Identifikationsnummer F 0001, der zweite F 0002 usf.

Die Vorgabenliste für das Feld Info beinhaltet eine Reihe von Begriffen, die mit privaten Kontakten korrespondieren. Die vorgeschlagenen Werte lauten: Verwandte(r), Freund, Kollege, Arbeitsplatz, Urlaub, Schule. Wenn Sie die Liste nach Ihren eigenen Vorstellungen gestalten wollen, klicken Sie auf den Wert Ändern.

Auch der Datenteil ist weitgehend identisch mit dem des Patienten-Stamdatenmoduls. Die Feldgruppen Stammdaten, Telekommunikation und Weitere Angaben beinhalten ohne Ausnahme dieselben Felder, in die Sie Ihre Daten auch auf dieselbe Weise eingeben wie in der Eingabemaske für Patienten. Lediglich die Feldgruppe Kassendaten ist hier durch die Feldgruppe Familie ersetzt. Hier tragen Sie die Namen der Partner und Kinder sowie deren jeweilige Geburtsdaten ein. Im Prinzip ist es unerheblich, in welcher Reihenfolge und mit welchem Namen Sie die zu einem privaten Kontakt dazugehörigen Familienmitglieder eintragen. Es empfiehlt sich jedoch, immer auch den Nachnamen zu einem Partner oder einem Kind mit einzugeben, da beispielsweise im Falle einer Suchabfrage unter Umständen 5x der Name Michael gefunden wird, aber nur Michael Muster als Ehemann von Frau Dr. Marion Muster benötigt wird.

Da die Geburtstage von Familienmitgliedern bei privaten Kontakten von besonderem Interesse sind, haben Sie die Möglichkeit, neben dem Geburtsdatum für den primären Kontakt auch die Geburtstage für jedes einzelne Familienmitglied einzutragen. Alle eingetragenen Geburtstage für einen privaten Kontakt werden in der Geburtstagsliste einschliesslich des aktuellen Alters komplett dargestellt und zusätzlich im Terminkalender am jeweiligen Tag des Geburtstags angezeigt.

### **Karteikartenansicht**

**Arbeiten mit der Adressenliste**

**Serienbriefe erstellen und drucken**

**Etiketten drucken**

**Suchoptionen im Finden-Modus (Privatkontakte)**

# **XV. PSYCHOTHERAPEUTISCHE LITERATURDATENBANK**

# **Arbeiten mit dem Titel-Bestand**

Als ein vom Programm unabhängiges Zusatzmodul beinhaltet PraxisManager1.0 eine psychotherapeutische Literaturdatenbank, die mit einem Bestand von fast 1000 Titeln ausgestattet und zugleich editier- und erweiterbar ist. Die Integration dieses Zusatzmoduls folgt der Annahme, dass Psychotherapeuten häufig fachspezifische Literatur benötigen und nicht zuletzt theoriefreudig sind.

Die in der Lietraturdatenbank bereits vorinstallierten Titel stellen keine Auswahl dar, sondern sind als Zusammenstellung möglichst aktueller Titel aus allen Bereichen der psychotherapeutischen Medizin zu verstehen. Wenn Titel aus dem Bereich der Psychoanalyse weitaus häufiger vertreten sind als beispielsweise solche aus der Esoterik, folgt dies dem Grund, dass es in diesem Fachgebiet weitaus mehr Literatur gibt und Esoterik in der psychotherapeutischen Praxis kaum eine Rolle spielt.

Der Bestand ist in 15 verschiedene Kategorien unterteilt. Sie können die Kategorie eines Titels verändern, ebenso ist es möglich, eigene Titel hinzufügen oder die Kategorienliste nach eigenen Kriterien zu editieren.

### **1a. Eingabemaske**

Das Arbeiten mit der Literaturdatenbank ist sehr einfach. Sie ist wie alle Programm-Module von PraxisManager1.0 in ein Eingabeformular und eine Listendarstellung unterteilt und enthält einen speziellen Finden-Modus sowie Optionen für den Druck.

Im Eingabeformular werden alle benötigten Informationen zu einem Titel angezeigt bzw. eingegeben. Der Datenteil enthält folgende Felder:

Name: Name des Autors bzw. der Autoren oder Herausgeber, beginnend mit dem Nachnamen. Der Vorname ist auf den jeweiligen Anfangsbuchstaben reduziert.

Mehrere Autoren werden durch Semikolon getrennt. Bei mehreren Autoren wird im Finden-Modus immer nach dem Anfangsbuchstaben des zuerst genannten Autors sortiert.

Titel: Der vollständige Titel des Buches

Erscheinungsdatum: Das Erscheinungsdatum des Buches, reduziert auf die Jahresangabe. Bei nachdrucken ist das Erscheinungsjahr des Nachdrucks angegeben; das Erscheinungsdatum einer Erstveröffentlichung kann im Feld Kurzinfo/Beschreibung eingegeben werden.

Verlag: Der Verlag, in dem das Buch erschienen ist.

Umfang, Einband, Abbildungen: Enthält Angaben über den Umfang, den Einband und ggf. die Zahl der Abbildungen eines Titels, soweit diese Informationen verfügbar sind. Alle diese Angaben sind als Nährungswerte zu verstehen.

Preis: Der Verkaufspreis des Titels, soweit verfügbar; jede Preisangabe ohne Gewähr.

Kategorie: Das Feld enthält eine alphabetisch sortierte Vorgabenliste mit folgenden Werten:

- Alterswissenschaft,

- etc

Wenn Sie die Vorgabenliste ändern wollen, zeigen Sie auf Ändern ganz am Ende der Liste und lassen die Maustaste los. In dem sich darauf öffnenden Dialogfenster können Sie die Vorgaben entsprechend Ihrer eigenen Klassifikation editieren. Der Name einer Vorgabe lässt sich ändern, indem Sie den betreffenden Namen markieren und ihn mit einem neuen Namen überschreiben. Eine neue Vorgabe lässt sich einfügen, indem Sie die Einfügemarke an die betreffende Stelle setzen und den Namen der Vorgabe dort eingeben. Die Position einer Vorgabe lässt sich ändern, indem Sie den betreffenden Namen markieren, ihn über den Menubefehl Ausscneiden aus der Liste löschen, die Einfügemarke an die gewünschte Stelle bringen und ihn dann über den Menubefehl Einsetzen dort plazieren.

Bibliothek Ja/nein/zulegen: Dieses Feld ist ein Auswahlfeld und ermöglicht Ihnen, diejenigen Titel anzukreuzen, die sich bereits in Ihrer eigenen Bibliothek befinden oder die Sie sich zulegen wollen.

Erfasst am: Gibt an, an welchem Tag der betreffende Titel in die Datenbank aufgenommen wurde. Sobald Sie einen neuen Titel aufnehmen, erhält dieser automatisch das aktuelle Datum.

Geändert am: Gibt an, wann Veränderungen an den Daten des betreffenden Titels vorgenommen wurden. Sobald Sie einen bestehenden Titel editieren, zeigt das Feld den Tag der Änderung an. Durch den Vergleich von Erfassungs- und Änderungsdatum können Sie schnell überblicken, ob und wann Änderungen an den Daten eines Titels vorgenommen wurden.

Kurzinfo/Beschreibung: Dieses Feld ist ein Mehrzweckfeld, in das verschiedene Informationen zu einem Titel aufgenommen werden können. Beispielsweise kann hier das Inhaltsverzeichnis oder der Klappentext eines Titels eingegeben bzw. eingelesen (mittels Scanner oder Data-Pen) werden, ob es sich um die Erstausgabe oder einen Nachdruck handelt oder das Buch nicht mehr verfügbar ist. Ferner lassen sich in dieses Feld auch wichtige Textstellen eingeben bzw. einlesen, die Sie beispielsweise für Ihre Gutachten, Behandlungen oder Vorträge benötigen.

Bei einigen Titeln ist dieses Feld bereits vorausgefüllt, so dass Sie einen Anhaltspunkt haben, wie dieses Mehzweckfeld zu gebrauchen ist. Reicht der Platz für Ihre Eingaben in dieses Feld nicht aus, scrollen Sie es mit dem rechten Rollbalken.

## **1b. Karteikartenansicht**

### **1c. Listenansicht**

Sie können die Literaturdatenbank von jedem Programm-Modul aus öffnen. Klicken Sie hierzu einfach auf die Modulwahl-Taste Literatur. Beim Aufrufen wird die Literaturdatenbank zunächst immer in der Listendarstellung geöffnet, die Titel erscheinen alphabetisch sortiert nach Kategorien. Die Felder des Datenteils sind auch hier für Eingaben gesperrt, um unbeabsichtigte Änderungen zu vermeiden. Wie in jeder Liste, können Sie mit dem rechten Rollbalken durch die Datenbank scrollen.

Neben dem Namen des Autors werden in der Listendarstellung der jeweilige Titel, das Erscheinungsdatum, der Verlag sowie die Kategorie angezeigt. Wenn Sie mehr Information zu einem Titel wünschen, klicken Sie auf den roten Button links neben jeder Reihe; PraxisManager1.0 wechselt dann zu dem ausgewählten Titel in das Eingabeformular.

Die Kopfleiste des Listenfensters ist weitgehend identisch mit der des Eingabeformulars. Wie in allen Listendarstellungen, entfällt auch hier die Taste Neu und die modulinterne Taste Liste ist gegen die Taste Eingabemaske ausgetauscht. Die übrigen Tasten der Kopfleiste haben dieselben Funktionen.

Die Listendarstellung bietet Ihnen einen vollständigen Überblick über die aktuell in der Datenbank vorhandenen Titel. Die Voreinstellung der Sortierung nach Kategorien können Sie jederzeit ändern, indem sie auf eine der Sortiertasten klicken. Andere Sortieroptionen sind beispielsweise die Darstellung der Titel nach Autor, Erscheinungsdatum, Preis oder Verlag. Eine Sortierung nach Titel erscheint in diesem Falle wenig sinnvoll.

Auswertung: Wenn Sie die Literaturdatenbank nach einem bestimmten Kriterium sortiert haben, lassen sich die Daten nach verschiedenen Kriterien auswerten. Die Taste Auswertung nach Kategorien zeigt Ihnen an, welche Titel unter welcher Kategorie der Vorgabenliste katalogisiert sind und gibt die Häufigkeit jeder Kategorie zurück. Die Taste Nach Datum zeigt an, welche Titel in einem bestimmten Jahr erschienen sind und gibt die Anzahl der Titel pro Jahr zurück. Die Taste Nach Verlag zeigt an, welche Titel in einem bestimmten Verlag erschienen sind und wieviele Titel eines Verlags in Ihrer Datenbank katalogisiert sind. Die Taste Nach Autor zeigt an, welche und wieviele Titel von einem bestimmten Autor verfasst bzw. herausgegeben wurden.

Hinweis: Im Falle der Auswertung nach Verlag und/oder Autor ist die Schreibweise des Autors bzw. des Verlags von entscheidender Bedeutung. Beispielsweise wertet PraxisManager1.0 alle Titel, die als Autor den Namen Freud, S. eingetragen haben, als eigene Datensatzgruppe aus. Die Schreibweise Freud, Sigmund würde jedoch als eigener Datensatz ausgewertet und demzufolge nicht unter Freud, S. subsumiert werden. Dasselbe gilt im Falle von Verlagen und mehreren Autoren. Ist beispielsweise der Name Freud, S. innerhalb einer Autorengemeinschaft vorhanden und steht nicht an erster Stelle, wird der Datensatz ebenfalls nicht unter der Rubrik Freud, S. angezeigt, sondern als eigenständiger Datensatz, beginnend mit dem Namen des Autors, der an erster Stelle steht.

# **2. Eingabe von neuen Titeln**

Wollen Sie der psychotherapeutischen Literaturdatenbank einen neuen Titel hinzufügen, klicken Sie auf die Taste Neu in der Kopfleiste des Formulars. Ein neues, leeres Eingabeformular erscheint. Vorausgefüllt sind lediglich die Felder Erfasst am und Geändert am, die beide dasselbe Datum enthalten. Geben Sie der Reihe nach den Namen des Autors bzw. der Autoren oder Herausgeber, den Titel etc. ein. Wichtig ist vor allem die Zuordnung einer Kategorie, da die Auswertung der Datenbank nach Kategorien erfolgt. Grundsätzlich empfiehlt es sich, alle Felder auszufüllen, da es bei einer späteren Suche nach einem Titel unter Umständen erforderlich sein kann, den Verlag oder das Erscheinungsdatum zu kennen, oder beispielsweise alle Titel, die weniger als 20,-- DM kosten, herausfiltern zu können.

# **3. Suchoptionen im Finden-Modus (Literaturdatenbank)**

Durch Klicken auf das Lupen-Symbol gelangen Sie in den Finden-Modus der Datenbank. Die Felder, die Ihnen hier für Suchabfragen zur Verfügung stehen, werden nachfolgend beschrieben:

- Buchstabentasten A bis Z im Eingabeformular: Durch Klicken auf eine Buchstabentaste werden alle Autoren gefunden, deren Nachnamen mit dem betreffenden Anfangsbuchstaben beginnen.

- Autor/Herausgeber: Klicken Sie in das Suchfeld Autor/Herausgeber und geben Sie den gewünschten Suchbegriff ein. Sie können den Begriff entweder über die Tastatur eingeben oder durch Auswählen aus der Indexliste. Ferner könne Sie einen Bereich eingeben; beispielsweise findet PraxisManager1.0 bei der Bereichseingabe a...b alle Autoren, deren Nachnamen A und b enthalten.

- Titel: Klicken Sie in das Suchfeld Titel und geben Sie den gewünschten Suchbegriff ein. Das Feld ist nicht indexiert, so dass Sie hier Ihre Suchabfrage über die Tastatur eingeben müssen. Je präziser sie den Titel eingeben, desto enger wird die Auswahl. Die Eingabe psy findet beispielsweise alle Titel, in denen die Silbe psy enthalten ist.

- Datum: findet alle Titel, die in dem von Ihnen eingegeben Jahr liegen (z.B. 1995). Geben Sie den Suchbegriff entweder über die Tastatur oder den Index ein. Auch hier können Sie einen Datumsbereich eingeben; die Einbage 1990...1995 findet alle Titel, die innerhalb dieses Datumsbereichs erschienen sind.

- Verlag: Klicken Sie in das Suchfeld Verlag und geben Sie den gewünschten Suchbegriff ein (entweder über die Tastatur oder aus der Indexliste). PraxisManager1.0 findet alle Titel, die in dem (oder den) gesuchten Verlag(en) erschienen sind. In diesem Fall ist es günstig, einen bestimmten Verlag aus der Indexliste auszuwählen, da Verlage häufig mit Kürzeln eingegeben werden.

- Kategorie: Durch Klicken in das Suchfeld Kategorie öffnet sich eine Einblendliste mit allen aktuell in der Datenbank vorhandenen Kategorien. Wählen Sie eine Kategorie aus; PraxisManager1.0 findet alle Titel, die unter der ausgewählten Kategorie katalogisiert sind.

Preis: Das Suchfeld Preis ist nicht indexiert, so dass hier den gesuchten Preis bzw. einen Preisbereich über die Tastatur eingeben müssen. Wenn Sie beispielsweise alle Titel finden wollen, die zwischen 10,-- und 20,-- DM kosten, geben Sie den Wert 10...20 (ohne Währungsangabe) ein. Wollen Sie alle Titel finden, die weniger als 10,-- DM kosten, geben Sie den Wert >10 ein.

Erfasst am: Wenn es Sie interessiert, welche Titel Sie selbst seit Bezug des Programms in die Datenbank aufgenommen haben, können Sie diese durch eine entsprechende Suchabfrage im Suchfeld Erfasst am herausfiltern. Geben Sie hierzu das Datum des Programmbezugs mit vorangestelltem Operator grösser als ein (z.B. <1.1.1998); PraxisManager1.0 findet alle Titel, die seit dem 1.1.1998 in die Datenbank aufgenommen wurden.

Geändert am: Wenn Sie andererseits wissen wollen, welche Titel Sie aus dem Bestand bereits editiert haben, geben Sie einen entsprechenden Datumswert in das

Suchfeld Geändert am ein (z.B. <1.1.1998). PraxisManager1.0 findet alle Titel, deren Daten seit dem 1.1.1998 geändert wurden.

Bibliothek ja/nein/zulegen: Das Suchfeld Bibliothek ja/nein/ entspricht dem Auswahlfeld im Eingabeformular. Kreuzen Sie ja an, findet PraxisManager1.0 alle Titel, die in Ihrer Bibliothek vorhanden sind. Durch Ankreuzen von nein werden umgekehrt alle Titel, die sich nicht in Ihrer Bibliothek befinden, gefunden. Markieren Sie zulegen, findet PraxisManager1.0 alle Titel, die Sie noch in Ihre Bibliothek aufnehmen wollen (unter der Voraussetzung, dass Sie im Eingabeformular jeweils die entsprechende Auswahl markiert haben).

#### 4. Import und Export von Titeln

PraxisManager1.0 bietet die Möglichkeit, Daten aus einem anderen Datenbanksystem in die psychotherapeutische Literaturdatenbank zu importieren bzw. die vorhandenen Daten in ein anderes Datenbanksystem oder auch in ein Textverarbeitungsprogramm zu exportieren. Mithilfe des Imports von Datensätzen lässt sich die bestehende Datenbank sehr schnell erweitern. Der Export von Datensätzen ist vor allem in Hinblick auf publizistische Tätigkeiten von Bedeutung, zum Beispiel zum Anfügen einer Literaturliste in einer Publikation, die mit einem anderen Programm erstellt wurde.

Um Datensätze aus einem anderen Datenbanksystem in die psychotherapeutische Literaturdatenbank zu importieren, wählen Sie aus dem Menu Ablage den Befehl Importieren. Nach Aufrufen dieses Befehls können Sie im Öffnen-Dialogfenster Ihres Betriebssystems die Datei auswählen, aus der Sie die Datensätze importieren wollen. Öffnen Sie die Datei durch Doppelklick oder durch Klicken auf den Befehl Öffnen. In dem sich darauf öffnenden Dialogfenster können Sie die Feldwerte der Quelldatei in die entsprechenden Felder der psychotherapeutische Literaturdatenbank von PraxisManager1.0 kopieren.

Da jedes Datenbanksystem eine eigene Struktur besitzt, ist es unter Umständen nicht möglich, alle Feldwerte der Quelldatei in die psychotherapeutische Literaturdatenbank zu kopieren bzw. analoge Feldwerte zwischen Quell- und Zieldatei zu bestimmen. Trennt ein Datenbanksystem beispielsweise zwischen Vornamen und Nachnamen des Autors und besitzt darüberhinaus ein eigenes Feld Herausgeber, stellt PraxisManager1.0 dafür nur das Feld Autor zur Verfügung, so dass nur 1 Feld der Quelldatei kopiert werden kann. Dies wird im gegebenen Beispiel sinnvollerweise die Entsprechung Nachname Autor (Quelldatei) und Autor (Zieldatei) sein. Weist umgekehrt ein Datenbanksystem keine separaten Felder für Kategorie, Preis oder Erscheinungsdatum auf, besitzen die entsprechenden Felder

der psychotherapeutische Literaturdatenbank (Zieldatei) kein Pendant in der Quelldatei und können deshalb nicht belegt werden.

Wenn Sie mit der Zuordnung der Feldwerte fertig sind, klicken Sie auf die Taste Import. Achten Sie unbedingt darauf, dass der Wahlschalter in dem Dialogfenster auf Neue Datensätze erstellen eingestellt ist, da ansonsten alle aktuell aufgerufenen Datensätze unwiderruflich gelöscht würden (es sei denn Sie beabsichtigen, die aufgerufenen Datensätze tatsächlich zu überschreiben; klicken Sie in diesem Fall auf Aufgerufene Datensätze ersetzen).

Nach Aufrufen des Importieren-Befehls erscheinen die neuen Datensätze in der Listendarstellung Ihrer Literaturdatenbank nach dem zuletzt aufgerufenen Datensatz. Da davon auszugehen ist, dass nicht alle Feldwerte mit analogen Inhalten importiert worden sind, sollten Sie die neuen Datensätze im Eingabeformular entsprechend editieren, um die Konsistenz Ihrer Datenbank zu gewährleisten. Beachten Sie, dass importierte Datensätze kein automatisches Erstellungsdatum besitzen; tragen Sie dieses gegebenenfalls manuell nach.

Sofern Sie die Titel der psychotherapeutischen Literaturdatenbank von PraxisManager1.0 in ein anderes Datenbanksystem oder in ein Textverarbeitungsprogramm exportieren wollen, wählen Sie aus dem Menu Ablage den Befehl Exportieren. Wählen Sie in dem sich darauf öffnenden Dialogfenster Ihres Betriebssystems die Datei aus, in die Sie die psychotherapeutische Literaturdatenbank oder eine Selektion von Titeln exportieren wollen. Wählen Sie zusätzlich ein Exportformat aus (s.S. ...) Nach Auswahl der Zieldatei und Festlegen eines Exportformats öffnet sich ein weiteres Dialogfenster, das dem des Importieren-Befehls entspricht, nur dass in diesem Fall die Literaturdatenbank von PraxisManager1.0 die Quelldatei, und die ausgewählte Datei die Zieldatei ist.

Bestimmen Sie nun die Feldwerte der Zieldatei, in die die möglichst passenden Felder der Literaturdatenbank von PraxisManager1.0 kopiert werden sollen. Wenn Sie beispielsweise für eine Literaturliste zu einer Publikation nur den Autor, den Titel, den Verlag und das Erscheinungsdatum benötigen, kopieren Sie nur die Felder Autor, Titel, Verlag und Erscheinungsdatum in die Zieldatei. Wenn Sie alle benötigten Feldwerte in die Zieldatei kopiert haben, klicken Sie auf die Taste Exportieren; die aktuell aufgerufenen Datensätze werden in die ausgewählten Felder der Zieldatei kopiert.